### **Sun Blade X3-2B (**旧**Sun Blade X6270 M3)** サービスマニュアル

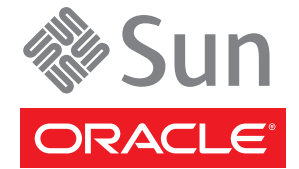

Part No: E36287–01 2012 年 7 月

Copyright ©2012 500 Oracle Parkway, Redwood City, CA 94065 U.S.A.

このソフトウェアおよび関連ドキュメントの使用と開示は、ライセンス契約の制約条件に従うものとし、知的財産に関する法律により保護されて<br>います。ライセンス契約で明示的に許諾されている場合もしくは法律によって認められている場合を除き、形式、手段に関係なく、いかなる部分<br>も使用、複写、複製、翻訳、放送、修正、ライセンス供与、送信、配布、発表、実行、公開または表示することはできません。このソフトウェア<br>のリバース・エンジニアリング、逆アセンブル、

ここに記載された情報は予告なしに変更される場合があります。また、誤りが無いことの保証はいたしかねます。誤りを見つけた場合は、オラク ル社までご連絡ください。

このソフトウェアまたは関連ドキュメントを、米国政府機関もしくは米国政府機関に代わってこのソフトウェアまたは関連ドキュメントをライセ ンスされた者に提供する場合は、次の通知が適用されます。

#### U.S. GOVERNMENT END USERS:

Oracle programs, including any operating system, integrated software, any programs installed on the hardware, and/or documentation, delivered to U.S. Government end users are "commercial computer software" pursuant to the applicable Federal Acquisition Regulation and agency-specific supplemental regulations. As such, use, duplication, disclosure, modification, and adaptation of the programs, including any operating system, integrated software, any programs installed on the hardware, and/or documentation, shall be subject to license terms and license restrictions applicable to the programs. No other rights are granted to the U.S. Government.

このソフトウェアもしくはハードウェアは様々な情報管理アプリケーションでの一般的な使用のために開発されたものです。このソフトウェアも<br>しくはハードウェアは、危険が伴うアプリケーション(人的傷害を発生させる可能性があるアプリケーションを含む)への用途を目的として開発<br>されていません。このソフトウェアもしくはハードウェアを危険が伴うアプリケーションで使用する際、安全に使用するために、適切な安全装 置、バックアップ、冗長性(redundancy)、その他の対策を講じることは使用者の責任となります。このソフトウェアもしくはハードウェアを危<br>険が伴うアプリケーションで使用したことに起因して損害が発生しても、オラクル社およびその関連会社は一切の責任を負いかねます。

OracleおよびJavaはOracle Corporationおよびその関連企業の登録商標です。その他の名称は、それぞれの所有者の商標または登録商標です。

Intel、Intel Xeonは、Intel Corporationの商標または登録商標です。すべてのSPARCの商標はライセンスをもとに使用し、SPARC International, Inc.の 商標または登録商標です。AMD、Opteron、AMDロゴ、AMD Opteronロゴは、Advanced Micro Devices, Inc.の商標または登録商標で す。UNIXは、The Open Groupの登録商標です。

このソフトウェアまたはハードウェア、そしてドキュメントは、第三者のコンテンツ、製品、サービスへのアクセス、あるいはそれらに関する情 報を提供することがあります。オラクル社およびその関連会社は、第三者のコンテンツ、製品、サービスに関して一切の責任を負わず、いかなる 保証もいたしません。オラクル社およびその関連会社は、第三者のコンテンツ、製品、サービスへのアクセスまたは使用によって損失、費用、あ るいは損害が発生しても一切の責任を負いかねます。

# 目次

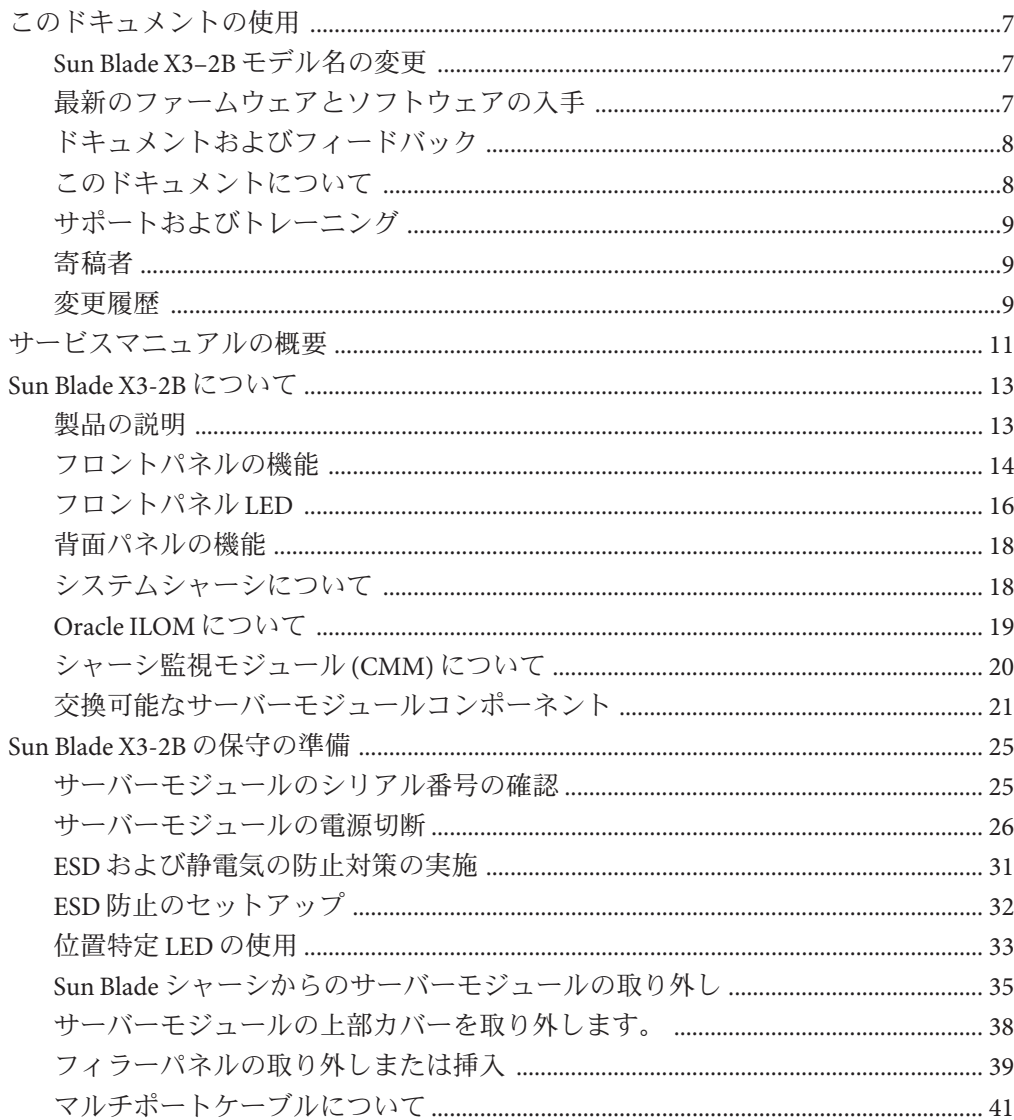

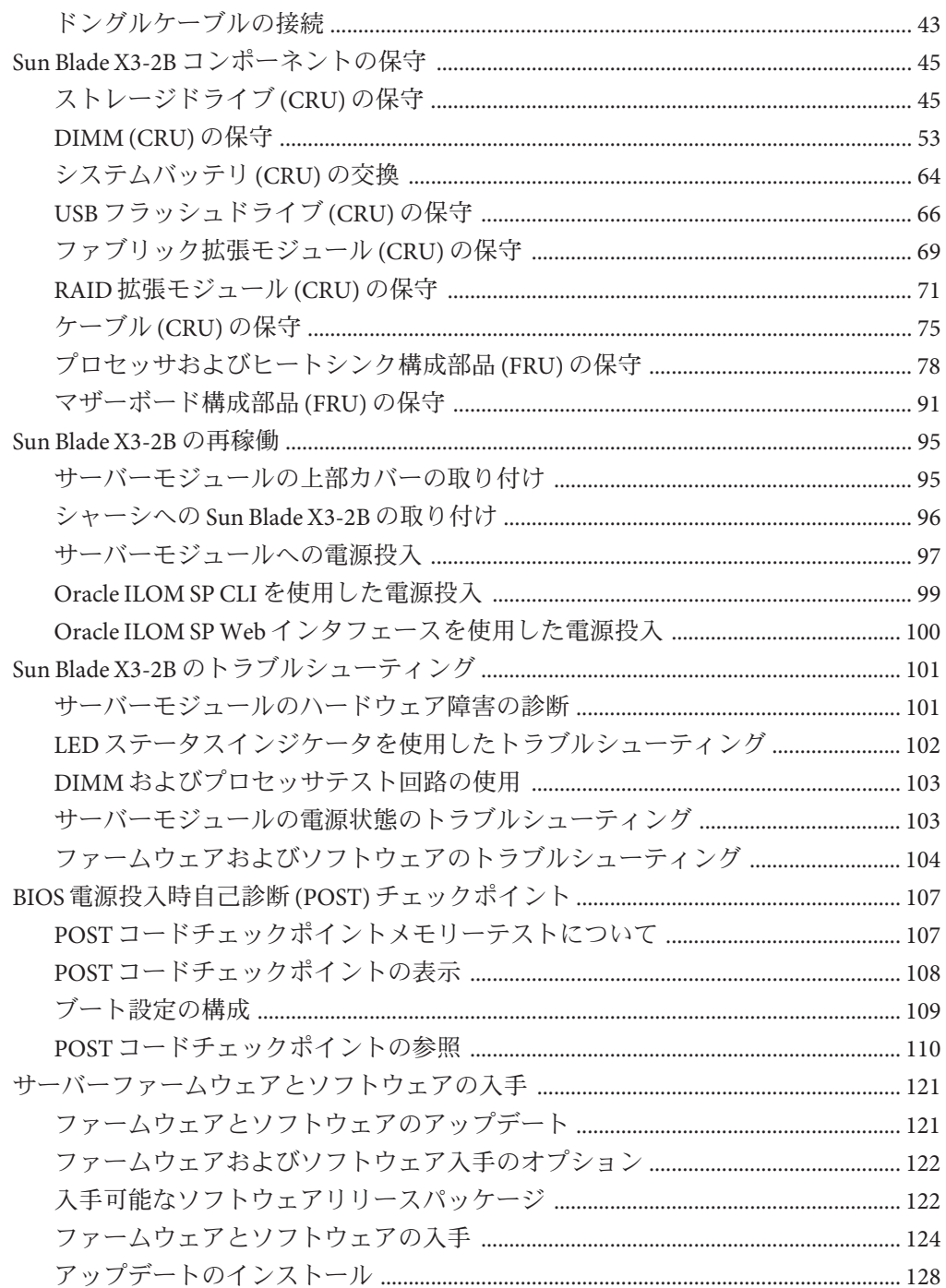

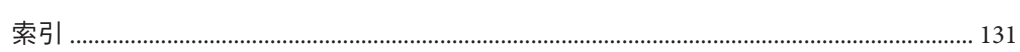

# <span id="page-6-0"></span>このドキュメントの使用

このセクションでは、システムの最新のファームウェアおよびソフトウェアの入手 方法、ドキュメントとフィードバック、およびドキュメントの変更履歴について説 明します。

- 7ページの「Sun Blade X3-2B モデル名の変更」
- 7ページの「最新のファームウェアとソフトウェアの入手」
- 8[ページの「ドキュメントおよびフィードバック」](#page-7-0)
- 8[ページの「このドキュメントについて」](#page-7-0)
- 9[ページの「サポートおよびトレーニング」](#page-8-0)
- 9[ページの「寄稿者」](#page-8-0)
- 9[ページの「変更履歴」](#page-8-0)

## **Sun Blade X3–2B**モデル名の変更

Sun Blade X3-2B は、以前は Sun Blade X3-2B という名前でした。この名前が、まだソ フトウェアに表示されることがあります。名前の変更は、システム機能の変更を示 していません。

新しい名前は、次のものを示します:

- Xは x86 製品を示します。
- 最初の数字である3は、サーバーの世代を示します。
- 2番目の数字である 2 は、プロセッサの数を示します。
- アルファベットのBは、製品がブレードサーバーであることを示します。

# 最新のファームウェアとソフトウェアの入手

Oracle x86 サーバー、サーバーモジュール (ブレード)、およびブレードシャーシのそ れぞれのファームウェア、ドライバ、およびその他のハードウェア関連のソフト ウェアは、定期的に更新されています。

最新バージョンは3つの方法のいずれかで入手できます:

- <span id="page-7-0"></span>■ Oracle System Assistant – これは、工場出荷時にインストールされる Sun Oracle x86 サーバー向けの新しいオプションです。これには必要なすべてのツールとドライ バが含まれており、ほとんどのサーバーに取り付けられている USB ドライブ上に あります。
- My Oracle Support <http://support.oracle.com>
- 物理メディアのリクエスト

詳細は、121 [ページの「サーバーファームウェアとソフトウェアの入手」を](#page-120-0)参照して ください。

# ドキュメントおよびフィードバック

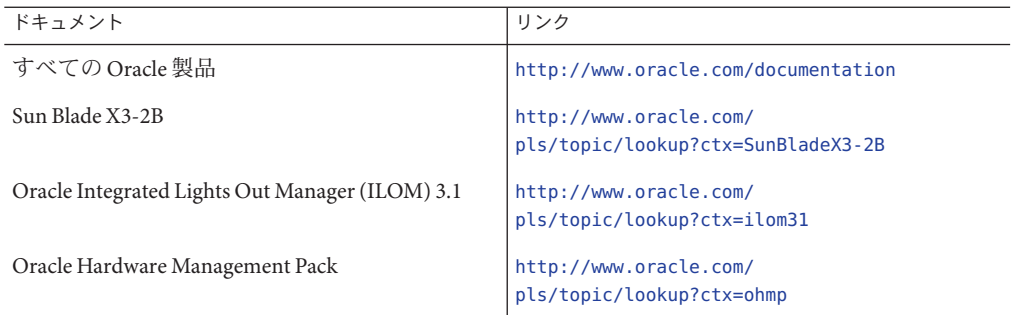

このドキュメントについてのフィードバックは次の URL からお寄せください: <http://www.oracle.com/goto/docfeedback>。

# このドキュメントについて

このドキュメントセットは、PDF および HTML の両方で利用できます。情報はト ピックに基づく形式 (オンラインヘルプと同様) で表示されるため、章、付録、およ びセクション番号は含まれません。

特定のトピック (ハードウェア設置やプロダクトノートなど) に関するすべての情報 が含まれる PDF バージョンを生成するには、HTML ページの左上にある PDF ボタン をクリックします。

# <span id="page-8-0"></span>サポートおよびトレーニング

次の Web サイトは追加リソースを提供しています:

- サポート:<http://support.oracle.com>
- トレーニング:<http://education.oracle.com>

# 寄稿者

主な作成者: Lisa Kuder、Ray Angelo、Mark McGothigan、Cynthia Chin-Lee。

投稿者: Yi Cai、Kenny Tung、Salomon Chavez Velazquez、Daniel Silverman、Johnny Hui、Angela Vlahos、Anand Srinivasan、Darren Tran、Mark Stanton、Denise Silverman、Ralph Woodley、Mick Tabor

## 変更履歴

次の一覧はこのドキュメントセットのリリース履歴です:

- 2012 年 4 月。初版。
- 2012年5月。SW1.0.1のための更新。編集上の改訂によるドキュメントライブラ リの再リリース。
- 2012年6月。SW1.1のための更新。プロダクトノートおよびサービスマニュアル の改訂。
- 2012年7月。サーバーモデル名の変更。すべてのドキュメントの改訂。

# <span id="page-10-0"></span>サービスマニュアルの概要

注 **–** 重要: Sun Blade X3-2B は、以前は Sun Blade X6270 M3 サーバーモジュールという名 前でした。この名前が、まだソフトウェアに表示されることがあります。名前の変 更は、システム機能の変更を示していません。

『*Sun Blade X3-2B* サービスマニュアル』には、Sun Blade X3-2B のサービス、コン ポーネントの取り外しと交換、および保守手順が記載されています。次の表に、主 なセクションの説明を示します。

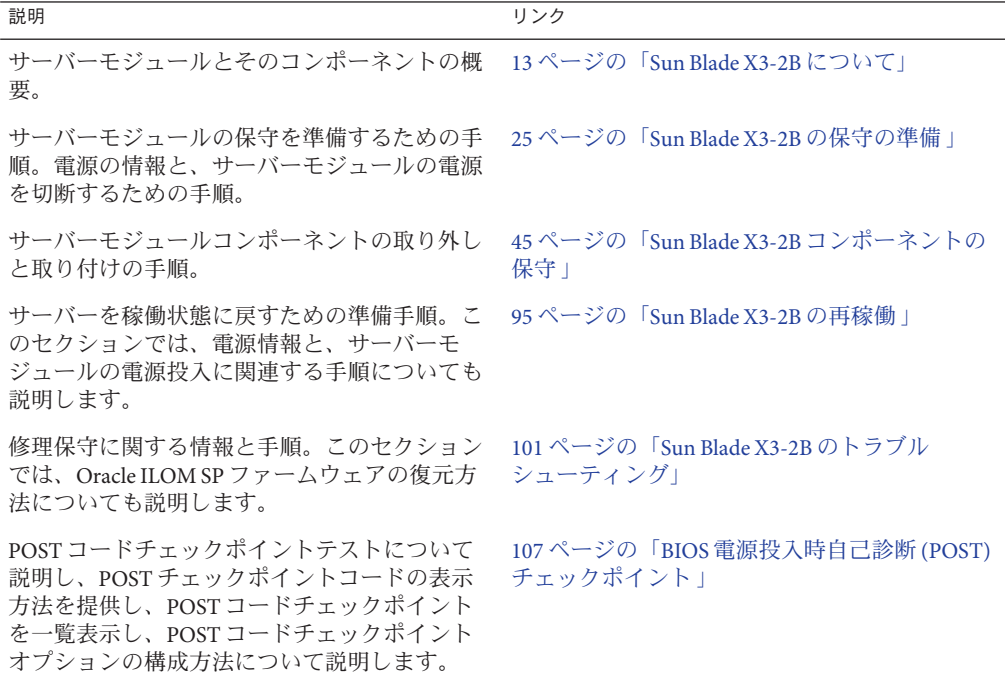

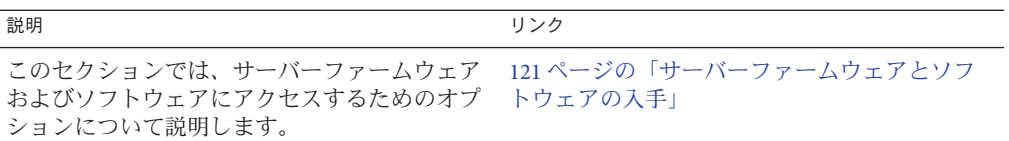

# <span id="page-12-0"></span>Sun Blade X3-2Bについて

このセクションでは、Sun Blade X3-2B およびそのコンポーネントの概要を説明しま す。次のトピックで構成されています:

- 13ページの「製品の説明」
- 14 [ページの「フロントパネルの機能」](#page-13-0)
- 16[ページの「フロントパネル](#page-15-0) LED」
- 18 [ページの「背面パネルの機能」](#page-17-0)
- 18 [ページの「システムシャーシについて」](#page-17-0)
- 19 ページの「[Oracle ILOM](#page-18-0) について 」
- 20 [ページの「シャーシ監視モジュール](#page-19-0)(CMM)について |
- 21 [ページの「交換可能なサーバーモジュールコンポーネント」](#page-20-0)

### 製品の説明

Sun Blade X3-2B は、2P (2 基のプロセッサ) 構成をサポートするエンタープライズクラ スのサーバーブレードです。サーバーモジュールには、標準の Sun Blade 6000 シャーシブレードフォームファクタ、レイアウト、通気、および RAID 拡張モ ジュール (REM) とファブリック拡張モジュール (FEM) との互換性があります。Sun Blade X3-2B は、E5-2600 ファミリの2基の Intel(R) Xeon(R) プロセッサと、Intel C600 シリーズチップセットに基づいています。Sun Blade X3-2B には、Oracle ILOM サービ スプロセッサ (SP) が搭載されています。

<span id="page-13-0"></span>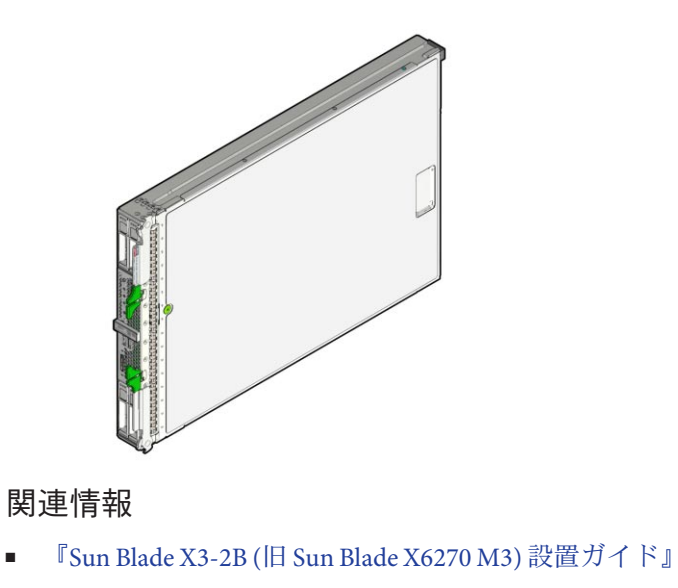

# フロントパネルの機能

次の図は、Sun Blade X3-2B のフロントパネルの機能を示しています。

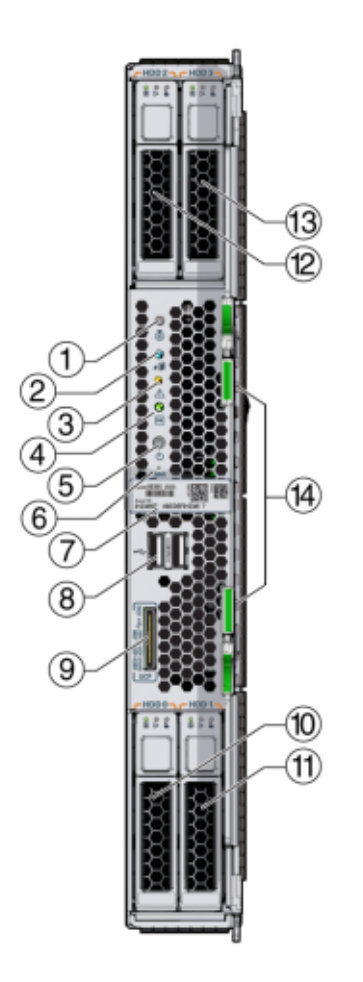

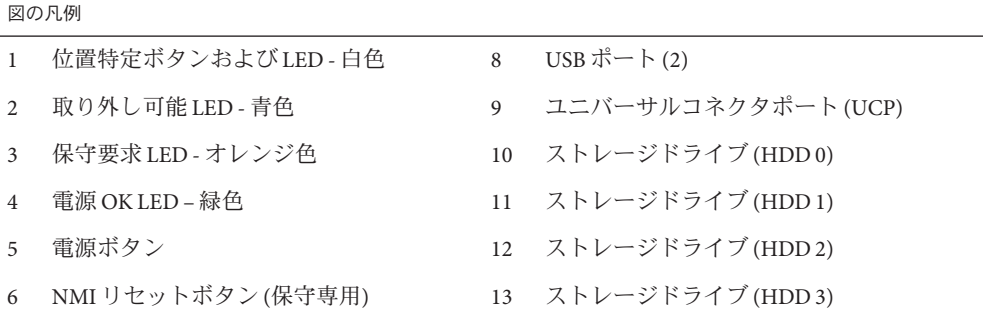

<span id="page-15-0"></span>図の凡例 7 RFID タグ (シリアル番号付き) 14 取り外しレバー

### 関連情報

- 16ページの「フロントパネル LED」
- 47[ページの「ストレージドライブの](#page-46-0) LED ステータスの特定」
- 18 [ページの「背面パネルの機能」](#page-17-0)

# フロントパネル**LED**

次の図と表に、フロントパネル LED の場所と機能を示します。

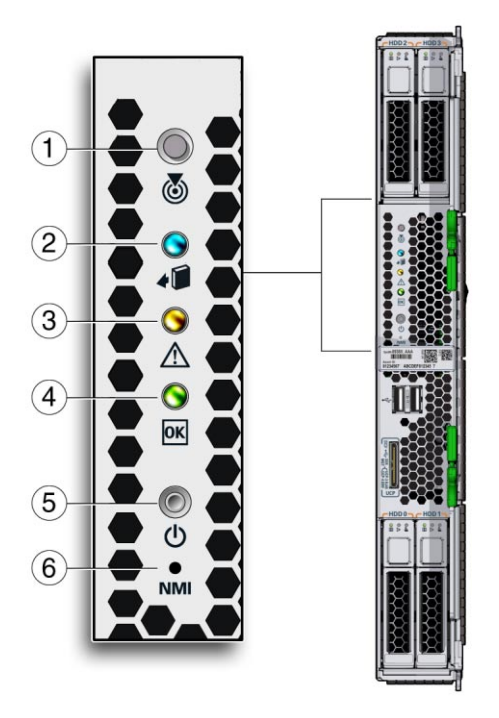

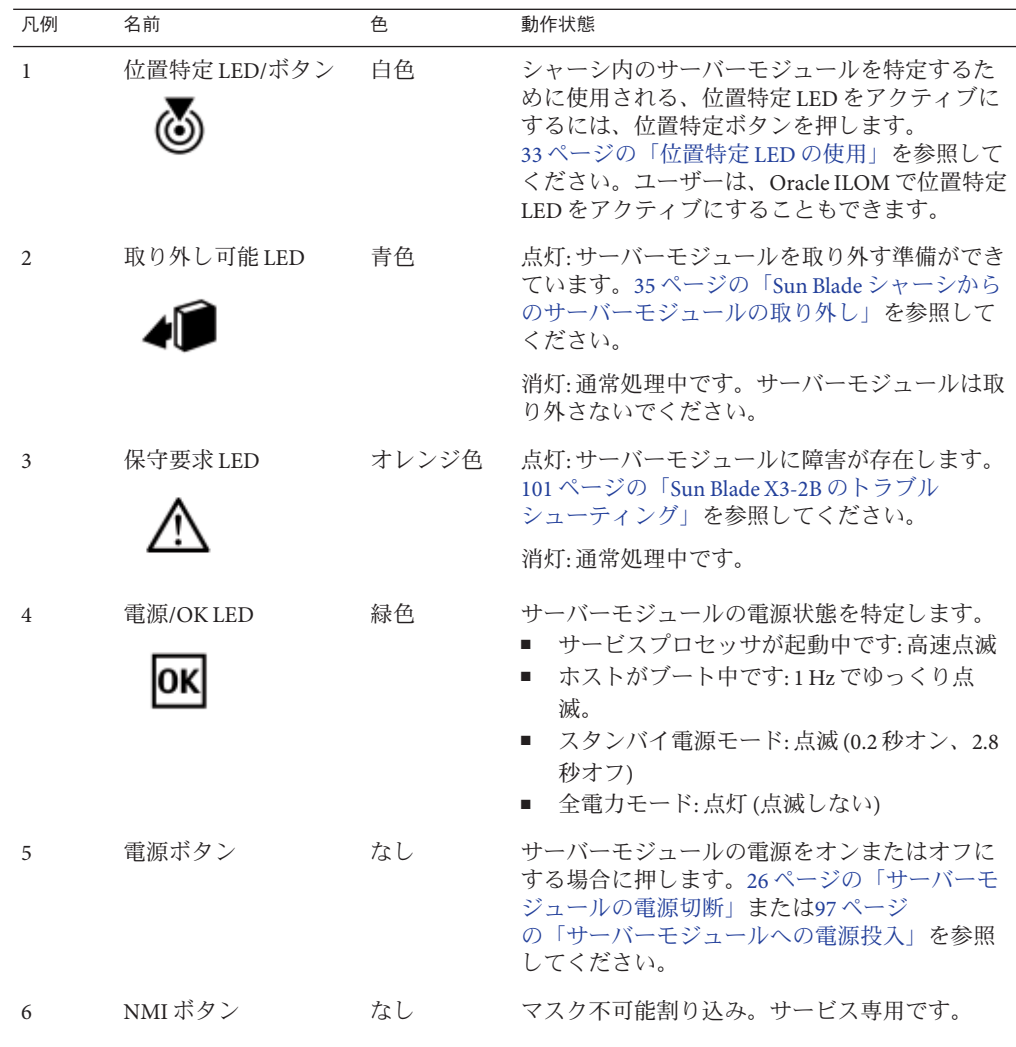

注**–**電源が入っているシャーシにサーバーモジュールを挿入したあと、すべてのフロ ントパネル LED が 3 回点滅します。

### 関連情報

- 47[ページの「ストレージドライブの](#page-46-0) LED ステータスの特定」
- 14[ページの「フロントパネルの機能」](#page-13-0)
- 18 [ページの「背面パネルの機能」](#page-17-0)

## <span id="page-17-0"></span>背面パネルの機能

次の図では、Sun Blade X3-2B の背面パネルの機能を示します。

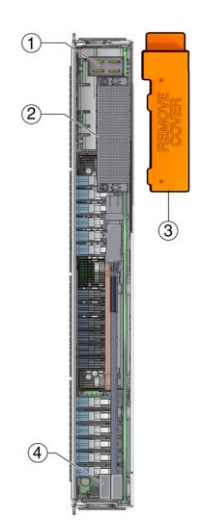

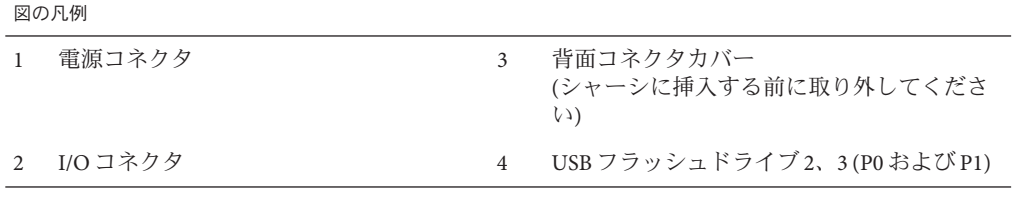

#### 関連情報

■ 14[ページの「フロントパネルの機能」](#page-13-0)

## システムシャーシについて

Sun Blade X3-2B は、Sun Blade 6000 シャーシで使用します。Sun Blade 6000 モ ジュラーシステムの 10 個のスロットは、完全にロードされていれば、Sun Blade 6000 シャーシの最大10 個のサーバーモジュールとブレードの組み合わせを収容できま す。電源の制限は、Sun Blade 6000 モジュラーシステムに取り付けることができる サーバーモジュールの数に適用されます。

<span id="page-18-0"></span>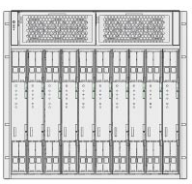

関連情報

- 35 ページの「Sun Blade [シャーシからのサーバーモジュールの取り外し」](#page-34-0)
- 96 [ページの「シャーシへの](#page-95-0) Sun Blade X3-2B の取り付け」
- Sun Blade 6000 [モジュラーシステムシャーシのドキュメント](http://www.oracle.com/pls/topic/lookup?ctx=sb6000) (http:// [www.oracle.com/pls/topic/lookup?ctx=sb6000](http://www.oracle.com/pls/topic/lookup?ctx=sb6000))。

# **Oracle ILOM**について

Oracle Integrated Lights Out Manager (ILOM) は、Sun Blade サーバーモジュール内の統 合システムサービスプロセッサ (SP) 上にあります。SP はマザーボード上にあ り、Oracle ILOM からアクセスできます。Oracle ILOM SP には独自の一意の IP アドレ スがあります。シャーシには、シャーシ機能を管理するために使用される、Oracle ILOM シャーシ監視モジュール (CMM) と呼ばれる Oracle ILOM もあります。

Oracle ILOM ファームウェアでは、完全な機能を備えたブラウザベースの Web インタ フェース (表示されています) と、それと同等なコマンド行インタフェース (CLI) のい ずれかを選択できます。

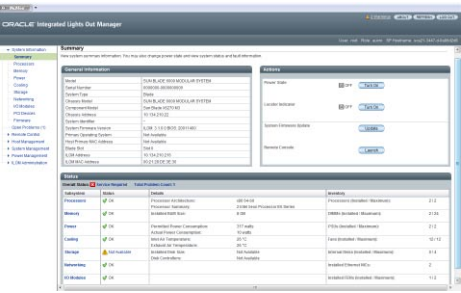

Oracle Integrated Lights Out Manager (Oracle ILOM) は、Oracle の x86 ベースの サーバーおよび SPARC ベースのサーバーに組み込まれたサービスプロセッサにプリ インストールされているシステム管理ファームウェアです。Oracle ILOM を使用する と、サーバーのコンポーネントをアクティブに管理および監視できます。Oracle ILOM を使用すると、ホストシステムの状態に関係なく、キーボード、モニター、お よびマウスをローカルで接続して使用するのと同じように、サーバーをリモートで

<span id="page-19-0"></span>管理および監視できます。Oracle ILOM ファームウェアは、サーバーにスタンバイ電 源が投入されると自動的に初期化されます。

Oracle ILOM では次のことが可能です:

- ホストのグラフィカル (Web ブラウザ) コンソールまたはグラフィカルでない (CLI) コンソールを表示します。
- サーバーのモジュールセンサーとインジケータの現在のステータスを監視しま す。
- ハードウェアで発生しているエラーおよび障害を監視します。
- 障害発生時に SNMPトラップまたは電子メール警告を使用してイベントを送信し ます。
- サーバーモジュールの電源状態をリモートから制御します。
- サーバーモジュールのハードウェアを構成します。

サービスプロセッサ (SP) には、専用の Ethernet ポートが搭載されています。SP は Oracle ILOM が組み込まれた独自の OS で動作し、帯域外管理機能を提供します。さ らに、サーバーのホストオペレーティングシステム (Oracle Solaris、Oracle Linux、Linux のその他のバリアント、または Windows) から Oracle ILOM にアクセス できます。

#### 関連情報

- 20ページの「シャーシ監視モジュール(CMM)について |
- [Oracle Integrated Lights Out Manager \(ILOM\) 3.1](http://www.oracle.com/pls/topic/lookup?ctx=ilom31) ドキュメントコレクション (http:// [www.oracle.com/pls/topic/lookup?ctx=ilom31](http://www.oracle.com/pls/topic/lookup?ctx=ilom31))。
- 『Sun Blade X3-2B (旧 Sun Blade X6270 M3) 管理ガイド』の「[Oracle Integrated Lights](http://www.oracle.com/pls/topic/lookup?ctx=E37438&id=SBXISgkxls) [Out Manager \(ILOM\)](http://www.oracle.com/pls/topic/lookup?ctx=E37438&id=SBXISgkxls)」

## シャーシ監視モジュール**(CMM)**について

シャーシ監視モジュール (CMM) は、サーバーモジュールごとに共通の管理インタ フェースを備えています。CMM は、すべての共有シャーシ、コンポーネント、およ び機能の一次管理対話ポイントです。

関連付けられた Oracle ILOM サービスプロセッサを介して、IPMI、HTTP、CLI (SSH)、SNMP、およびファイル転送インタフェースなど、個々のブレードのサ ポートされるすべての通信プロトコルが、CMM Ethernet 管理ポートから直接アクセ ス可能です。各ブレードには、CMM 管理に使用される IP アドレスが割り当てられ ています。サーバーモジュールブレードの IP アドレスは、static メソッドまたは DHCP メソッドによって割り当てられます。

<span id="page-20-0"></span>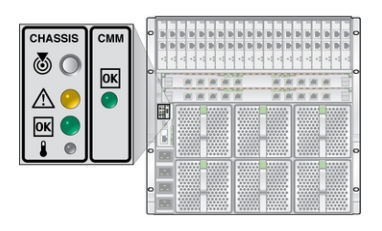

### 関連情報

- Sun Blade 6000 [モジュラーシステムのドキュメント](http://www.oracle.com/us/products/servers-storage/servers/blades/sun-blade-6000-chassis/overview/index.html) (http://www.oracle.com/ [us/products/servers-storage/servers/blades/sun-blade-6000-chassis/overview/](http://www.oracle.com/us/products/servers-storage/servers/blades/sun-blade-6000-chassis/overview/index.html) [index.html](http://www.oracle.com/us/products/servers-storage/servers/blades/sun-blade-6000-chassis/overview/index.html))
- [Oracle Integrated Lights Out Manager \(ILOM\) 3.1](http://www.oracle.com/pls/topic/lookup?ctx=ilom31) ドキュメントコレクション (http:// [www.oracle.com/pls/topic/lookup?ctx=ilom31](http://www.oracle.com/pls/topic/lookup?ctx=ilom31))。

# 交換可能なサーバーモジュールコンポーネント

このセクションには、部品展開図および交換可能なコンポーネント CRU と FRU のリ ストが含まれます。

次のトピックで構成されています:

- 21 ページの「部品展開図」
- 22 [ページの「交換可能なコンポーネント](#page-21-0) (FRU および CRU)

## 部品展開図

次の図および表は、Sun Blade X3-2B の内部コンポーネントを示しています。

<span id="page-21-0"></span>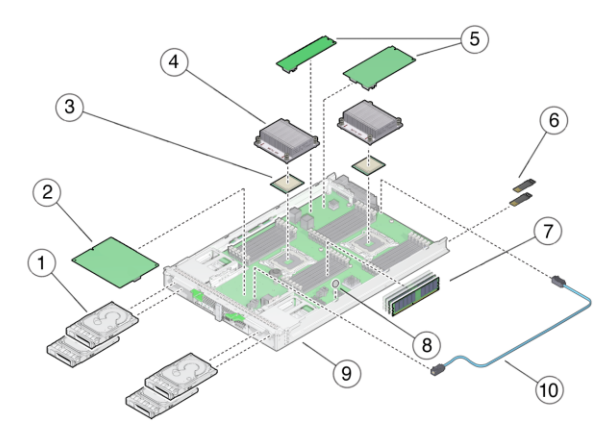

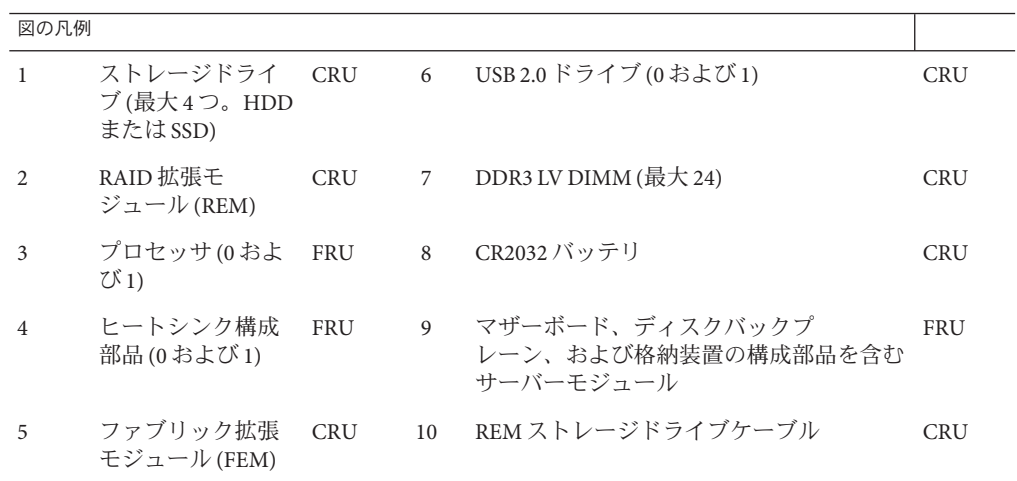

#### 関連情報

■ 22 ページの「交換可能なコンポーネント (FRU および CRU)」

# 交換可能なコンポーネント**(FRU**および**CRU)**

Sun Blade X3-2B の交換可能なコンポーネントは、現場交換可能ユニット (FRU) また は顧客交換可能ユニット (CRU) のいずれかに指定されます。FRU に指定されている 部品は、Oracle 認定の保守技術者が交換する必要があります。CRU に指定されてい る部品は、Oracle 認定の保守技術者以外の人でも交換できます。次の表に、FRU お よび CRU のコンポーネントを一覧表示します。

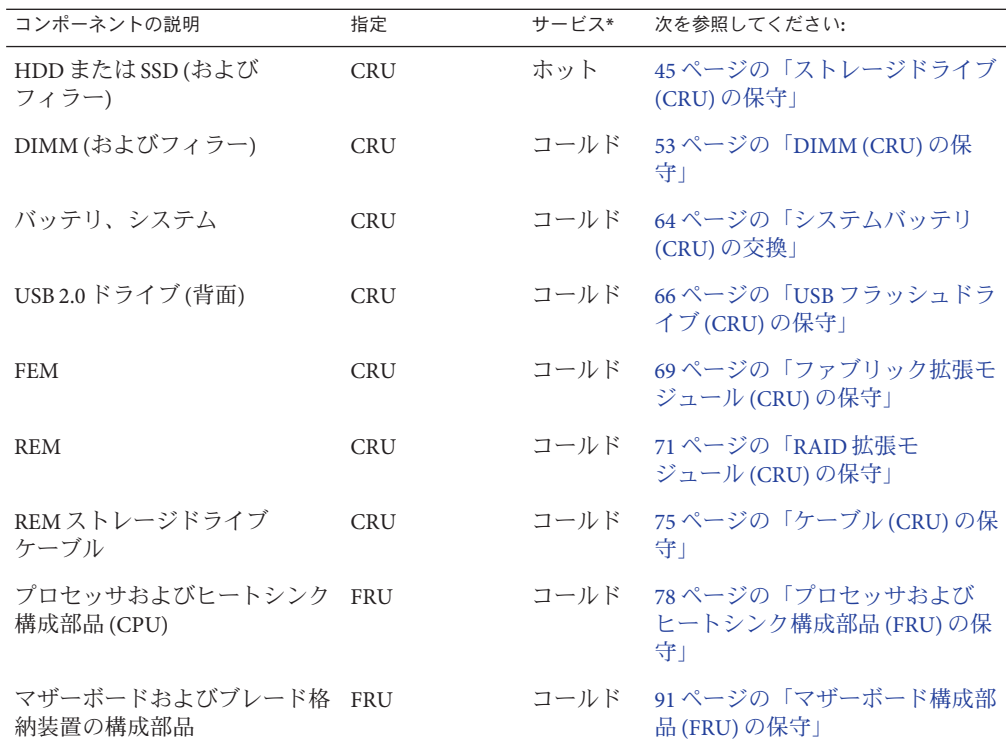

*\** サービス*:* ホットサービス機能を使用すると、サーバーモジュールの実行中にこの コンポーネントを安全に取り外すことができます。 コールドサービス機能では、サーバーモジュールをサービスから削除する必要があ ります。

### 関連情報

■ サーバーモジュールコンポーネントとその部品番号は、将来変更される可能性が あります。サーバーモジュールの交換可能なコンポーネントの最新のリストにつ いては、<http://www.oracle.com/pls/topic/lookup?ctx=SunBladeX3-2B> にアクセス してください。

# <span id="page-24-0"></span>Sun Blade X3-2Bの保守の準備

このセクションでは、Sun Blade X3-2B の保守と、コンポーネントの取り外しと交換 を安全に準備する方法について説明します。電源に関する情報および手順も記載さ れています:

- 25ページの「サーバーモジュールのシリアル番号の確認」
- 26[ページの「サーバーモジュールの電源切断」](#page-25-0)
- 31 ページの「ESD [および静電気の防止対策の実施」](#page-30-0)
- 32 ページの「ESD [防止のセットアップ」](#page-31-0)
- 33 [ページの「位置特定](#page-32-0) LED の使用」
- 35 ページの「Sun Blade [シャーシからのサーバーモジュールの取り外し」](#page-34-0)
- 38 [ページの「サーバーモジュールの上部カバーを取り外します。」](#page-37-0)
- 39[ページの「フィラーパネルの取り外しまたは挿入」](#page-38-0)
- 41 [ページの「マルチポートケーブルについて」](#page-40-0)
- 43 [ページの「ドングルケーブルの接続」](#page-42-0)

## サーバーモジュールのシリアル番号の確認

サーバーモジュールのサポートを受けるには、シリアル番号が必要です。

次の図に示すように、シリアル番号 (SysSN) は、サーバーモジュールのフロントパネ ルの RFID ラベルにあります。

<span id="page-25-0"></span>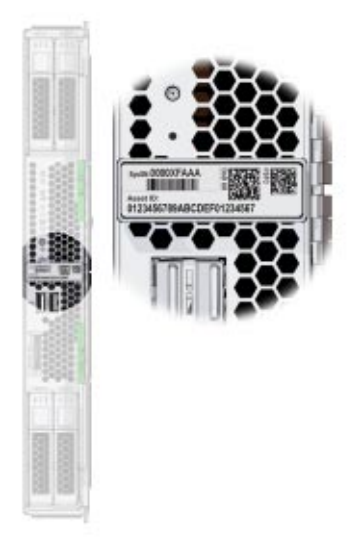

注**–**シリアル番号は、サーバーモジュールの上部にも記載されています。アクセスす るには、サーバーモジュールを取り外す必要があります。

## サーバーモジュールの電源切断

全電力モードのサーバーモジュールの電源を切断すると、サーバーモジュールはス タンバイ電源モードになります。即時の電源切断は、システムの電源を切断しま す。正常なシャットダウンと電源切断は、OS を正常に停止してからシステムの電源 を切ります。電源投入は、システムに全電力を供給します。電源の再投入は、シス テムの電源を切断してから、システムの電源を再度自動的に投入します。リセット は、システムを即時にリブートします。

このセクションでは、サーバーモジュールの電源切断に関する情報と手順について 説明します:

- 27[ページの「フロントパネルの電源制御」](#page-26-0)
- 27[ページの「正常なシャットダウンと電源切断」](#page-26-0)
- 28[ページの「即時の電源切断」](#page-27-0)
- 28 [ページの「完全な電源取り外し」](#page-27-0)
- 29ページの「Oracle ILOM SP CLI [を使用したリモート電源切断」](#page-28-0)
- 30ページの「Oracle ILOM SP Web [インタフェースを使用したリモート電源切断」](#page-29-0)

### <span id="page-26-0"></span>フロントパネルの電源制御

次の図は、サーバーモジュールのフロントパネルにおける電源ボタンと電源 OK LED の場所を示しています。

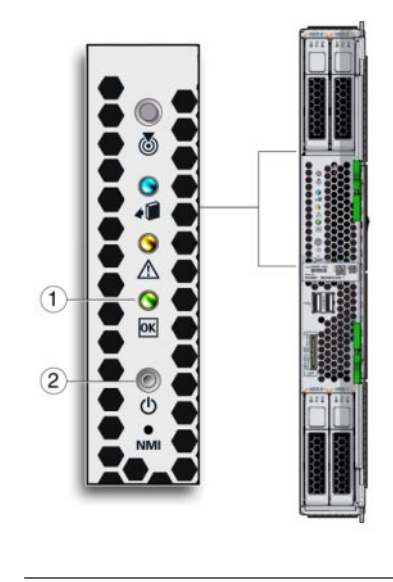

凡例

1 電源 OK LED 2 電源ボタン

## ▼ 正常なシャットダウンと雷源切断

電源ボタンを押すと、Advanced Configuration and Power Interface (ACPI) が有効なオペ レーティングシステムの場合は、オペレーティングシステムが正常にシャットダウ ンします。ACPI が有効なオペレーティングシステムを実行していないサーバーモ ジュールはこのイベントを無視することがあり、ホストはシャットダウンしませ ん。

注**–**サーバーモジュールからすべての電源を取り外すには、サーバーモジュールを シャーシのミッドプレーンから切り離す必要があります。

ペンまたは先端がとがったほかの絶縁物を使用して、フロントパネルにある電源ボ **1** タンを押してから放します。 26 [ページの「サーバーモジュールの電源切断」の](#page-25-0)図を参照してください。

- <span id="page-27-0"></span>すべての電源が切断され、サーバーモジュールがスタンバイ電源モードであること **2** を示すフロントパネルの**OK LED**が点滅していることを確認します。
- 参照 ■ 33 ページの「Oracle ILOM SP Web [インタフェースからの位置特定](#page-32-0) LED の使用」
	- 34ページの「[Oracle ILOM CLI](#page-33-0) からの位置特定 LED の使用」

### ▼ 即時の雷源切断

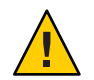

注意**–**データ損失が発生します。すべてのアプリケーションおよびファイルは、変更 が保存されずに突然終了します。

- 全電力が遮断され、サーバーモジュールがスタンバイ電源モードに移行するま **1** で、電源ボタンを少なくとも**5**秒間押し続けます。 26 [ページの「サーバーモジュールの電源切断」の](#page-25-0)図を参照してください。
- すべての電源が切断され、サーバーモジュールがスタンバイ電源モードであること **2** を示すフロントパネルの**OK LED**が点滅していることを確認します。 16 [ページの「フロントパネル](#page-15-0) LED」を参照してください。
- 参照 [Oracle Integrated Lights Out Manager \(ILOM\) 3.1](http://www.oracle.com/pls/topic/lookup?ctx=ilom31) ドキュメントコレクション (http:// [www.oracle.com/pls/topic/lookup?ctx=ilom31](http://www.oracle.com/pls/topic/lookup?ctx=ilom31))

## ▼ 完全な電源取り外し

サーバーモジュールの電源を完全に切断するには、サーバーモジュールをシャーシ 内のミッドプレーンコネクタから切り離す必要があります。

- サーバーモジュールをスタンバイ電源モードにします。 **1** 27 [ページの「正常なシャットダウンと電源切断」を](#page-26-0)参照してください。
- 必要に応じて、**Oracle ILOM**コマンドを使用してサーバーモジュールを構成解除しま **2** す。
- 取り外しレバーを使用して、サーバーモジュールをラックから**8 cm (3**インチ**)**引き出 **3** します。

<span id="page-28-0"></span>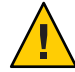

注意**–**コンポーネントが損傷するか、データ損失が発生します。青色の取り外し可能 LED が点灯するか、ファームウェア更新が進行中ではないことがたしかな場合のみ サーバーモジュールを取り外すべきです。ファームウェアの更新中にサーバーモ ジュールをシャーシから引き出すと、サーバーモジュールが損傷することがあ り、現場で修復不可能になる可能性があります。

サーバーモジュールを完全に取り外す場合は、**60**秒以内にその場所にフィラーパネ **4** ルを挿入してください。

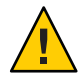

注意**–**コンポーネントが損傷するか、データ損失が発生します。サーバーモジュール のシャーシへの挿入は、ミッドプレーンコネクタからサーバーモジュールを取り外 してから 20 秒以上経過したあとに行なってください。

■ [Oracle Integrated Lights Out Manager \(ILOM\) 3.1](http://www.oracle.com/pls/topic/lookup?ctx=ilom31) ドキュメントコレクション (http:// 参照 [www.oracle.com/pls/topic/lookup?ctx=ilom31](http://www.oracle.com/pls/topic/lookup?ctx=ilom31))

## ▼ **Oracle ILOM SP CLI**を使用したリモート電源切断

サービスプロセッサのコマンド行インタフェース (CLI) を使用して、サーバーモ ジュールの正常なシャットダウンを実行して、すべてのデータの保存とサーバーモ ジュールの再起動の準備が必ず行われるようにすることができます。

- スーパーユーザーまたは同等の権限でサーバーモジュールのホスト**OS**にログインし **1** ます。 問題の種類に応じて、サーバーモジュールをシャットダウンする前に、サーバーモ ジュールのステータスまたはログファイルの確認、または診断の実行が必要になる 場合があります。
- 影響のあるユーザーに通知します。 **2**
- 開いているファイルをすべて保存し、動作しているプログラムをすべて終了しま **3** す。 詳細は、使用しているアプリケーションのドキュメントを参照してください。
- **SP**への**SSH**セッションを開きます。 **4**
- サービスプロセッサの**CLI**インタフェースにログインします。 **5** 『Sun Blade X3-2B (旧 [Sun Blade X6270 M3\)](http://www.oracle.com/pls/topic/lookup?ctx=E37438&id=SBXISgligk) 管理ガイド』の「CLI を使用した Oracle ILOM [へのアクセス」を](http://www.oracle.com/pls/topic/lookup?ctx=E37438&id=SBXISgligk)参照してください。 デフォルトのユーザー名は **root** で、パスワードは **changeme** です。
- <span id="page-29-0"></span>**stop /System** を入力します。 **6**
- [Oracle Integrated Lights Out Manager \(ILOM\) 3.1](http://www.oracle.com/pls/topic/lookup?ctx=ilom31) ドキュメントコレクション (http:// 参照 [www.oracle.com/pls/topic/lookup?ctx=ilom31](http://www.oracle.com/pls/topic/lookup?ctx=ilom31))

## ▼ **Oracle ILOM SPWeb**インタフェースを使用したリ モート電源切断

サービスプロセッサの Web インタフェースを使用して、サーバーモジュールの正常 なシャットダウンを実行して、すべてのデータの保存とサーバーモジュールの再起 動の準備が必ず行われるようにすることができます。

- スーパーユーザーまたは同等の権限でサーバーモジュールのホスト**OS**にログインし **1** ます。 問題の種類に応じて、サーバーモジュールをシャットダウンする前に、サーバーモ ジュールのステータスまたはログファイルの確認、または診断の実行が必要になる 場合があります。
- 影響のあるユーザーに通知します。 **2**
- 開いているファイルをすべて保存し、動作しているプログラムをすべて終了しま **3** す。 詳細は、使用しているアプリケーションのドキュメントを参照してください。
- サービスプロセッサの**Web**インタフェースにログインします。 **4** 『Sun Blade X3-2B (旧 Sun Blade X6270 M3) 管理ガイド』の「Web [ブラウザを使用した](http://www.oracle.com/pls/topic/lookup?ctx=E37438&id=SBXISglsfz) Oracle ILOM [へのアクセス」を](http://www.oracle.com/pls/topic/lookup?ctx=E37438&id=SBXISglsfz)参照してください。

デフォルトのユーザー名は **root** で、パスワードは **changeme** です。

- 「**Actions**」ボックスで、電源状態が「**ON**」になっていることを確認します。 **5**
- 「**Turn Off**」ボタンをクリックします。 **6**

#### <span id="page-30-0"></span>「**OK**」をクリックします。 **7**

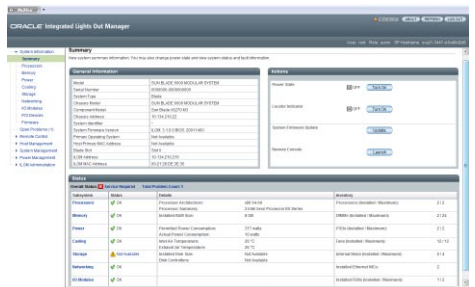

[Oracle Integrated Lights Out Manager \(ILOM\) 3.1](http://www.oracle.com/pls/topic/lookup?ctx=ilom31) ドキュメントコレクション (http:// [www.oracle.com/pls/topic/lookup?ctx=ilom31](http://www.oracle.com/pls/topic/lookup?ctx=ilom31)) 参照

# **ESD**および静電気の防止対策の実施

このセクションでは、静電放電および静電気防止に関する重要な情報について説明 します。

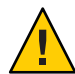

注意**–**コンポーネントが損傷します。回路基板およびドライブには、静電気に非常に 弱い電子部品が組み込まれています。衣服または作業環境で発生する通常量の静電 気によって、これらのボード上にある部品が損傷を受けることがあります。最低限 の予防措置として、部品のコネクタ端には触れないようにしてください。

### 静電気防止用リストストラップおよび静電気防止用マットの使用

ストレージドライブ構成部品、回路基盤 (DIMM など)、PCIe カードなどのコン ポーネントを取り扱う場合は、静電気防止用リストストラップを着用し、静電気防 止用マットを使用してください。サーバーコンポーネントの保守または取り外しを 行う場合は、静電気防止用ストラップを手首に着用し、クリップの端をシャーシの 金属部分に取り付けます。これによって、作業者とサーバーの間の電位が等しくな ります。さらに、ESD に弱いコンポーネントは常に静電気防止マットや静電気防止 パッケージの上に置いてください。

注 **–**静電気防止用リストストラップは、Sun Blade X3-2Bのアクセサリキットには付属 していません。ただし、オプションのコンポーネントには付属しています。

#### 関連情報

32 ページの「ESD [防止のセットアップ」](#page-31-0)

## <span id="page-31-0"></span>▼ **ESD**防止のセットアップ

取り外し、取り付け、または交換作業中に部品を置いておくための、静電気防止面 **1** を準備します。

プリント回路基板など、ESD に弱い部品は静電気防止用マットの上に置いてくださ い。次のものを静電気防止用マットとして使用できます:

- Oracle の交換部品の梱包に使用されている静電気防止袋
- ESD マット
- 使い捨て ESD マット (一部の交換部品またはオプションのシステムコンポーネン トに同梱)

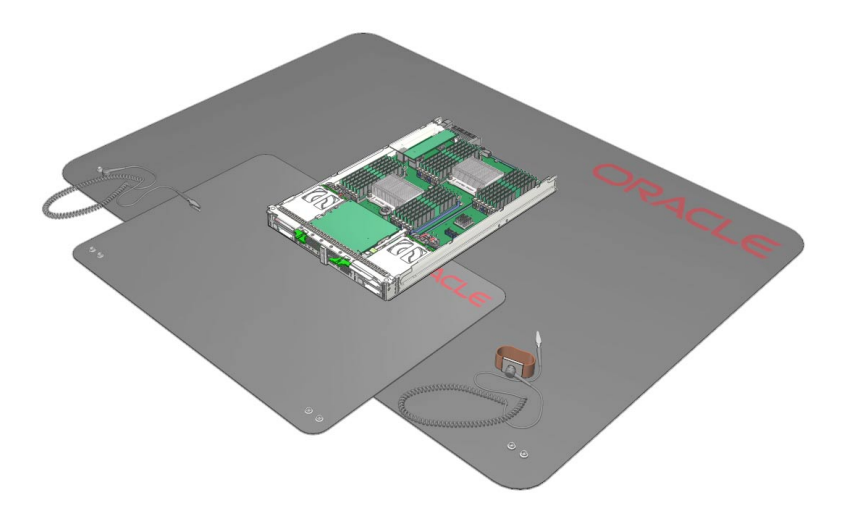

- 静電気防止用リストストラップを着用します。 **2** サーバーモジュールのコンポーネントの保守または取り外しを行う場合は、静電気 防止用ストラップを手首に着用し、シャーシの金属部分に取り付けます。
- 31 ページの「ESD [および静電気の防止対策の実施」。](#page-30-0) 参照

## <span id="page-32-0"></span>位置特定**LED**の使用

ユーザーによってアクティブにされる、白色の位置特定 LED/ボタン [1] は、サーバーモジュールのフロントパネルにあります。位置特定 LED/ボタン は、シャーシ内のサーバーモジュールを特定するために使用されます。必要に応じ て、シャーシ内の特定のサーバーモジュールを検出するために、Oracle ILOM をリ モートで使用して、位置特定 LED を点灯することができます。その後、必要に応じ て位置特定 LED をリモートまたはローカルで消灯できます。

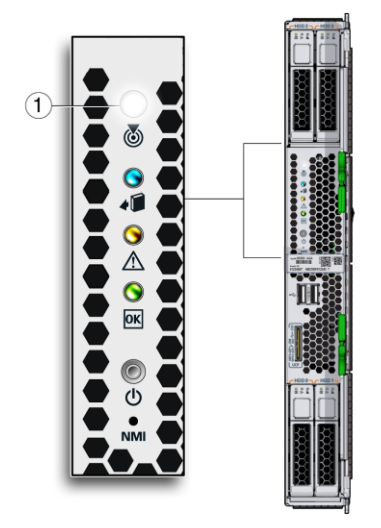

サーバーモジュールの位置特定 LED を点灯または消灯するには、次のいずれかの方 法を選択します:

- 実際にサーバーのある場所に居る場合は、位置特定ボタンを押します [1]。
- 33ページの「Oracle ILOM SP Web インタフェースからの位置特定 LED の使用」
- 34ページの「[Oracle ILOM CLI](#page-33-0) からの位置特定 LED の使用」

### ▼ **Oracle ILOM SPWeb**インタフェースからの位置特定**LED**の使用

**Oracle ILOM**サービスプロセッサの**Web**インタフェースにログインします。 **1** 『Sun Blade X3-2B (旧 Sun Blade X6270 M3) 管理ガイド』の「Web [ブラウザを使用した](http://www.oracle.com/pls/topic/lookup?ctx=E37438&id=SBXISglsfz) Oracle ILOM [へのアクセス」を](http://www.oracle.com/pls/topic/lookup?ctx=E37438&id=SBXISglsfz)参照してください。

Oracle ILOM の画面が表示されます。

- <span id="page-33-0"></span>サーバーモジュールを選択します。 **2** Oracle ILOM の「Summary」画面が表示されます。
- 「**Actions**」領域で、ロケータインジケータが「**OFF**」になっていることを確認し て、「**Turn On**」ボタンをクリックします。 **3**
- 「**OK**」をクリックします。 「Summary」画面のロケータインジケータが、位置特定 LED のステータスを示すよ うに変わります。 **4**
- 34 ページの「Oracle ILOM CLI からの位置特定 LED の使用」 参照
	- [Oracle Integrated Lights Out Manager \(ILOM\) 3.1](http://www.oracle.com/pls/topic/lookup?ctx=ilom31) ドキュメントコレクション (http:// [www.oracle.com/pls/topic/lookup?ctx=ilom31](http://www.oracle.com/pls/topic/lookup?ctx=ilom31))

▼ **Oracle ILOM CLI**からの位置特定**LED**の使用

**Oracle ILOM CLI**にログインします。 **1**

『Sun Blade X3-2B (旧 [Sun Blade X6270 M3\)](http://www.oracle.com/pls/topic/lookup?ctx=E37438&id=SBXISgligk) 管理ガイド』の「CLI を使用した Oracle ILOM [へのアクセス」を](http://www.oracle.com/pls/topic/lookup?ctx=E37438&id=SBXISgligk)参照してください。

CLI プロンプトが表示されます:

–>

- 次のコマンドのいずれかを入力します**: 2**
	- 位置特定**LED**を点灯するには、次を入力します**:** –> **set /System/ locator\_indicator=on**
	- 位置特定**LED**を消灯するには、次を入力します**:** –> **set /System/ locator\_indicator=off**
- 位置特定**LED**のステータスを確認するには、次を入力します**: 3**

```
–> show /System/ locator_indicator
```
コマンドの出力が表示されます:

/System

Properties:

locator\_indicator = Off

値 locator\_indicator は、On または Off のいずれかのステータスを示します。

- <span id="page-34-0"></span>参照 ■ 33 ページの「Oracle ILOM SP Web [インタフェースからの位置特定](#page-32-0) LED の使用」
	- [Oracle Integrated Lights Out Manager \(ILOM\) 3.1](http://www.oracle.com/pls/topic/lookup?ctx=ilom31) ドキュメントコレクション (http:// [www.oracle.com/pls/topic/lookup?ctx=ilom31](http://www.oracle.com/pls/topic/lookup?ctx=ilom31))
	- ▼ **Sun Blade**シャーシからのサーバーモジュールの 取り外し

サーバーモジュールは、次の場合に Sun Blade 6000 シャーシから取り外す必要があり ます:

- システムバッテリ、ケーブル、背面 USB ドライブ、DIMM、プロセッサ (CPU)、REM、および FEM などの CRU および FRU 内部システムコンポーネント の保守を行う。
- プロセッサおよび DIMM の障害検知ボタンにアクセスする。
- マザーボードのボタンを使用して CMOS をクリアする。

注 **–** Sun Blade X3-2Bフロントパネルにあるストレージドライブコンポーネントの保守 を行う場合は、Sun Blade シャーシからサーバーモジュールを取り外す必要はありま せん。

**Oracle ILOM CLI**にログインします。 **1** 『Sun Blade X3-2B (旧 [Sun Blade X6270 M3\)](http://www.oracle.com/pls/topic/lookup?ctx=E37438&id=SBXISgligk) 管理ガイド』の「CLI を使用した Oracle ILOM [へのアクセス」を](http://www.oracle.com/pls/topic/lookup?ctx=E37438&id=SBXISgligk)参照してください。

CLI プロンプトが表示されます: –>

次を入力します**: 2**

-> **set /System/ action=prepare\_to\_remove**

取り外しステータスを確認します。次を入力します**: 3**

-> **show /System/ health**

/System

Properties:

health = Offline

->

ブレードを取り外す前に、オフラインステータスで、ファームウェア更新が行われ ていないことを確認します。

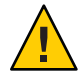

注意 **–**コンポーネントが損傷するか、データ損失が発生します。青色のLEDが点灯す るか、ファームウェア更新が進行中ではないことがたしかな場合のみサーバーモ ジュールを取り外してください。ファームウェアの更新中にサーバーモジュールを シャーシから引き出すと、サーバーモジュールが損傷することがあり、現場で修復 不可能になる可能性があります。

- サーバーモジュールの電源を切断するか、スタンバイ電源モードにします。 **4** 26 [ページの「サーバーモジュールの電源切断」を](#page-25-0)参照してください。 サーバーモジュールがスタンバイ電源モードになっているときは、フロントパネル の OK LED が点滅します (0.1 秒オン、2.9 秒オフ)。
- 上下の緑色の取り外しボタンを押して、**Sun Blade**シャーシコネクタからサーバーモ **5** ジュールを取り外します。

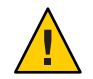

注意**–**コンポーネントが損傷するか、データ損失が発生します。サーバーモジュール のシャーシへの取り付けは、シャーシのミッドプレーンコネクタからサーバーモ ジュールを取り外してから 20 秒以上経過したあとに行なってください。

サーバーモジュールの上下の取り外しアームを完全に伸びるまで同時に回転させま **6** す。

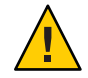

注意**–**コンポーネントが損傷したり、作業者がけがをしたりします。取り外しレ バーだけを使用してサーバーモジュールを取り外すことはしないでください。

シャーシからサーバーモジュールを取り外すには、次のいずれかを行なってくださ **7** い**:**

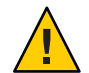

注意**–**コンポーネントが損傷するか、データ損失が発生します。青色の取り外し可能 LED が点灯するか、ファームウェア更新が進行中ではないことがたしかな場合のみ サーバーモジュールを取り外すべきです。ファームウェアの更新中にサーバーモ ジュールをシャーシから引き出すと、サーバーモジュールが損傷することがあ り、現場で修復不可能になる可能性があります。

■ 完全な取り外し:両手でサーバーモジュールをつかむことができるようになるま で、取り外しレバーを使用して、サーバーモジュールを**Sun Blade**シャーシから引 き出します**(**約**5**から**6**インチ**)**。両手でサーバーモジュールをシャーシからゆっく り引き出します。
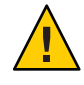

注意**–**コンポーネントが損傷したり、作業者がけがをしたりします。ブレードの 重量は最大 22 lbs (10kg) です。シャーシにブレードを取り付けたり取り外したり するには、両手を使用してください。

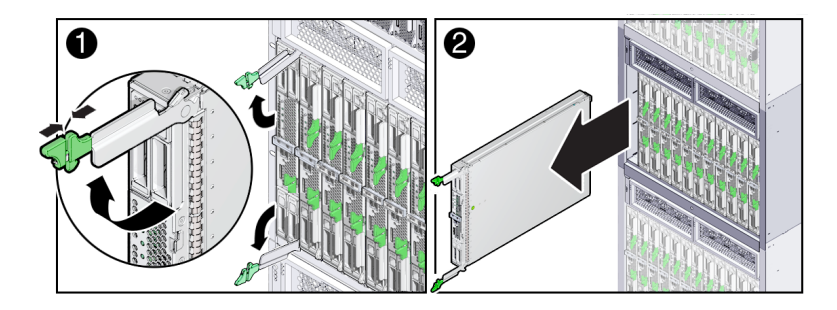

■ 部分的な取り外し:取り外しレバーを使用して、サーバーモジュールをラックから **8 cm (3**インチ**)**離します。両手でサーバーモジュールをシャーシからゆっくり引き 出します。

注**–**この方法は、サーバーモジュールから電源を取り外す場合に使用します。

平らな静電気防止面の上にサーバーモジュールを置きます。 **8** 31 ページの「ESD [および静電気の防止対策の実施」を](#page-30-0)参照してください。

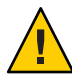

- 注意**–**コンポーネントが損傷します。サーバーモジュールを取り扱う際には、正しい ESD の予防措置を確認してください。安全にアースされた ESD リストストラップを 着用してください。コンポーネントを扱うときは、端部以外に触れないでくださ い。金属の接合部分は触らないでください。正しく扱わないと、システムコン ポーネントが損傷するおそれがあります。
- システム内の適切な通気を確保するために、使用されていないサーバースロットに **9** サーバーモジュールのフィラーパネルを挿入します。 41 [ページの「サーバーモジュールのフィラーパネルの挿入」を](#page-40-0)参照してください。

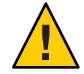

注意**–**温度超過状態が発生します。サーバーモジュールがシャットダウンする可能性 を低くするために、必ず、サーバーモジュールのフィラーパネルを 60 秒以内に空の スロットに挿入してください。スロットが空の状態でシャーシを稼働させないでく ださい。サーバーモジュールスロットが空の状態でシャーシを使用した場合、シス テムの性能が低下する可能性があります。空のシャーシスロットによって、システ ムおよびコンポーネントで、加熱警告、シャットダウン、および熱関連の損傷が発 生する可能性があります。

- [Oracle Integrated Lights Out Manager \(ILOM\) 3.1](http://www.oracle.com/pls/topic/lookup?ctx=ilom31) ドキュメントコレクション (http:// [www.oracle.com/pls/topic/lookup?ctx=ilom31](http://www.oracle.com/pls/topic/lookup?ctx=ilom31)) 参照
- 次の手順 38 ページの「サーバーモジュールの上部カバーを取り外します。」
	- ▼ サーバーモジュールの上部カバーを取り外しま す。

サーバーモジュールのカバーを外し、ストレージドライブと背面 USB 2.0 ドライブを 除く、Sun Blade X3-2B 内のコンポーネントの保守を行う必要があります。

- サーバーモジュールの電源を切断します。 **1** 26 [ページの「サーバーモジュールの電源切断」を](#page-25-0)参照してください。
- **2** シャーシからサーバーモジュールを取り外します。 35 ページの「Sun Blade [シャーシからのサーバーモジュールの取り外し」を](#page-34-0)参照して ください。
- 静電気防止用リストストラップを着用します。 **3** 31 ページの「ESD [および静電気の防止対策の実施」を](#page-30-0)参照してください。
- サーバーモジュールのカバーのリリースボタンを押し込み、くぼみを手がかりにし **4** て、上部カバーをサーバーモジュールのシャーシの後方に約**12 mm (0.5**インチ**)**ずら します。

サーバーモジュールのカバーの背面の端をつかみます。サーバーモジュールか **5** ら、カバーをまっすぐ持ち上げます。

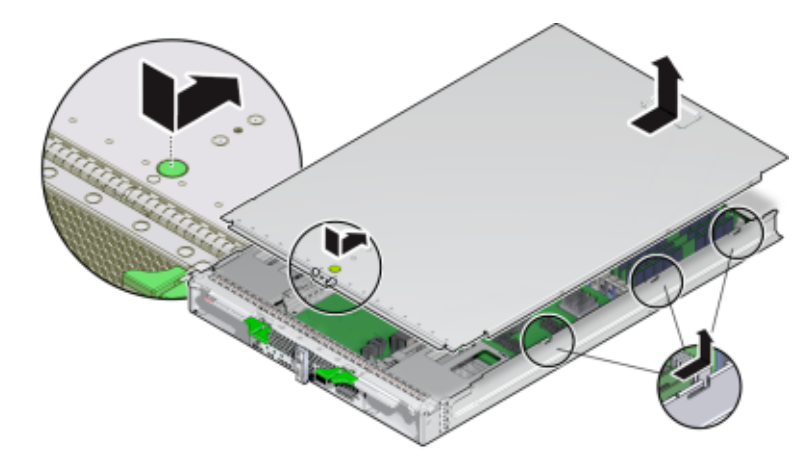

次の手順 - 41 [ページの「サーバーモジュールのフィラーパネルの挿入」](#page-40-0)

45 ページの「Sun Blade X3-2B [コンポーネントの保守 」](#page-44-0)

### フィラーパネルの取り外しまたは挿入

フィラーパネルは金属製またはプラスチック製のボックスで、機能に関連するシス テムハードウェアやケーブルは一切装備していません。フィラーの主な目的は、冷 却を維持して、システムで正しく通気するために空のスロットをふさぐことで す。スロットが空の状態でシステムを稼働させないでください。冷却と通気を正し く行わないと、システムの動作パフォーマンスが低下して、コンポーネントが短時 間で故障することがあります。

サーバーモジュールのフィラーパネルの取り外しと取り付け手順については、次の トピックを参照してください:

注**–**ネットワークモジュールやシャーシ監視モジュールなどのシャーシコンポーネン トのフィラーパネルを追加または置き換える方法については、シャーシに付属する ドキュメントを参照してください。

- 40ページの「コンポーネントフィラーパネル」
- 40[ページの「サーバーモジュールのフィラーパネルの取り外し」](#page-39-0)
- 41[ページの「サーバーモジュールのフィラーパネルの挿入」](#page-40-0)

### <span id="page-39-0"></span>コンポーネントフィラーパネル

サーバーモジュールスロットのフィラーパネルに加えて、各サーバーモジュールに は、ストレージドライブおよびメモリーモジュール用のスロットに、コンポーネン トの代わりとしてフィラーパネルが装着された状態で出荷されます。これらのコン ポーネント交換フィラーパネルは、出荷時に取り付けられており、購入したコン ポーネントで交換する準備ができるまでサーバーモジュールに取り付けたままにす る必要があります。

コンポーネントフィラーパネルを取り外すか挿入するには、次のいずれかの手順を 選択します:

- 52[ページの「ストレージドライブのフィラーパネルの取り外し」](#page-51-0)
- 52[ページの「ストレージドライブのフィラーパネルの挿入」](#page-51-0)
- 63ページの「DIMM [フィラーパネルの取り外し」](#page-62-0)
- 64 ページの「DIMM [フィラーパネルの挿入」](#page-63-0)

#### 関連情報

- 40ページの「コンポーネントフィラーパネル」
- 40ページの「サーバーモジュールのフィラーパネルの取り外し」
- 41 [ページの「サーバーモジュールのフィラーパネルの挿入」](#page-40-0)

#### ▼ サーバーモジュールのフィラーパネルの取り外し

- シャーシから取り外すサーバーモジュールのフィラーパネルの位置を確認します。 **1**
- サーバーモジュールのフィラーパネルをシャーシからラッチ解除するために、取り **2** 外しレバーハンドルのボタンを押し、レバーを全開位置まで押し下げます。
- フィラーパネルをシャーシから取り外すために、取り外しレバーを **3** 持って、フィラーパネルをゆっくりと手前に引き出します。

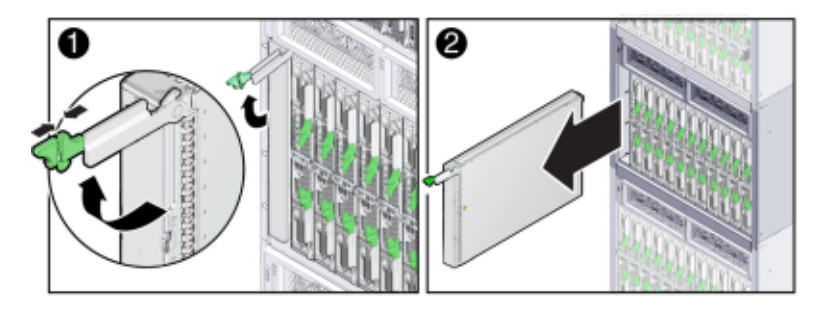

参照 ■ 40ページの「コンボーネントフィラーパネル」

- <span id="page-40-0"></span>■ 40[ページの「サーバーモジュールのフィラーパネルの取り外し」](#page-39-0)
- 41 ページの「サーバーモジュールのフィラーパネルの挿入」

### ▼ サーバーモジュールのフィラーパネルの挿入

- シャーシの空きサーバーモジュールスロットの位置を確認します。 **1**
- 取り外しレバーを全開位置にし、フィラーパネルを空きサーバーモジュールス **2** ロットの位置に合わせます。
- フィラーパネルを空きサーバーモジュールスロットに差し込みます。 **3** 取り外しレバーがシャーシに触れると、レバーが閉じ始めます。
- 取り外しレバーを閉じてフィラーパネルを固定します。 **4**

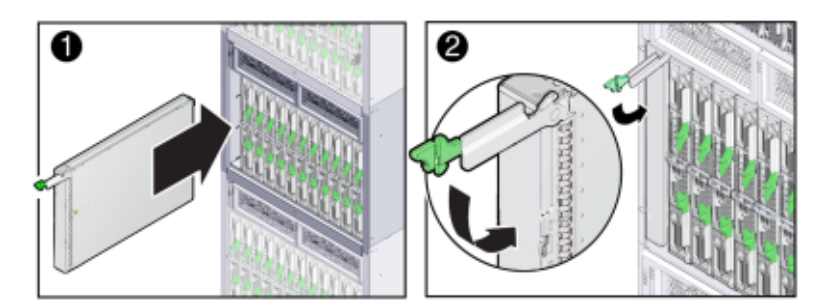

- 参照 40ページの「コンボーネントフィラーパネル」
	- 40[ページの「サーバーモジュールのフィラーパネルの取り外し」](#page-39-0)
		- 41 ページの「サーバーモジュールのフィラーパネルの挿入」

### マルチポートケーブルについて

マルチポートケーブル (ドングル) は、サーバーモジュールへの単一のマルチインタ フェースアクセスポイントを提供します。マルチポートケーブルを使用し て、サーバーモジュールの前面にあるユニバーサルコネクタポート (UCP) に直接デ バイスを接続し、サービス、保守、OS のインストール作業を実施できます。マルチ ポートケーブルを使用すると、サーバーでローカルに作業して、USB、シリアル、ビ デオデバイスをサーバーモジュールに直接接続できます。

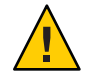

注意**–**コンポーネントが損傷します。ケーブルを使い終わった場合には、マルチ ポートケーブルを取り外してください。そうしないと、シャーシのドアを閉めたと きやケーブルが突然抜かれたときに、ケーブル、サーバーモジュール、シャーシが 損傷することがあります。

次の図に、3 コネクタマルチポートケーブルを使用して UCP を通じて使用できるイ ンタフェースを示します。

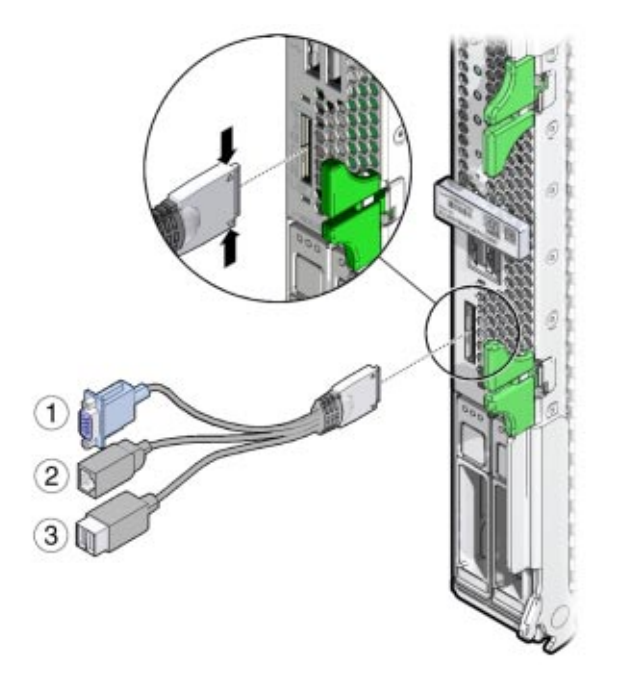

#### 図の凡例

- 1 DB-15 (ビデオポート)
- 2 RJ-45 (シリアル管理ポート)
- 3 USB 2.0  $(2 \times +$

マルチポートケーブルには、3 本のケーブルまたは 4 本のケーブルが接続されていま す。4 ポートケーブルには DB-9 シリアルコネクタがありますが、3 ポートケーブル にはありません。シャーシには、DB-9 から RJ-45 へのシリアルケーブルアダプタが

付属していることがあります。アダプタを使用すると、DB-9 コネクタを持つシリア ルケーブルを、マルチポートケーブル上の RJ-45 ポートを使用してサーバーモ ジュールに接続できます。

#### 関連情報

- 『Sun Blade X3-2B (旧 [Sun Blade X6270 M3\)](http://www.oracle.com/pls/topic/lookup?ctx=E37438&id=SBXIG) 設置ガイド』
- 43 ページの「ドングルケーブルの接続」

#### ▼ ドングルケーブルの接続

マルチポートケーブルは、サーバーモジュールの前面に、ユニバーサルコネクタ ポート (UCP) を使用して接続します。マルチポートケーブルは、一時的な接続のた めに設計されています。使い終えたらケーブルを取り外してください。

- マルチポートケーブルコネクタを、コネクタの平らな側がユニバーサルコネクタ **1** ポート**(UCP)**の平らな側に合うように配置します。
- マルチポートケーブルコネクタの側面を軽く持ち、マルチポートケーブルを **2** サーバーモジュールのフロントパネルの**UCP**に挿入します。
- **3** 適切なインタフェースを使用してデバイスを接続します。 マルチポートケーブルで使用できるインタフェースの概要については、41 [ページ](#page-40-0) [の「マルチポートケーブルについて」を](#page-40-0)参照してください。

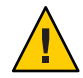

注意**–**コンポーネントが損傷します。使用しない場合は、ケーブルをサーバーモ ジュールに接続したままにしないでください。マルチポートケーブルは、一時的な 使用のために設計されています。

マルチポートケーブルを取り外す場合は、ケーブルコネクタの側面を軽く持 **4** ち、サーバーモジュールから抜きます。

## <span id="page-44-0"></span>Sun Blade X3-2Bコンポーネントの保守

このセクションには、Sun Blade X3-2B コンポーネントの取り外しと取り付けを安全 かつ効率的に行う方法に関する手順と情報が記載されています。

このドキュメントは、次のセクションで構成されています:

- 45 ページの「ストレージドライブ (CRU)の保守」
- 53 ページの「[DIMM \(CRU\)](#page-52-0) の保守」
- 64 [ページの「システムバッテリ](#page-63-0) (CRU)の交換」
- 66ページの「USB [フラッシュドライブ](#page-65-0) (CRU) の保守」
- 69 [ページの「ファブリック拡張モジュール](#page-68-0) (CRU) の保守」
- 71 ページの「RAID [拡張モジュール](#page-70-0) (CRU) の保守」
- 75 [ページの「ケーブル](#page-74-0) (CRU)の保守」
- 78 [ページの「プロセッサおよびヒートシンク構成部品](#page-77-0) (FRU) の保守」
- 91 [ページの「マザーボード構成部品](#page-90-0) (FRU) の保守」

注**–**このセクションでは、各手順に記載されているとおり、顧客交換可能ユニット (CRU) に関する手順と現場交換可能ユニット (FRU) に関する手順を説明します。FRU コンポーネントの取り外しは、Oracle 保守技術者のみが行うべきです。FRU の交換 に関するお問い合わせは、Oracle サービス担当者までご連絡ください。22 [ページ](#page-21-0) [の「交換可能なコンポーネント](#page-21-0) (FRU および CRU)」を参照してください。

## ストレージドライブ**(CRU)**の保守

注**–**このコンポーネントは、ホットスワップに対応した、顧客交換可能ユニット (CRU) です。

ホットスワップ機能を使用すると、サーバーモジュールの実行中にこのコンポーネ ントを安全に取り外すことができます。ただし、ドライブを取り外す前 に、サーバーモジュールのオペレーティングシステムを準備する必要がある場合が あります。

ハードドライブ (HD) またはソリッドステートドライブ (SSD) の取り外しおよび取り 付けを行うには、次の手順を使用してください:

- <span id="page-45-0"></span>■ 46ページの「ストレージドライブの特定」
- 47[ページの「ストレージドライブの](#page-46-0) LED ステータスの特定」
- 48 [ページの「ストレージドライブの障害および](#page-47-0) RAID について 」
- 49[ページの「ストレージドライブの取り外し」](#page-48-0)
- 50[ページの「新しいストレージドライブの取り付け」](#page-49-0)
- 51[ページの「ストレージドライブの交換」](#page-50-0)
- 52[ページの「ストレージドライブのフィラーパネルの取り外し」](#page-51-0)
- 52[ページの「ストレージドライブのフィラーパネルの挿入」](#page-51-0)

#### ストレージドライブの特定

ストレージドライブデバイス (ハードディスクドライブ (HDD) またはソリッドス テートドライブ (SSD)) に対する内部システムソフトウェア識別番号を次の図に示し ます。

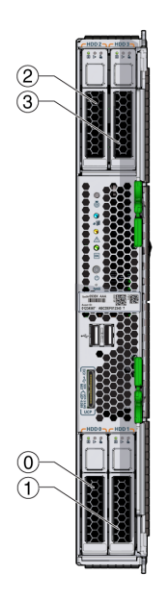

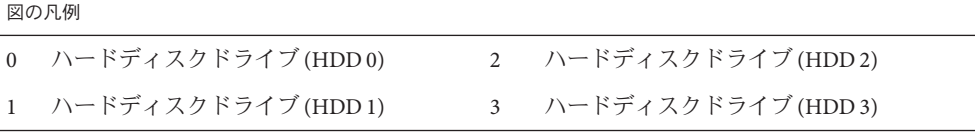

<span id="page-46-0"></span>関連情報

■ 47ページの「ストレージドライブの LED ステータスの特定」

## ストレージドライブの**LED**ステータスの特定

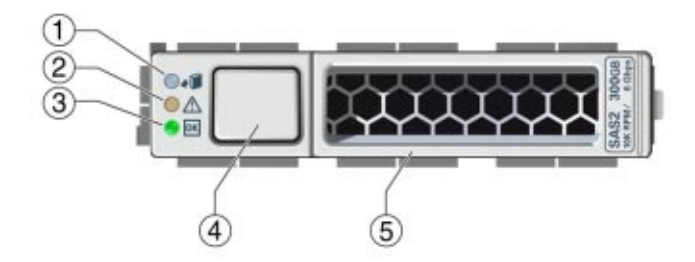

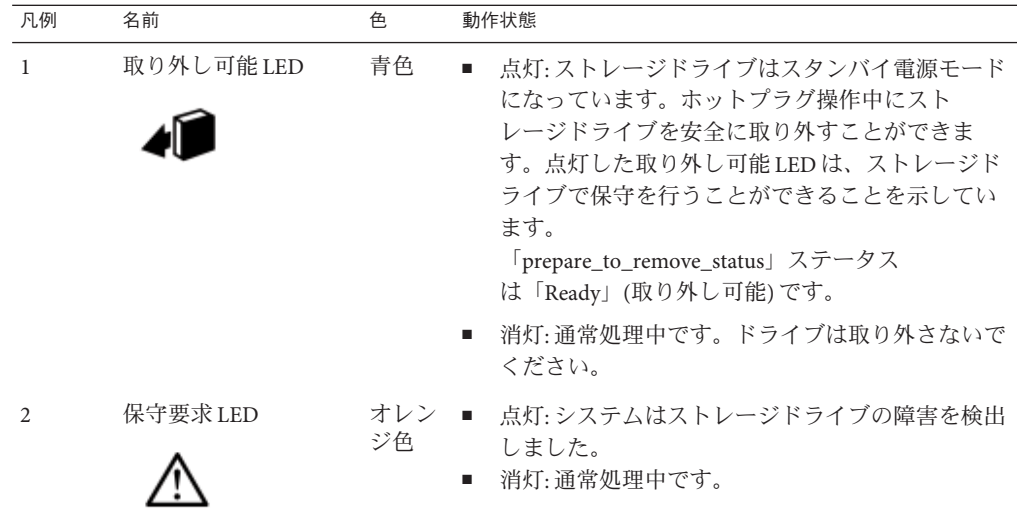

<span id="page-47-0"></span>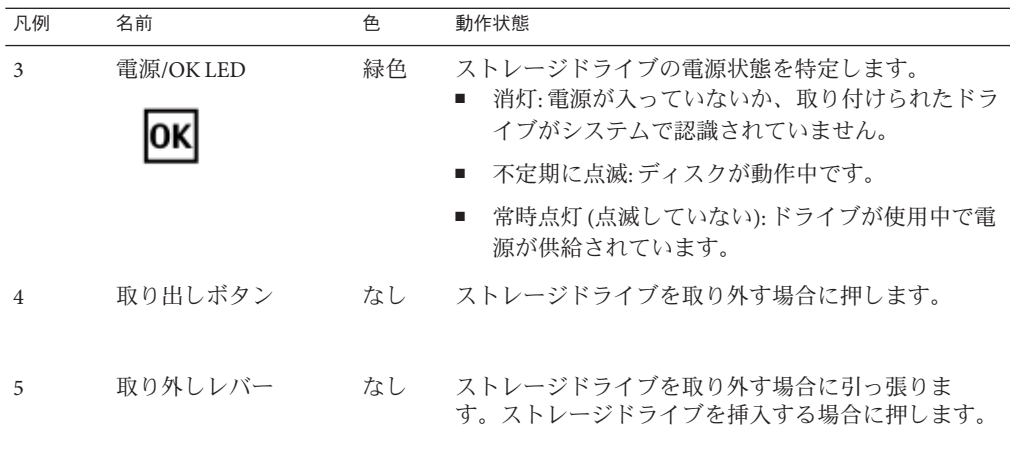

#### 関連情報

■ 46[ページの「ストレージドライブの特定」](#page-45-0)

### ストレージドライブの障害および**RAID**について

複数のストレージデバイスがミラー化 RAID 1 ボリューム (オプション) として構成さ れている場合、1 つのストレージデバイスで障害が発生してもデータ障害は起こりま せん。HDD などのストレージデバイスを取り外して新しいストレージデバイスを挿 入すれば、内容が残りのアレイから自動的に再構築されます。その際、RAID パラ メータを再構成する必要はありません。交換前のストレージドライブがホットスペ アとして構成されていた場合、交換後の HDD は新しいホットスペアとして自動的に 構成されます。

アクティブな RAID ボリュームを構成するサーバーからストレージデバイスを永続的 に取り外す際は、あらかじめそのストレージデバイスからアクティブな RAID ボ リュームを削除するようにしてください。RAID ボリュームを削除する方法について は、搭載されている RAID コントローラに適した RAID 管理ユーティリティーで確認 してください。

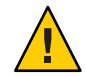

注意 **–**データ損失が発生します。RAIDボリュームで構成されているストレージデバ イスを、RAID ボリュームで構成されたストレージデバイスが以前に設置されていな かったサーバーに挿入した場合、そのサーバーの既存のストレージデバイスは自動 同期中に RAID ボリュームに変換され、サーバーの既存のストレージデバイスに保存 されていた既存のデータは消去されます。

#### <span id="page-48-0"></span>関連情報

■ 『Sun Blade X3-2B (旧 [Sun Blade X6270 M3\)](http://www.oracle.com/pls/topic/lookup?ctx=E37438&id=SBXISglhwv) 管理ガイド』の「RAID の構成」

### ▼ ストレージドライブの取り外し

- ドライブを取り外す前に、必要に応じてサーバーモジュールのオペレーティングシ **1** ステムを準備します。 OS のドキュメントを参照してください。
- サーバーモジュールベイでストレージドライブを探します。 **2** サーバーモジュールのドライブの場所については、46 [ページの「ストレージドライ](#page-45-0) [ブの特定」を](#page-45-0)参照してください。
- サーバーモジュールで障害のあるドライブを特定するには、ストレージドライブの **3** フロントパネルの**LED**を確認してください。 青色の取り外し可能 LED が点灯していることを確認します。47 [ページの「スト](#page-46-0) レージドライブの LED [ステータスの特定」を](#page-46-0)参照してください。
- ドライブのフロントパネルにある取り外しレバーボタンを押し、レバーを全開位置 **4** まで押し上げます。
- 開いた取り外しレバーを持って、ドライブをゆっくりと手前に引き出します。 **5**
- ドライブをすぐに交換しない場合は、サーバーの空のドライブスロットに **6** フィラーパネルを挿入します。

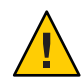

注意**–**温度超過状態が発生します。ストレージデバイススロットが空の状態で サーバーを稼働させないでください。空のストレージデバイススロットには常に フィラーパネルを挿入しておきます。52 [ページの「ストレージドライブの](#page-51-0) [フィラーパネルの挿入」を](#page-51-0)参照してください。

<span id="page-49-0"></span>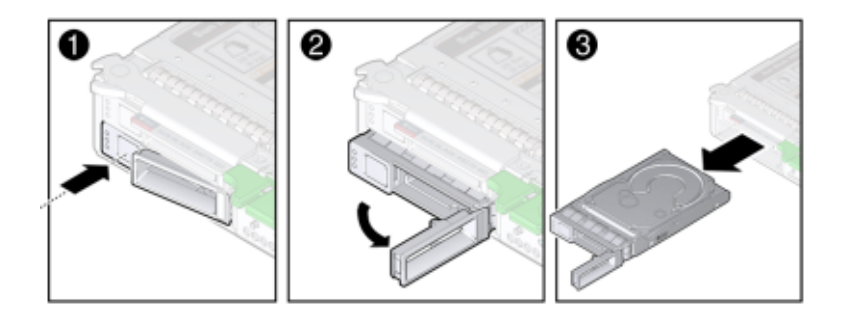

- 次の手順 51 [ページの「ストレージドライブの交換」](#page-50-0)
	- ▼ 新しいストレージドライブの取り付け
	- サーバーモジュールベイでストレージドライブのフィラーパネルを探します。 **1** サーバーのドライブの場所については、46 [ページの「ストレージドライブの特](#page-45-0) [定」を](#page-45-0)参照してください。
	- サーバーモジュールベイからストレージドライブのフィラーパネルを取り外しま **2** す。 ドライブのフィラーパネルの取り外し手順については、52 [ページの「ストレージド](#page-51-0) [ライブのフィラーパネルの取り外し」を](#page-51-0)参照してください。
	- ドライブにあるストレージドライブの取り外しレバーを全開位置にします。 **3**
	- ストレージドライブの背面版の中央を指で押して、ストレージドライブを空きス **4** ロットに差し込み、取り外しレバーをシャーシにはめ込みます。 取り外しレバーがシャーシに触れると、レバーが閉じ始めます。ストレージドライ ブが最後まで入る前に止めます。ストレージドライブが開口部から約 0.25 - 0.50 イン チ (6 - 12 mm) 出ている状態にします。

<span id="page-50-0"></span>取り外しレバーを閉じ、ストレージドライブのレバーがはまり込んでサーバー前面 **5** と水平になるようにします。

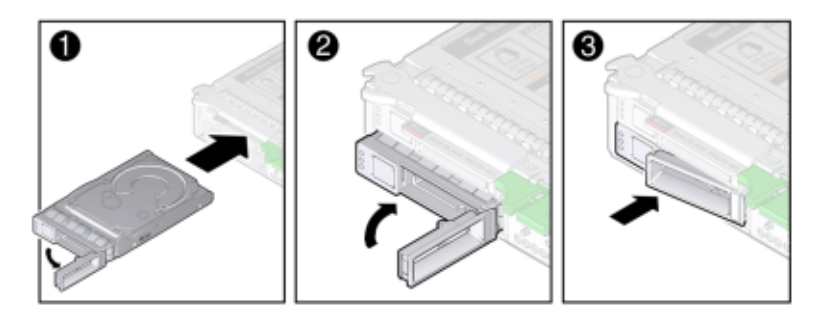

- ▼ ストレージドライブの交換
- サーバーモジュール内のストレージドライブスロットから、フィラーパネルまたは **1** ストレージドライブを取り外します。
- ストレージドライブの取り外しレバーを全開位置にします。 **2**
- ストレージドライブの背面版の中央を指で押して、ストレージドライブを空きス **3** ロットに差し込み、取り外しレバーをシャーシにはめ込みます。 取り外しレバーがシャーシに触れると、レバーが閉じ始めます。ストレージドライ ブが最後まで入る前に止めます。ストレージドライブが開口部から約 0.25 - 0.50 イン チ (6 - 12 mm) 出ている状態にします。
- 取り外しレバーを閉じ、ストレージドライブのレバーがはまり込んでサーバー前面 **4** と水平になるようにします。

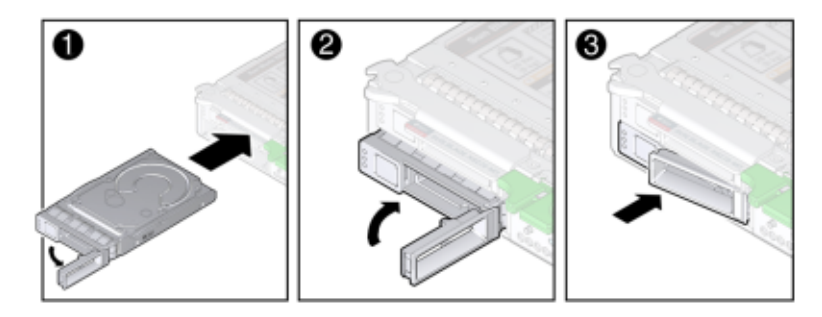

<span id="page-51-0"></span>注 **–**複数のストレージデバイスでミラー化RAID 1アレイを構成していた場合は、自 動再同期が起動され、アレイの残りのデバイスからデータが自動的に再構築されま す。その際、RAID のパラメータを再設定する必要はありません。交換前のスト レージデバイスがホットスペアとして構成されていた場合、交換後の HDD は新しい ホットスペアとして自動的に構成されます。

### ▼ ストレージドライブのフィラーパネルの取り外し

- サーバーから取り外すストレージドライブのフィラーパネルの位置を確認します。 **1** フィラーパネルのドライブフロントパネルにはボタンがありません。
- ストレージドライブのフィラーパネルをラッチ解除するには、取り外しレバーボタ **2** ンを押し、レバーを全開位置まで押し上げます。
- フィラーパネルをスロットから取り外すために、開いた取り外しレバーを **3** 持って、フィラーパネルをゆっくりと手前に引き出します。

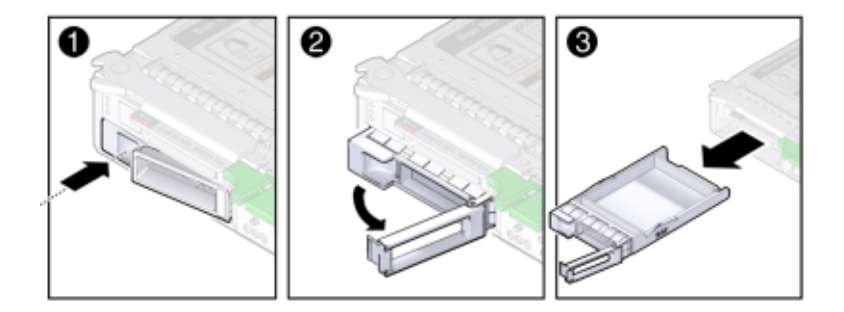

- ▼ ストレージドライブのフィラーパネルの挿入
- サーバーモジュールの空きストレージドライブモジュールスロットの位置を確認し **1** ます。
- フィラーパネルの取り外しレバーが完全に開いていることを確認します。 **2**
- 標準のストレージドライブのフィラーパネルを空きストレージドライブスロットに **3** 差し込みます。 親指などの指を使用して、フィラーパネルの背面板の中央を押し、取り外しレ バーがシャーシに固定されるまで押し込みます。

取り外しレバーがシャーシに触れると、レバーが閉じ始めます。フィラーパネルを 最後までスライドさせないでください。フィラーパネルが開口部から約 0.25 - 0.50 イ ンチ (6 - 12 mm) 出ている状態にします。

<span id="page-52-0"></span>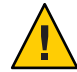

注意 **–**コンポーネントが損傷します。XLサイズのフィラーパネルを挿入しないでく ださい。

取り外しレバーを閉じ、レバーがはまり込んでサーバー前面と水平になるようにし **4** ます。

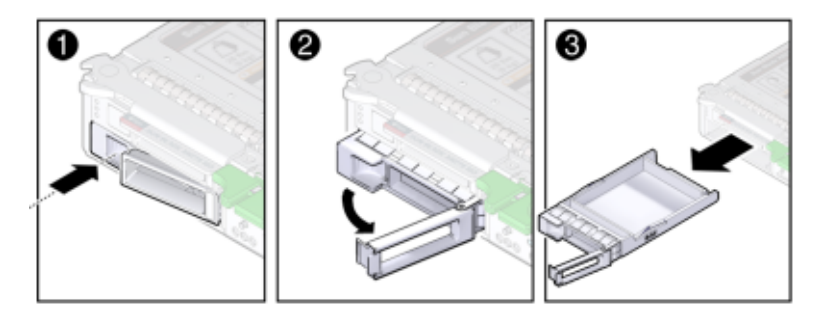

### **DIMM (CRU)**の保守

注 **–**このコンポーネントは顧客交換可能ユニット(CRU)です。

このセクションでは、Sun Blade X3-2B での DDR3 LV DIMM メモリーモジュールの診 断、取り外し、および交換を行う方法について説明します。

DIMM の保守を行うには、次の手順を使用します:

- 53 ページの「DIMM 障害検知回路」
- 55 [ページの「障害のある](#page-54-0) DIMM の特定」
- 56ページの「DIMM [装着規則とガイドライン」](#page-55-0)
- 61ページの「DIMM[の取り外し」](#page-60-0)
- 62ページの「DIMM[の取り付け」](#page-61-0)
- 63ページの「DIMM [フィラーパネルの取り外し」](#page-62-0)
- 64ページの「DIMM [フィラーパネルの挿入」](#page-63-0)

#### **DIMM**障害検知回路

次の情報は、サーバーモジュール障害検知回路のコンポーネントと場所を示してい ます。障害が発生した DIMM を特定するには、障害検知回路を使用します。

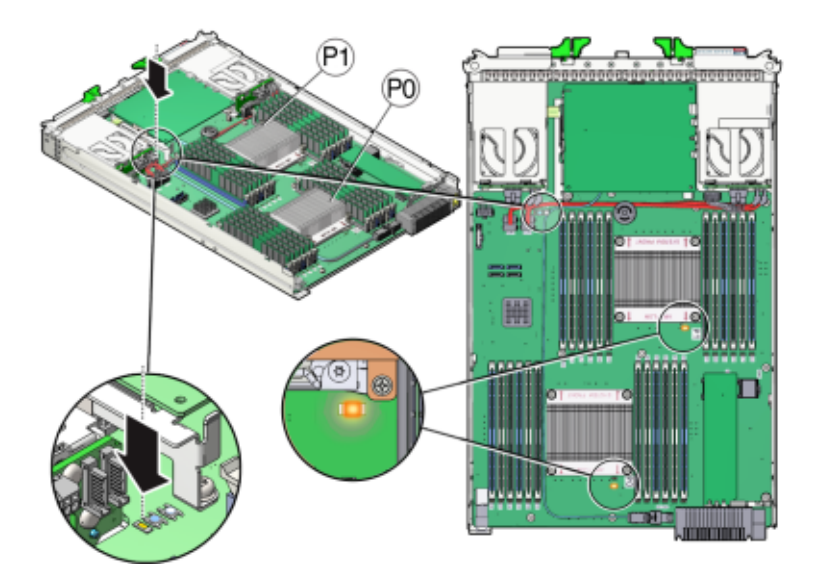

次の DIMM テスト回路項目を使用して DIMM の障害を診断します:

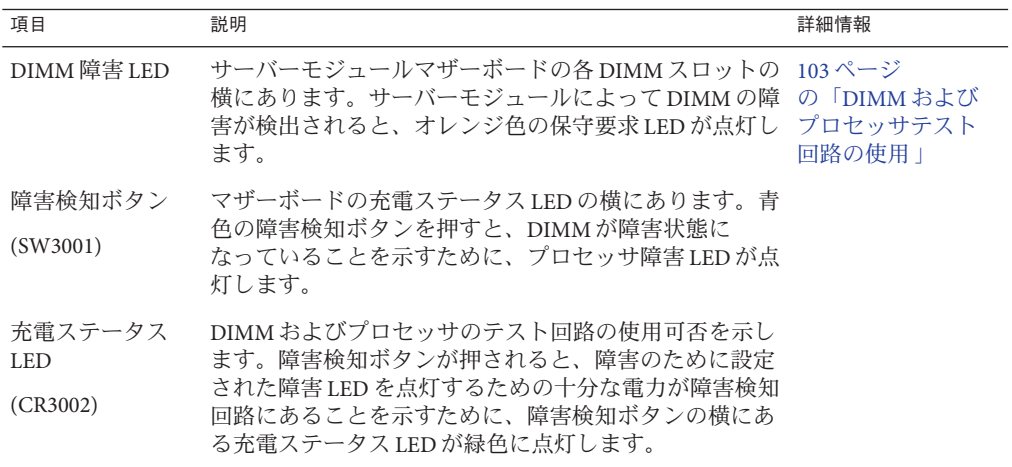

<span id="page-54-0"></span>注 **–**障害検知ボタンを押したときに、緑色の充電ステータスLEDが点灯しない場合 は、障害検知回路に電力を供給するコンデンサが充電されていない可能性がありま す。これは、障害 LED が点灯した状態で障害検知ボタンを長時間押す か、サーバーの電源が 15 分以上切れている場合に発生する可能性があります。

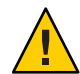

注意 **–**コンポーネントが損傷するか、データ損失が発生します。白色のクリアCMOS ボタン (SW1801) は押さないでください。

#### 関連情報

55 ページの「障害のある DIMM の特定」

#### ▼ 障害のある**DIMM**の特定

保守のためにサーバーモジュールを準備します。 **1** 25 ページの「Sun Blade X3-2B [の保守の準備 」を](#page-24-0)参照してください。

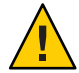

注意**–**コンポーネントが損傷します。この手順では、静電放電に弱いコンポーネント を取り扱う必要があります。静電放電は、コンポーネントの障害の原因となる可能 性があります。損傷を防ぐために、静電放電に対する安全対策および静電気防止対 策を実行するようにしてください。31 ページの「ESD [および静電気の防止対策の実](#page-30-0) [施」を](#page-30-0)参照してください。

#### 充電ステータス**LED**が緑色で点灯していることを確認します。 **2** 障害検知ボタンの横にある、点灯した緑色の充電ステータス LED は、障害検知 LED 回路が動作可能であることを示しています。

注 **–**充電ステータスLEDは、テスト回路の電力レベルを示しています。充電ス テータス LED が点灯していない場合、障害検知 LED は機能できません。サーバーモ ジュールを Sun Blade シャーシに挿入したあとで、テスト回路が再充電されます。た だし、次の障害検知テスト中に、DIMM エラーが再発して DIMM 障害 LED に表示さ れます。

障害がある**DIMM**を特定するには、マザーボード**(SW3001)**で青色の障害検知ボタン **3** を押したままにします。 オレンジ色の DIMM 障害 LED が点灯したら、ボタンを放します。障害検知ボタンは 必要以上に長く押さないでください。

<span id="page-55-0"></span>DIMM テスト回路の使用方法については、103 ページの「DIMM [およびプロセッサテ](#page-102-0) [スト回路の使用 」を](#page-102-0)参照してください。

マザーボード上の障害のある**DIMM**の場所を記録します。 **4**

DIMM スロットの横にある、点灯したオレンジ色の LED は、障害がある DIMM を示 しています。

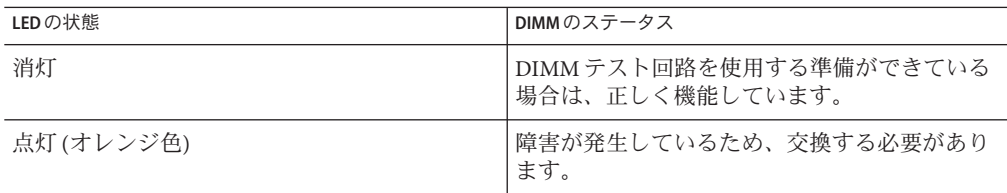

すべての**DIMM**がコネクタスロットに適切に固定されていることを確認します。 **5** DIMM を固定し直しても問題が解決されない場合は、障害がある DIMM を取り外し て交換してください。

注 **–** DIMM を固定し直したあとで障害検知ボタンを押すと、DIMM 障害 LED は点灯 したままになります。サーバーモジュールの電源を再度投入して、固定し直すこと で DIMM の問題が修正されるかどうかを確認する必要があります。

#### 次の手順 61 ページの「DIMM [の取り外し」](#page-60-0)

- 参照 ■ 56 ページの「DIMM 装着規則とガイドライン」
	- 103 ページの「DIMM [およびプロセッサテスト回路の使用 」](#page-102-0)

#### **DIMM**装着規則とガイドライン

Sun Blade X3-2B のメモリー構成を計画するには、次の DIMM ガイドラインと図を使 用してください。

#### メモリーに関する基本的なガイドライン

DIMM スロットへの装着時には、次の装着規則とガイドラインに従ってください。

- 各プロセッサに4つの DDR3 メモリーチャネル(またはバス)があります。
- 各 DDR3 メモリーチャネルでは、最大 3 つの DIMM、プロセッサごとに合計 12個 の DIMM がサポートされます。
- サーバーモジュールでは、チャネルごとに1つの DIMM、チャネルごとに2つの DIMM、すべてのソケットのチャネルごとに 3 つの DIMM がサポートされま す。プロセッサあたりの最小: 1、プロセッサあたりの最大: 12。
- サポートされる最小メモリー構成は、プロセッサ D0あたり1つの DIMM です。
- サポートされる最大メモリー構成は 384G バイトです。
- 8G バイトの DDR3–1600 LV DIMM および 16G バイトの DDR3–1600 LV DIMM のみ を使用してください:
	- チャネルあたり3つの DIMM を使用して、メモリーチャネルは最大4つ取り付 けてください。
	- サーバーモジュールあたり最大 24 個の DIMM、またはプロセッサあたり最大 12 個の DIMM を取り付けます。
- 最適なパフォーマンスを確保するには、チャネルあたり3つのソケットのグ ループで DIMM を取り付けます。
- 「プロセッサからもっとも遠いものを最初に」の規則に従って、DIMMは常に色 またはグループ内で昇順に取り付けます。次の表を参照してください:

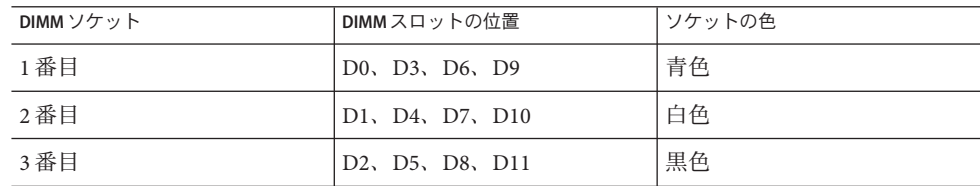

■ 次の図は、マザーボード、DIMM スロットの番号、および Sun Blade X3-2B 格納装 置内の DIMM スロットの場所を示しています。

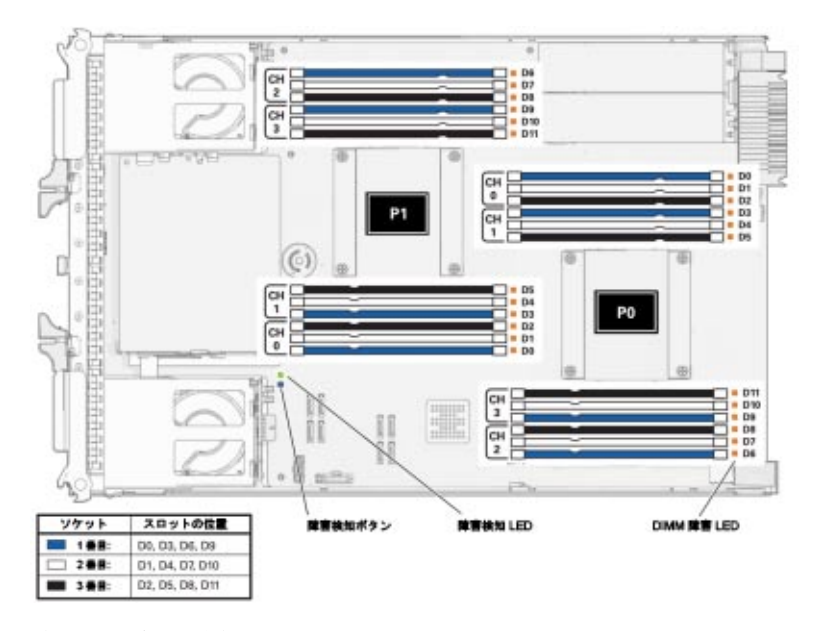

■ 適切な通気を確保するために、すべてのスロットに DIMM または DIMM フィラーのいずれかを設置してください。

#### 詳細なメモリー装着規則

- 規則 *1*: 常に次のようにチャネルを装着してください。次の図を参照してくださ い。
	- 1. すべての青色のソケットに装着してください。 常にプロセッサ (青色のソケット) からもっとも遠い DIMM に最初に装着して ください。
	- 2. すべての白色のソケットに装着してください。
	- 3. 黒色のソケットに装着してください。

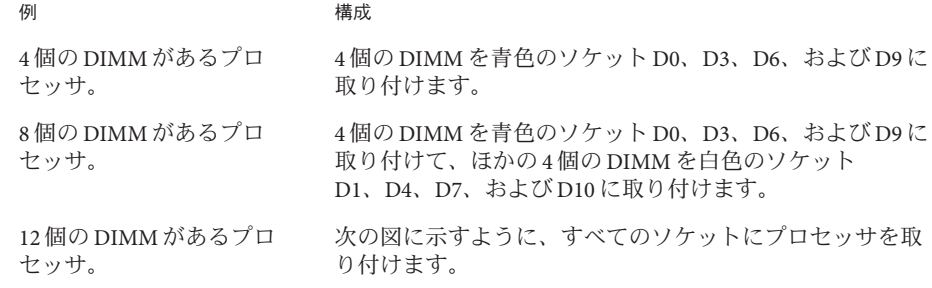

次の図は、Sun Blade X3-2B での DIMM スロットの名称と装着順序を示してい ます。

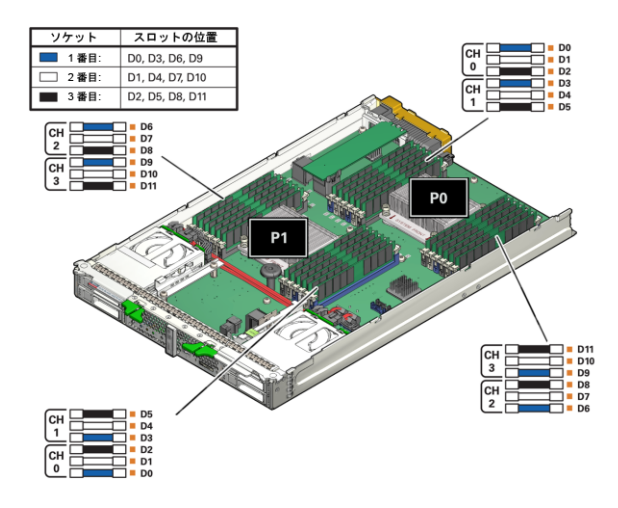

ヒント **–**これは、DIMM取り付けに対する「もっとも遠いものから装着」のア プローチとして知られています。

- 規則2: プロヤッサ間でのメモリーの対称性が必要です。 プロセッサ1のメモリーは、配置、タイプ、サイズ、容量、周波数、および電圧 の点でプロヤッサ0のメモリーと一致する必要があります。
- 規則 3: 各プロセッサは、カラーソケットセットあたり 1 つの DIMM、2 つの DIMM、3 つの DIMM、または 4 つの DIMM をサポートできます。
- 規則 4:4 つすべての DIMM セット (例: 青色のソケットセット、白色のソケット セット、黒色のソケットセット) 内で、異なるサイズ、メモリー速度、および電 圧の混合/マッチングは許可されません。
	- D0、D3、D6、および D9 内のメモリーは同じである必要があります。
	- 次の D1、D4、D7、および D10 内のメモリーはすべて同じである必要があ り、以下同様です。このとき、規則 2 を維持する必要があります。
- 規則 5:4つの異なる 4 DIMM セット間で異なるサイズ、電圧、および速度の混合 およびマッチングが許可されます。たとえば、D0、D3、D6、D9 (青色のソ ケット) 内のメモリーは同じサイズである必要があります。ただ し、D1、D4、D7、D10 (白色のソケット) のメモリーサイズ/電圧/速度が一致する 必要はありません。

注 **–** 4つの異なるDIMMセット間で速度が混在するときは、すべてのメモリーが より低い速度に調整されます。

注 **–** 4つの異なるDIMMセット間でサイズが混在するときは、密度がもっとも高 い (最大の) DIMM が青色のソケットセットに、次のサイズが白色のソケット セットに、もっとも小さい DIMM が黒色のソケットセットに装着されます。

- 規則 *6*: すべてのブレードに RDIMM が搭載されている必要があります。異なる DIMM テクノロジの混合はサポートされません。
- 規則 *7*: 各プロセッサでは、最大 12 個のデュアルランク (DR) DIMM をサポートで きます。
- 規則 8: パフォーマンスを最大化するために、次の規則が適用されます:
	- DIMM は、1600MHz、1333MHz、および 1067MHz の 3 つの速度のうちいずれ かで実行できます。
	- DIMM の速度規則:(SR = シングルランク、DR = デュアルランク、OR = ク ワッドランク)
		- 1. チャネルあたり 1 つの DIMM、またはチャネルあたり 2 つの DIMM (DR) = DIMM によって評価されたフルスピードである 1600 または 1333MHz。
		- 2. チャネルあたり 1 つの DIMM = 1067MHz。
		- 3. チャネルあたり 3 つの DIMM (DR) = 1067MHz。
		- 4. チャネルあたり 3 つの DIMM (QR) は現在サポートされていません。
- 規則 *9*: DIMM の最大速度は、プロセッサ部品番号、および DIMM 装着のいずれか 低い方によって制限されます。現在、プロセッサメモリーの速度制限は、コア数 によって決まります:
	- Intel Xeon プロセッサ E5-2600 製品ファミリの8 コアプロセッサは、最大速度 1600MHz で実行されます。
	- Intel Xeon プロセッサ E5-2600 製品ファミリの6コアプロセッサは、最大速度 1333MHz で実行されます。
	- Intel Xeon プロセッサ E5-2600 製品ファミリの4コアプロセッサは、最大速度 1067MHz で実行されます。
	- (Intelの仕様と比較した)メモリーバスの可能な最大速度については、次の表を 参照してください:

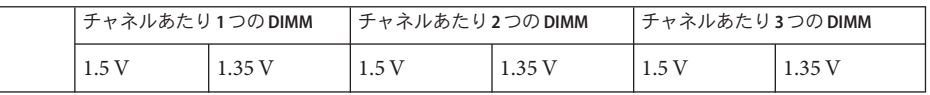

<span id="page-60-0"></span>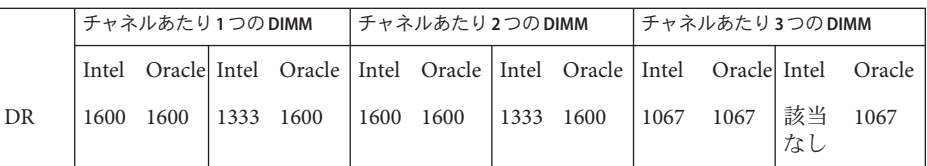

#### ▼ **DIMM**の取り外し

- 保守のためにサーバーモジュールを準備します。 **1** 25 ページの「Sun Blade X3-2B [の保守の準備 」を](#page-24-0)参照してください。
- 必要に応じて、障害のある**DIMM**を特定します。 **2** 55 [ページの「障害のある](#page-54-0) DIMM の特定」を参照してください。
- 必要に応じて、**DIMM**フィラーパネルを取り外します。 **3** 63 ページの「DIMM [フィラーパネルの取り外し」を](#page-62-0)参照してください。
- 両方の**DIMM**スロット取り外し爪をできるだけ外側に回転させます。 **4** これにより、DIMM がスロットから部分的に取り外されます。

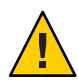

注意 **–** コンポーネントが損傷します。ドライブ格納装置と P1 に近い DIMM を取り外 す際は、注意してください。DIMM スロットの取り外しタブに近いスペースは限ら れています。

<span id="page-61-0"></span>**DIMM**を慎重にまっすぐ上に持ち上げてスロットから取り外します。 **5** DIMM を静電気防止用マットの上に置きます。

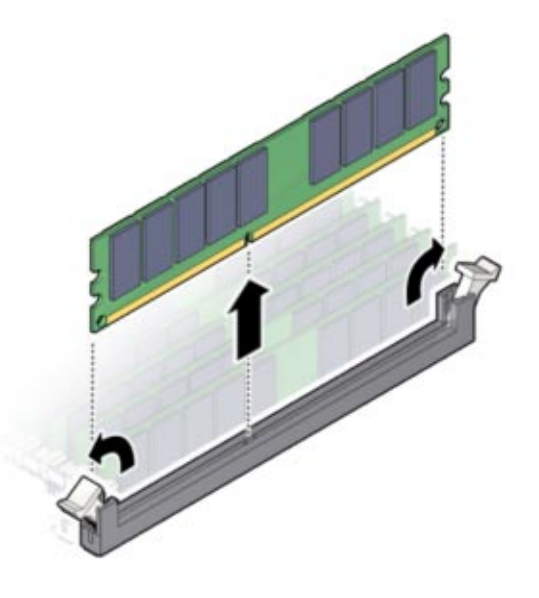

- 次の手順 62 ページの「DIMM の取り付け」
	- 95ページの「[Sun Blade X3-2B](#page-94-0)の再稼働 」

#### ▼ **DIMM**の取り付け

必ず障害の発生した DIMM と同じ Oracle パーツ番号を持つ DIMM に交換してくださ い。

- 始める前に 56 ページの「DIMM [装着規則とガイドライン」](#page-55-0)
	- 61ページの「DIMM[の取り外し」。](#page-60-0)

Sun Blade X3-2B マザーボードに DIMM を取り付けるには、次の手順に従います:

- 保守のためにサーバーモジュールを準備します。 **1** 25 ページの「Sun Blade X3-2B [の保守の準備 」を](#page-24-0)参照してください。
- 交換用の**DIMM**を開梱し、静電気防止用マットの上に置きます。 **2**
- コネクタスロットの取り外しタブが開いていることを確認します。 **3**

<span id="page-62-0"></span>交換用**DIMM**をコネクタの位置に合わせます。 **4**

DIMM のノッチとコネクタの切り欠けを合わせてください。これにより、DIMM が 確実に正しい位置に置かれます。

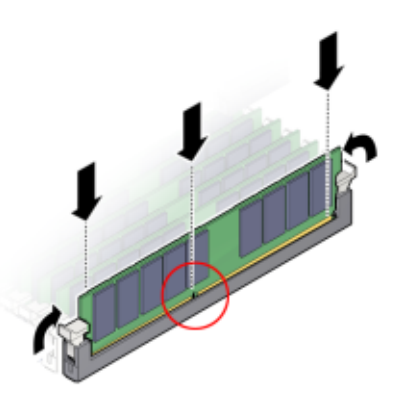

取り外しタブが持ち上がって**DIMM**が所定の位置に固定されるまで、**DIMM**をス **5** ロットに押し込みます。

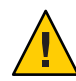

注意 **–**コンポーネントが損傷します。DIMMが容易にコネクタに装着できない場合 は、向きが正しいことを確認します。向きが逆になっていると、DIMM または DIMM スロットが損傷する場合があります。

- すべての交換用**DIMM**を装着するまで、手順**3-5**を繰り返します。 **6**
- 稼働のためにサーバーモジュールを準備します。 **7** 95 ページの「[Sun Blade X3-2B](#page-94-0) の再稼働 」を参照してください。
- **DIMM**コンポーネントの情報を確認します。 **8** DIMM コンポーネント情報を表示するには、Oracle ILOM Web インタフェースまたは CLI を使用します。

[Oracle Integrated Lights Out Manager \(ILOM\) 3.1](http://www.oracle.com/pls/topic/lookup?ctx=ilom31) ドキュメントコレクション (http:// [www.oracle.com/pls/topic/lookup?ctx=ilom31](http://www.oracle.com/pls/topic/lookup?ctx=ilom31))を参照してください。

## ▼ **DIMM**フィラーパネルの取り外し

マザーボードから取り外すメモリーモジュールのフィラーパネルの位置を確認しま **1** す。

- <span id="page-63-0"></span>コネクタスロットの両端にある取り外しレバーのタブを同時に押し下げます。 **2**
- フィラーパネルをまっすぐ上に持ち上げて、コネクタソケットから取り外します。 **3**

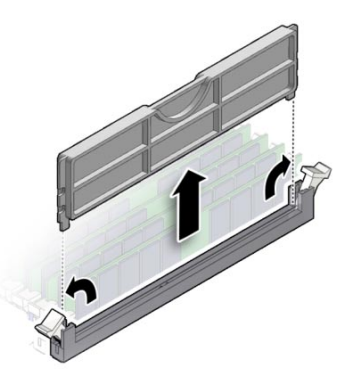

- ▼ **DIMM**フィラーパネルの挿入
- マザーボード上の空き**DIMM**スロットの位置を確認します。 **1**
- **DIMM**スロットの両端にある取り外しレバーのタブを全開位置にします。 **2**
- **DIMM**フィラーパネルを空のスロットの位置に合わせ、両方の取り外しレバーのタブ **3** が閉じてフィラーパネルが固定されるまでフィラーパネルを空のスロットにゆっく りと押し込みます。

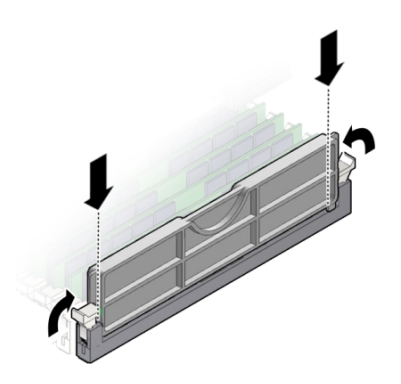

▼ システムバッテリ**(CRU)**の交換

注 **–**このコンポーネントは顧客交換可能ユニット(CRU)です。

リアルタイムクロック (RTC) システムバッテリ (タイプ CR2032) はマザーボードにあ ります。システムバッテリは、BIOS 設定とリアルタイムクロックを保持します。

- 保守のためにサーバーモジュールを準備します。 **1** 25 ページの「Sun Blade X3-2B [の保守の準備 」を](#page-24-0)参照してください。
- バッテリホルダーからバッテリーを取り外すには、バッテリの上端を軽く押して **2** バッテリホルダーから離します**[1]**。 次の図を参照してください。

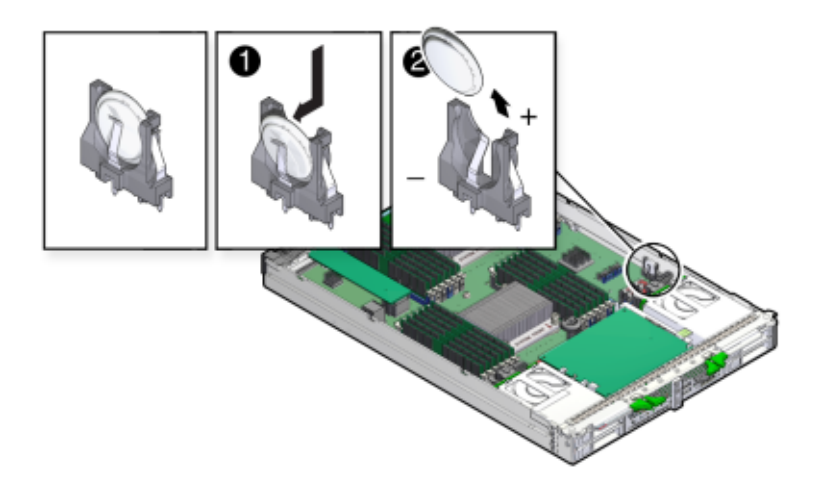

バッテリを取り外します**[2]**。 **3**

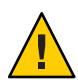

注意**–**コンポーネントが損傷します。バッテリを取り外す際は注意してくださ い。バッテリは、サーバーモジュール側の壁面の近くにあります。

- **+**記号がある面がサーバーモジュール側の壁面の方に向くように、新しいバッテリの **4** 向きを調整します。
- バッテリをホルダーに挿入して、バッテリを所定の位置に押し込みます。 **5**
- **CMOS NVRAM**をクリアします。 **6** CMOS NVRAM をクリアするには、マザーボードの白色の SW1801 ボタンを押しま す。

BIOS 設定がデフォルトの設定に戻ります。

- <span id="page-65-0"></span>必要に応じて、**BIOS**セットアップユーティリティーにアクセスして、**BIOS**の時間と **7** 日付設定を構成します。 『Sun Blade X3-2B (旧 [Sun Blade X6270 M3\)](http://www.oracle.com/pls/topic/lookup?ctx=E37438&id=SBXIS) 管理ガイド』を参照してください。
- 稼働のためにサーバーモジュールを準備します。 **8** 95 ページの「[Sun Blade X3-2B](#page-94-0) の再稼働 」を参照してください。

## **USB**フラッシュドライブ**(CRU)**の保守

注 **–**このコンポーネントは顧客交換可能ユニット(CRU)です。

サーバーモジュールの背面にあるマザーボード上には、2 つの USB フラッシュドラ イブポート (P0 および P1) があります。USB フラッシュドライブの背面の USB ポート 0 には、Oracle System Assistant ソフトウェアがあります。

USB フラッシュドライブの取り外しと取り付けを行うには、次の手順を実行します:

- 66ページの「USB フラッシュドライブの取り外し」
- 67ページの「USB [フラッシュドライブの取り付け」](#page-66-0)

### ▼ **USB**フラッシュドライブの取り外し

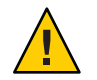

注意 **–** データ損失が発生します。Oracle System Assistant (OSA) ソフトウェアは USB フ ラッシュドライブ上にあることがあります。

- 必要に応じて、**USB**フラッシュドライブに保存されているデータをバックアップしま す。 **1**
- 保守のためにサーバーモジュールを準備します。 **2** 25 ページの「Sun Blade X3-2B [の保守の準備 」を](#page-24-0)参照してください。

注 **–**背面のUSBポートにアクセスするのにサーバーモジュールの上部カバーを外す必 要はありません。

P<sub>0</sub>  $P<sub>1</sub>$ 

<span id="page-66-0"></span>マザーボードの背面で**USB**ポート**P0 (Oracle System Assistant)**および**P1**を見つけます。 **3**

- 取り外すには、**USB**フラッシュドライブをポートから引き出します。 **4**
- 必要に応じて、**2**番目の**USB**フラッシュドライブについて手順**4**を繰り返します。 **5**
- **6** 稼働のためにサーバーモジュールを準備します。 95 ページの「[Sun Blade X3-2B](#page-94-0) の再稼働 」を参照してください。

次の手順 67 ページの 「USB フラッシュドライブの取り付け」

### ▼ **USB**フラッシュドライブの取り付け

保守のためにサーバーモジュールを準備します。 **1** 25 ページの「Sun Blade X3-2B [の保守の準備 」を](#page-24-0)参照してください。

注 **–**背面のUSBポートにアクセスするのにサーバーモジュールの上部カバーを外す必 要はありません。

- 正しい背面の**USB**ポート**P0 (Oracle System Assistant)**または**P1**を見つけます。 **2**
- **USB**フラッシュドライブをポート**0**または**1**に押し込みます。 **3**

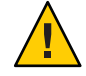

注意 **–**コンポーネントが損傷するか、データ損失が発生します。USBフラッシュドラ イブは、マザーボードの背面内に収まる必要があります。背面ポートにより長い USB ドライブを取り付けると、シャーシへの挿入時にブレードが損傷する場合があ ります。ドライブは、幅 7.5 mm × 奥行き 43 .0 mm より大きくはできません。

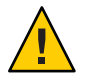

注意 **–**コンポーネントが損傷します。USBフラッシュドライブのゴールドフィンガが 直立した位置にあることを確認します。

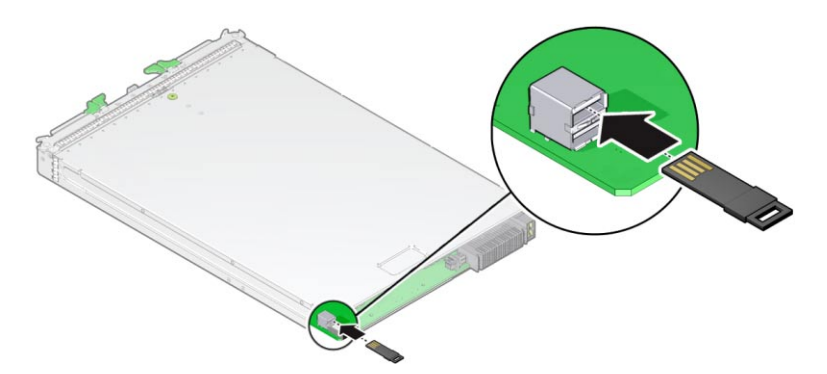

稼働のためにサーバーモジュールを準備します。 **4** 95 ページの「[Sun Blade X3-2B](#page-94-0) の再稼働 」を参照してください。

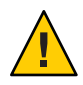

注意**–**コンポーネントが損傷するか、データ損失が発生します。フラッシュドライブ は、ブレードの背面をはみ出しています。ブレードは注意して取り扱ってくださ い。

コンポーネントの情報を確認します。 **5** Oracle ILOM Web インタフェースまたは CLI を使用します。

[Oracle Integrated Lights Out Manager \(ILOM\) 3.1](http://www.oracle.com/pls/topic/lookup?ctx=ilom31) ドキュメントコレクション (http:// [www.oracle.com/pls/topic/lookup?ctx=ilom31](http://www.oracle.com/pls/topic/lookup?ctx=ilom31))を参照してください。

**USB**フラッシュドライブに**Oracle System Assistant**ソフトウェアが含まれている場合 **6** は、**USB**ドライブの交換のイメージを再適用します。

『Sun Blade X3-2B (旧 Sun Blade X6270 M3) 管理ガイド』の「[Oracle System Assistant](http://www.oracle.com/pls/topic/lookup?ctx=E37438&id=SBXISgkvvd) ソ [フトウェアの復元」を](http://www.oracle.com/pls/topic/lookup?ctx=E37438&id=SBXISgkvvd)参照してください。

## <span id="page-68-0"></span>ファブリック拡張モジュール**(CRU)**の保守

注 **–**このコンポーネントは顧客交換可能ユニット(CRU)です。

ファブリック拡張モジュール (FEM) は、シングル幅またはダブル幅のいずれかの フォームファクタで使用可能です。

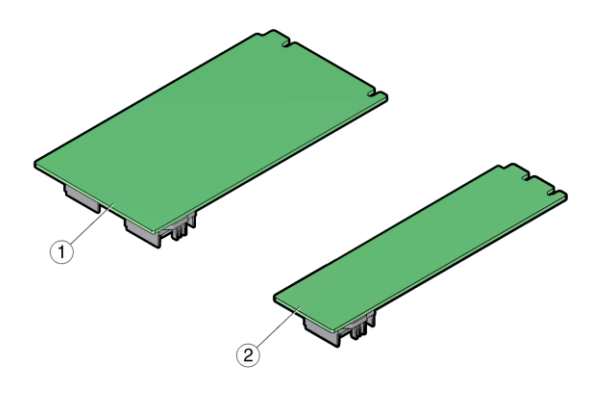

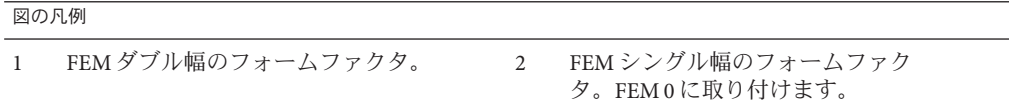

ファブリック拡張モジュール (FEM) カードオプションの取り外しと取り付けを行う には、次の手順を実行します:

- 69ページの「FEM の取り外し」
- 70 ページの「FEM [の取り付け」](#page-69-0)

#### ▼ FEM の取り外し

- 保守のためにサーバーモジュールを準備します。 **1** 25 ページの「Sun Blade X3-2B [の保守の準備 」を](#page-24-0)参照してください。
- システムがシャットダウンする可能性を少なくするため、空のサーバースロットに **2** はフィラーパネルを挿入してください。
- 
- <span id="page-69-0"></span>既存の**FEM**カードを持ち上げ、マザーボードから引き出します。

次の手順 - 70 ページの「FEM の取り付け」

#### ▼ FEM の取り付け

- 保守のためにサーバーモジュールを準備します。 ページの「Sun Blade X3-2B [の保守の準備 」を](#page-24-0)参照してください。
- 必要に応じて、既存の**FEM**カードを取り外します。 ページの「FEM [の取り外し」を](#page-68-0)参照してください。
- **FEM**カードをサポートブラケットに斜めに差し込みます。

注 **–** FEM 0 には常にシングル幅のフォームファクタ FEM を取り付けてください。

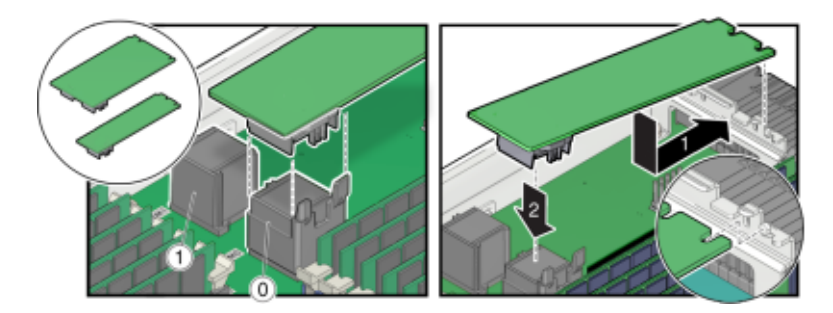

- **FEM**カードをコネクタに注意深く押し込みます。
- 稼働のためにサーバーモジュールを準備します。 ページの「[Sun Blade X3-2B](#page-94-0) の再稼働 」を参照してください。

## <span id="page-70-0"></span>**RAID**拡張モジュール**(CRU)**の保守

注 **–**このコンポーネントは顧客交換可能ユニット(CRU)です。

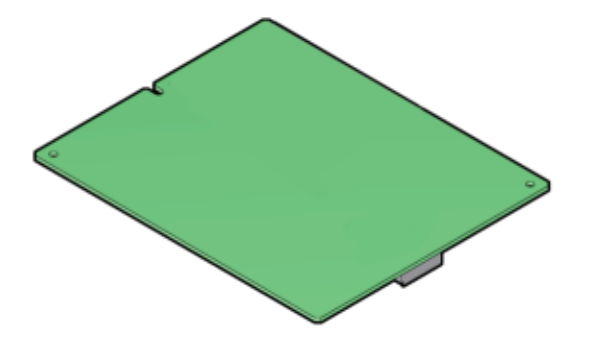

RAID 拡張モジュール (REM) を注文した場合、Sun Blade X3-2B に取り付けられた状態 で出荷されないことがあります。場合によっては、このオプションは別に出荷さ れ、お客様による設置が必要です。REM は、SAS ドライブ用の RAID 機能を実現し ます。Sun Blade X3-2B では RAID 0、1、5、および 6 がサポートされます。

詳細は、『Sun Blade X3-2B (旧 [Sun Blade X6270 M3\)](http://www.oracle.com/pls/topic/lookup?ctx=E37438&id=SBXISglhwv) 管理ガイド』の「RAID の構成」を 参照してください。

Sun Blade 6000 ミッドプレーンを介して Sun Blade X3-2B で Sun Blade Storage Module M2 と通信するときは、REM ストレージドライブケーブルキットが必要です。75 [ページ](#page-74-0) [の「ケーブル](#page-74-0) (CRU) の保守」を参照してください。

注 **–** REM をサーバーに追加するときは、サーバーのディスクスロット 0-3 に、1 台以 上のストレージドライブ (ハードディスクドライブまたはソリッドステートドライ ブ) を設置する必要があります。

REM カードオプションの保守を行うには、次の手順を使用します:

- 72 ページの「REM [カードの取り外し」](#page-71-0)
- 72 ページの「REM [カードの取り付け」](#page-71-0)
- 74ページの「REM カードの REM [バッテリの交換」](#page-73-0)

#### ▼ **REM**カードの取り外し

# <span id="page-71-0"></span>始める前に

注意**–**データ損失が発生します。作業を続行する前に、外部サイトにデータをバック アップしてください。以降のステップを実行すると、システムからすべてのデータ が削除されます。

- 保守のためにサーバーモジュールを準備します。 **1** 25 ページの「Sun Blade X3-2B [の保守の準備 」を](#page-24-0)参照してください。
- **REM**ラッチを開きます。 **2**
- マザーボードで**REM**サポートブラケットを見つけて、**REM**カードをサポートブラ **3** ケットから斜めに引き出します**[1]**。
- **REM**カードをコネクタから注意深く引き出します**[2]**。 **4**

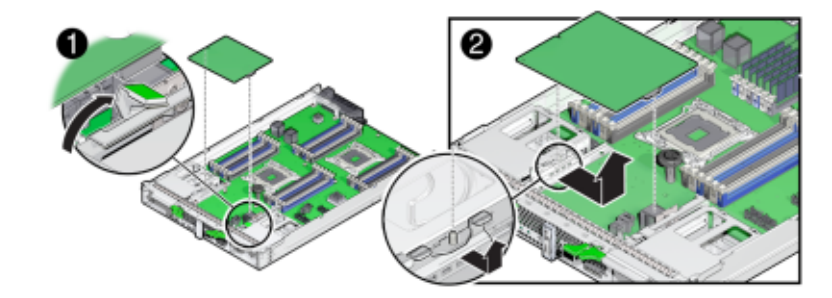

次の手順 - 72 ページの「REM カードの取り付け」

### ▼ REM カードの取り付け

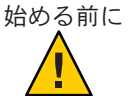

注意**–**データ損失が発生します。作業を続行する前に、外部サイトにデータをバック アップしてください。以降のステップを実行すると、システムからすべてのデータ が削除されます。

- 保守のためにサーバーモジュールを準備します。 **1** 25 ページの「Sun Blade X3-2B [の保守の準備 」を](#page-24-0)参照してください。
- システムがシャットダウンする可能性を少なくするため、空のサーバースロットに **2** はフィラーパネルを挿入してください。 41 [ページの「サーバーモジュールのフィラーパネルの挿入」を](#page-40-0)参照してください。
- 既存の**REM**カードを取り外します。 **3** 72 ページの「REM [カードの取り外し」を](#page-71-0)参照してください。
- 必要に応じて、**REM**ストレージドライブケーブルをマザーボードに接続します。 **4** 77 ページの「REM [ストレージドライブケーブルの取り付け」の](#page-76-0)配線手順を参照して ください。

注 **–**システムがREMを使用しているときは、REMストレージドライブケーブルを取 り付ける必要があります。

- マザーボードで**REM**サポートブラケットを見つけます。 **5** 次の図を参照してください。
- **REM**ハンドルを閉じます**[1]**。 **6**
- **REM**カードをサポートブラケットに斜めに差し込み、**REM**カードをコネクタに注意 **7** 深く押し込みます**[2]**。

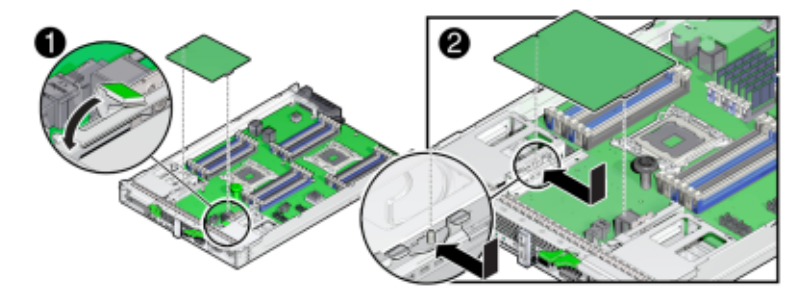

既存の**REM**がないサーバーモジュールに**REM**を追加する場合は、次のサブステップ **8** を実行してください。

新しいディスクにオペレーティングシステムまたはデータがない場合のみ、次のサ ブステップを実行してください。事前にロードされたソフトウェアがストレージド ライブにある場合、このステップはスキップします。

- **a.** バックアップからデータを復元します。
- **b.** オペレーティングシステムをインストールします。

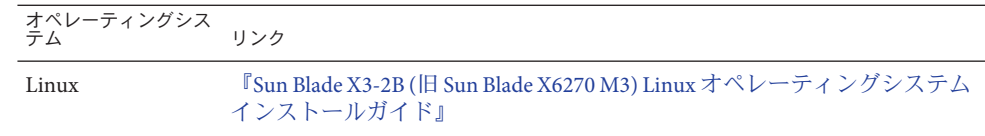

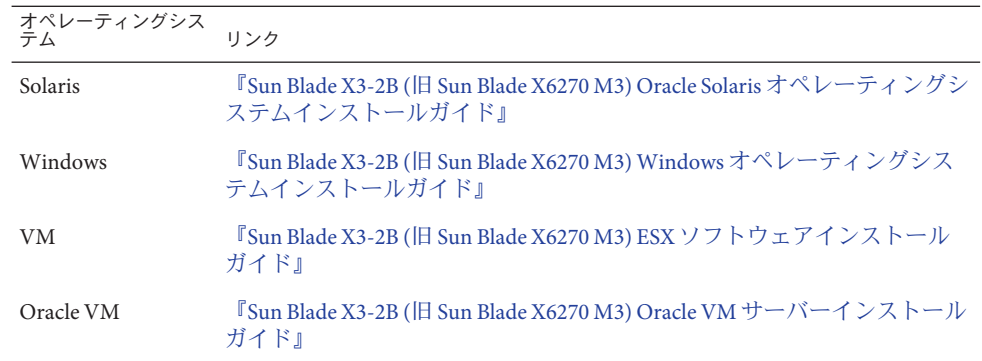

稼働のためにサーバーモジュールを準備します。 **9** 95 ページの「[Sun Blade X3-2B](#page-94-0) の再稼働 」を参照してください。

## ▼ **REM**カードの**REM**バッテリの交換

- シャーシから**REM**カードを取り外します。 **1** 72 ページの「REM [カードの取り外し」を](#page-71-0)参照してください。
- 古い**REM**バッテリをカードに固定している**3**本のねじを取り外します**[1]**。 **2**

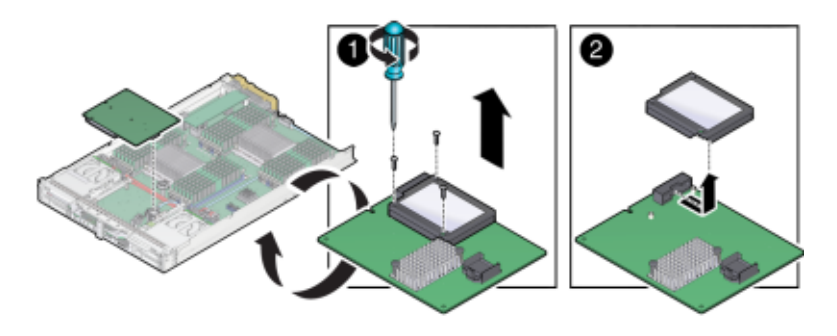

**REM**カードから**REM**バッテリを取り外します**[2]**。 **3**

新しいバッテリを**REM**カードに接続します**[1]**。 **4**

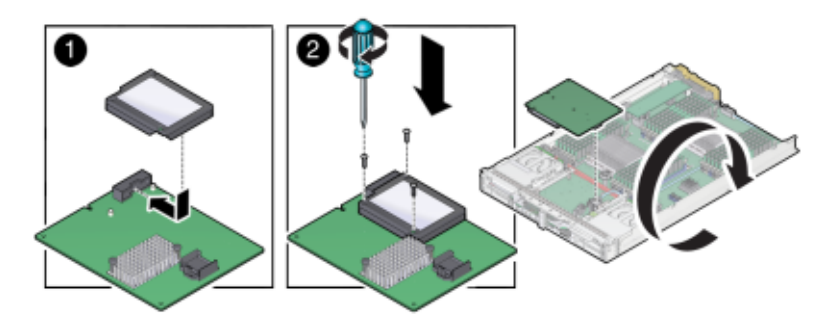

- **3**本のねじでバッテリを**REM**カードに固定します**[2]**。 **5**
- バッテリコネクタを**REM**カードに接続します。 **6**
- **REM**カードをサーバーモジュールへの接続し、**REM**ストレージドライブケーブルを **7** 接続します。 72 ページの「REM [カードの取り付け」を](#page-71-0)参照してください。
- ケーブル**(CRU)**の保守

次の図に、REM ストレージドライブケーブルのルーティングを示します。

<span id="page-75-0"></span>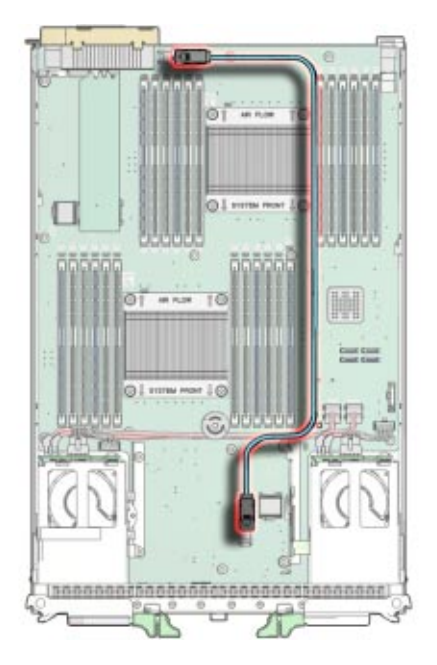

REM ストレージドライブケーブルの取り外しと取り付けを行うには、次の手順を実 行します:

- 76ページの「REM ストレージドライブケーブルの取り外し」
- 77ページの「REM [ストレージドライブケーブルの取り付け」](#page-76-0)

## ▼ **REM**ストレージドライブケーブルの取り外し

- 保守のためにサーバーモジュールを準備します。 **1** 25 ページの「Sun Blade X3-2B [の保守の準備 」を](#page-24-0)参照してください。
- **REM**カードを取り外します。 **2** 72 ページの「REM [カードの取り外し」を](#page-71-0)参照してください。
- **REM**の下にある、前面のマザーボードコネクタでリボンケーブルの端を取り外しま **3** す。
- 背面パネルコネクタの近くにある、背面のマザーボードコネクタでリボンケーブル **4** の端を取り外します。

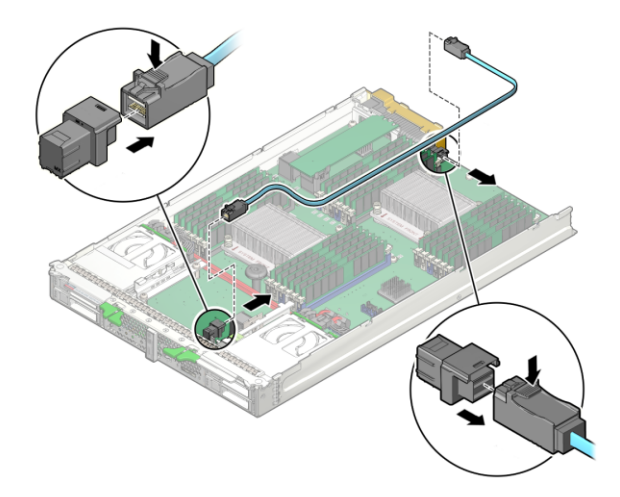

<span id="page-76-0"></span>必要に応じて、**SAS**構成で**REM**ストレージドライブケーブルを取り付けます。 **5**

#### ▼ **REM**ストレージドライブケーブルの取り付け

- 保守のためにサーバーモジュールを準備します。 **1** 25 ページの「Sun Blade X3-2B [の保守の準備 」を](#page-24-0)参照してください。
- 必要に応じて、**REM**ストレージドライブケーブルを取り外します。 **2** 76 ページの「REM [ストレージドライブケーブルの取り外し」を](#page-75-0)参照してください。
- **REM**カードを取り外します。 **3**
- **REM**の下にある、リボンケーブルの端を前面のマザーボードコネクタに挿入しま **4** す。

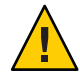

注意 **–** REM ストレージドライブケーブルを CPU 1 の近くのコネクタに挿入しないでく ださい。

- リボンケーブルをマザーボードの背面に配線します。 **5** CPU 0 ともっとも近い DIMM スロットソケット間にケーブルを慎重に設置します。
- 背面パネルコネクタの近くにある、背面のマザーボードコネクタにリボンケーブル **6** の端を挿入します。

<span id="page-77-0"></span>稼働のためにサーバーモジュールを準備します。 **7** 95 ページの「[Sun Blade X3-2B](#page-94-0) の再稼働 」を参照してください。

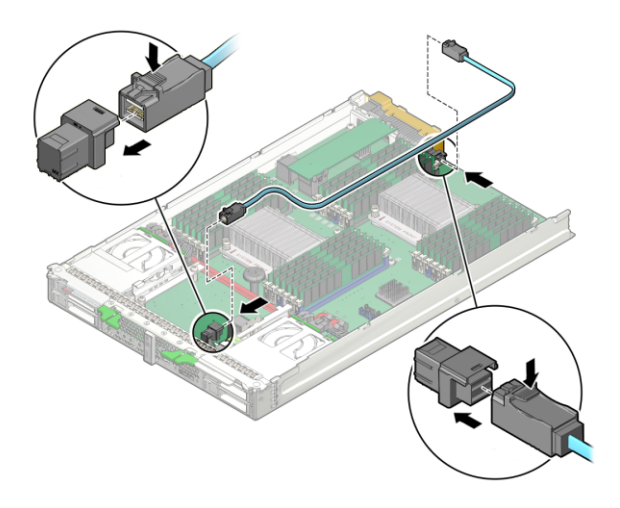

# プロセッサおよびヒートシンク構成部品**(FRU)**の保守

注 **–**このコンポーネントは現場交換可能ユニット(FRU)です。FRUに指定されている 部品は、Oracle 認定の保守技術者が交換する必要があります。

プロセッサを交換するときは、同じマザーボード上に同じ速度のプロセッサ (CPU) を取り付ける必要があります。

プロセッサとヒートシンク構成部品の取り外しと取り付けを行うには、次の手順を 実行します:

- 78 ページの「プロセッサの障害検知回路」
- 80[ページの「障害のあるプロセッサの特定」](#page-79-0)
- 81ページの「プロヤッサのトートシンクの取り外し」
- 82 ページの「プロヤッサの取り外し」
- 85[ページの「プロセッサの取り付け」](#page-84-0)
- 89ページの「プロヤッサのヒートシンクの取り付け」
- 90ページの「サーバーモジュールのプロヤッサ障害のクリア」

#### プロセッサの障害検知回路

次の情報は、サーバーモジュール障害検知回路のコンポーネントと場所を示してい ます。障害が発生したプロセッサを特定するには、障害検知回路を使用します。

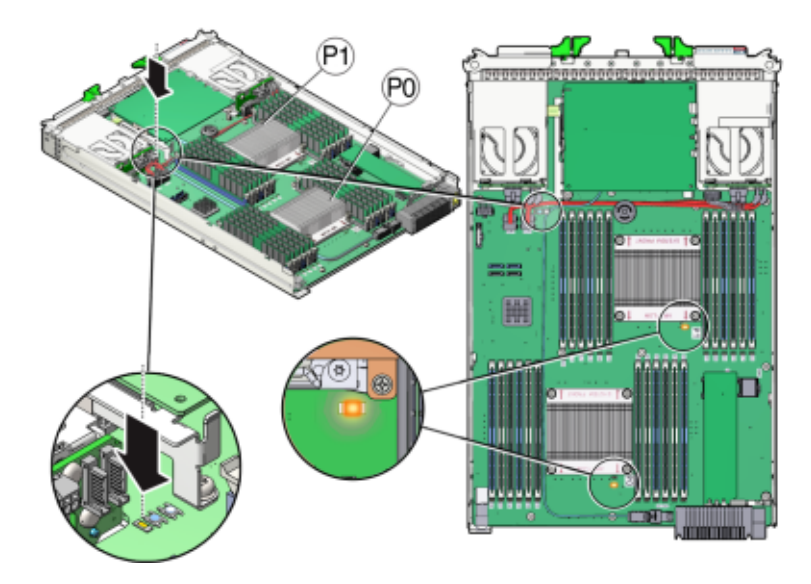

次の項目を使用してプロセッサの障害を診断します:

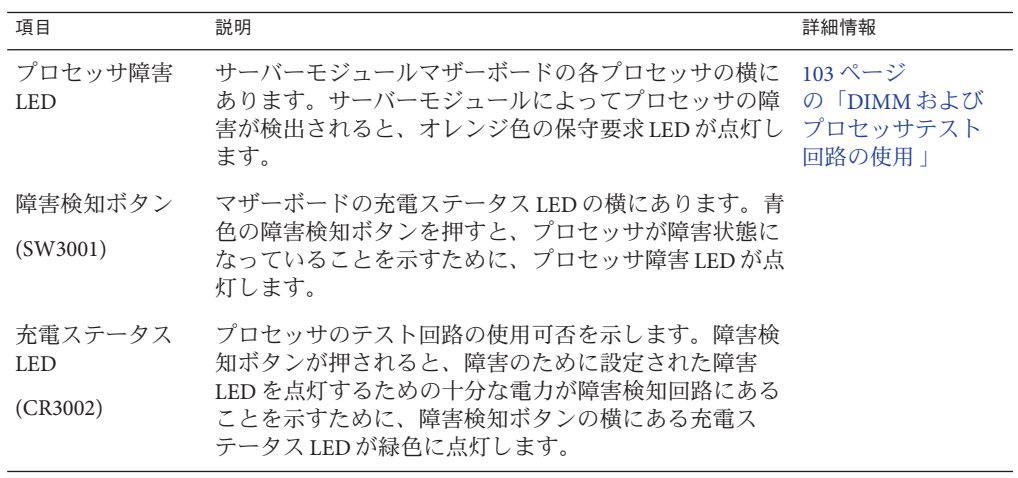

注 **–** 白色のクリア CMOS ボタン (SW1801) は押さないでください。

<span id="page-79-0"></span>注 **–**障害検知ボタンを押したときに、緑色の充電ステータスLEDが点灯しない場合 は、障害検知回路に電力を供給するコンデンサが充電されていない可能性がありま す。これは、障害 LED が点灯した状態で障害検知ボタンを長時間押す か、サーバーの電源が 15 分以上切れている場合に発生する可能性があります。

#### ▼ 障害のあるプロセッサの特定

保守のためにサーバーモジュールを準備します。 **1** 25 ページの「Sun Blade X3-2B [の保守の準備 」を](#page-24-0)参照してください。

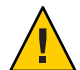

注意**–**コンポーネントが損傷します。この手順では、静電放電に弱いコンポーネント を取り扱う必要があります。静電放電は、コンポーネントの障害の原因となる可能 性があります。損傷を防ぐために、静電放電に対する安全対策および静電気防止対 策を実行するようにしてください。31 ページの「ESD [および静電気の防止対策の実](#page-30-0) [施」を](#page-30-0)参照してください。

マザーボード上の障害検知ボタンを押して、プロセッサ障害**LED**を点灯します**(**詳細 **2** は、**78**[ページの「プロセッサの障害検知回路」を](#page-77-0)参照してください**)**。

注**–**障害検知ボタンは必要以上に長く押さないでください。

次の表に示すように、障害が発生したプロセッサはオレンジ色のプロセッサ障害 LED の点灯によって特定されます。

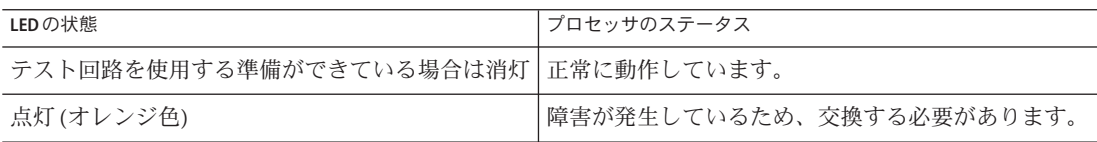

次の手順 - 81 ページの「ブロセッサのヒートシンクの取り外し」

# ▼ プロセッサのヒートシンクの取り外し

<span id="page-80-0"></span>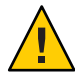

注意**–**コンポーネントが損傷します。プロセッサソケットのピンは細心の注意を 払って取り扱ってください。プロセッサとソケットのピンは非常に脆弱です。軽く 触れるだけでプロセッサソケットのピンが曲がり、ボードに修理不能な損傷が発生 する可能性があります。

必要に応じて、25 ページの「Sun Blade X3-2B [の保守の準備 」。](#page-24-0) 始める前に

必要に応じて、80 [ページの「障害のあるプロセッサの特定」。](#page-79-0)

- ヒートシンクにほこりや糸くずがないか調べます。 **1** 必要に応じてヒートシンクを清掃します。必要に応じて、ヒートシンクのフィンか らほこりを取り除きます。
- ヒートシンクをマザーボードに固定する脱落防止機構付きばね式ねじの圧力の影響 **2** を弱めるために、ヒートシンクの上部をゆっくりと押し込みます。 障害のあるプロセッサのヒートシンクにある 4 つの脱落防止機構付きプラスねじを 緩めます。ねじを交互に反時計回りに 1 回転半ずつ回して、完全に取り外します。

プラスのねじ回し (Phillips の 2 番) を使用して、ヒートシンクをマザーボードに固定 する 4 本のばね付き取り付けねじを交互に緩めます。

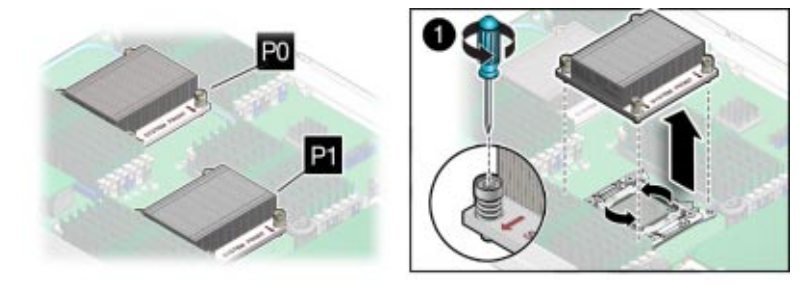

ヒートシンクをプロセッサの上部から分離するには、上へ引きながらヒートシンク **3** を左右にゆっくりと揺すります。

熱伝導剤の薄い層によってヒートシンクとプロセッサが分離されます。この熱伝導 剤は接着剤としての役割も果たします。

注**–**熱伝導剤によって作業領域やその他のコンポーネントが汚れないようにしてくだ さい。

ヒートシンクは裏返しにして平らな面に置きます。 **4**

<span id="page-81-0"></span>ヒートシンクの下面の熱伝導剤を完全に除去するには、アルコールパッドを使用し **5** ます。

次の手順 82 ページの「ブロセッサの取り外し」

## ▼ プロセッサの取り外し

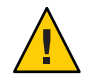

注意**–**コンポーネントが損傷します。プロセッサソケットのピンは細心の注意を 払って取り扱ってください。プロセッサとソケットのピンは非常に脆弱です。軽く 触れるだけでプロセッサソケットのピンが曲がり、ボードに修理不能な損傷が発生 する可能性があります。

- 始める前に 81ページの「ブロセッサのヒートシンクの取り外し」を参照してください。
	- この手順には、プロセッサ交換ツールモデル LGA2011(カラーコード:緑色)が必 要です。

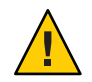

注意**–**コンポーネントが損傷します。正しいプロセッサ交換ツールを使用してく ださい。正しくないツールを使用してプロセッサを交換しようとすると、プロ セッサまたはマザーボードに修理不能な損傷が発生する可能性があります。

必要に応じて、交換用のプロセッサパッケージからプロセッサおよびプロセッサ取 **1** り外し**/**挿入ツールを開梱します。

プロセッサは、取り付ける準備ができるまで静電気防止トレイ内に置いたままにし ます。

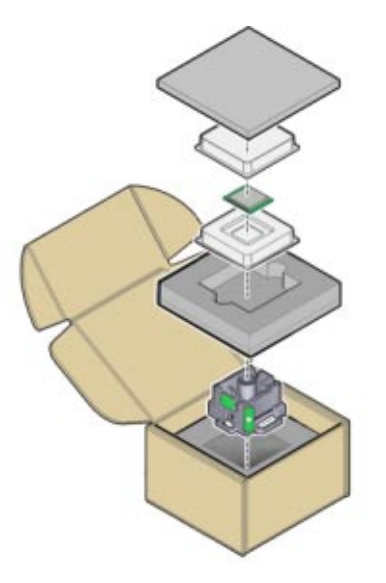

- サーバーモジュールのマザーボードで**2**つのプロセッサ固定フレームの固定レ **2** バーを取り外します**[1]**。
	- **a.** プロセッサソケットの右側**(**サーバーを正面から見て**)**にあるプロセッサ取り外し レバーを倒し、横に動かしてプロセッサから離し、レバーを上に回転させて外し ます。
	- **b.** プロセッサソケットの左側**(**サーバーを正面から見て**)**にあるプロセッサ取り外し レバーを倒し、横に動かしてプロセッサから離し、上に回転させて外します。

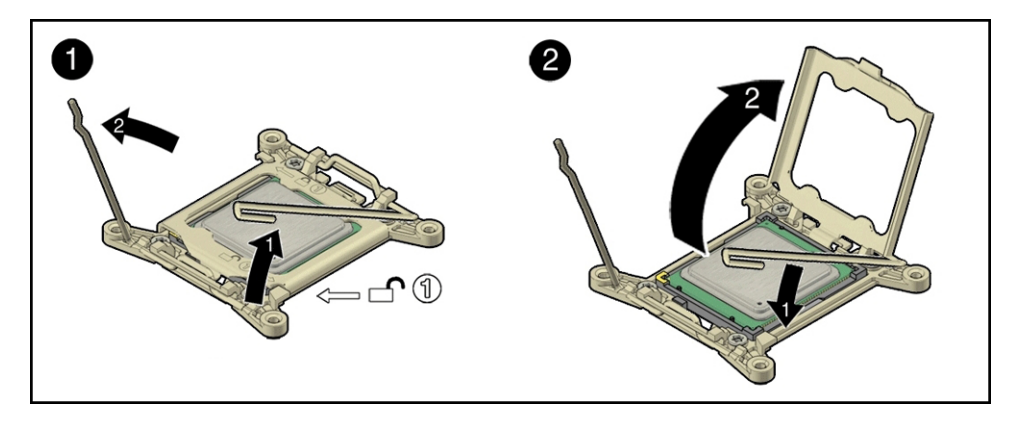

- プロセッサ固定フレームが完全に開くまで持ち上げます**[2]**。 **3**
- 取り外し**/**挿入ツールボタンを押します**[1]**。 **4**

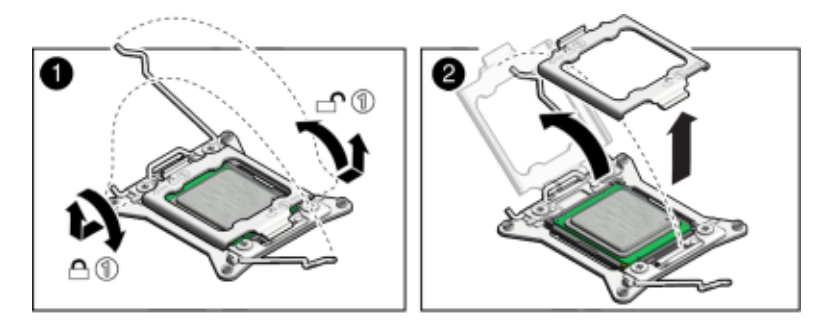

- 取り外し**/**挿入ツールをプロセッサの上部に置きます**[2]**。 **5** ツールをプロセッサソケット上で適切に位置合わせし、プロセッサソケット上の所 定の位置へ下げます。ツールとプロセッサの切り欠けの隅が位置合わせされている ことを確認します。プロセッサソケット上でツールを適切に位置合わせするに は、ツールの側面にある緑色の三角がサーバーの正面を向き、サーバーを正面から 見たときにプロセッサソケットの左端の上に来るまでツールを回転させます。
- 取り外し**/**挿入ツールのタブを押して、ツールをプロセッサに固定します**[3]**。 **6** ツールの取り外しレバーを押して中央のボタンをリリースし、プロセッサを固定し ます。クリック音はプロセッサが固定されたことを示します。
- 取り外し**/**挿入ツールに接続されたままの状態でプロセッサをソケットから持ち上げ **7** ます**[4]**。
- 6 6
- <span id="page-84-0"></span>ツールを裏返しにして、プロセッサが含まれていることを確認します**[5]**。 **8**

- プロセッサの前端と後端を持って、ツールの中央のボタンを押してプロセッサをリ **9** リースします**[5]**。
- プロセッサの前端と後端を慎重につかみ、ツールから持ち上げ、回路側を下**(**取り付 **10** けられていた向き**)**にして静電気防止用マットの上に置きます**[6]**。
- プロセッサの上部の熱伝導剤をていねいに除去します。 **11**
- 取り外したプロセッサを静電気防止用コンテナ内に置きます。 **12**

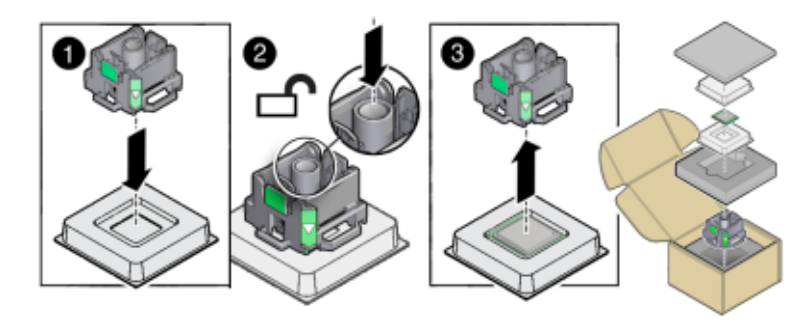

次の手順 85 ページの「プロセッサの取り付け」

# ▼ プロセッサの取り付け

- 始める前に 25 ページの 「Sun Blade X3-2B [の保守の準備 」](#page-24-0)
	- 81[ページの「プロセッサのヒートシンクの取り外し」](#page-80-0)
	- 82[ページの「プロセッサの取り外し」](#page-81-0)

交換用のプロセッサを開梱し、静電気防止用マットの上に置きます。 **1**

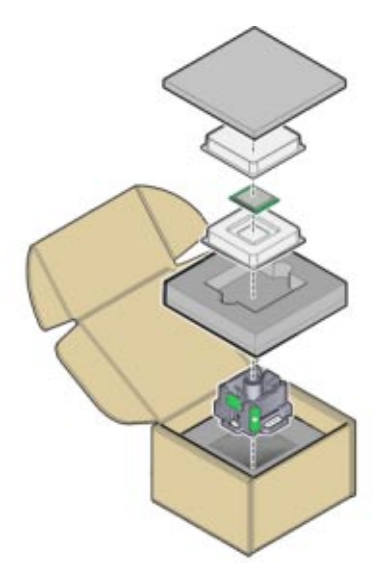

**2**つのプロセッサソケットの取り外しレバーが完全に開いていることを確認します **2 [1]**。

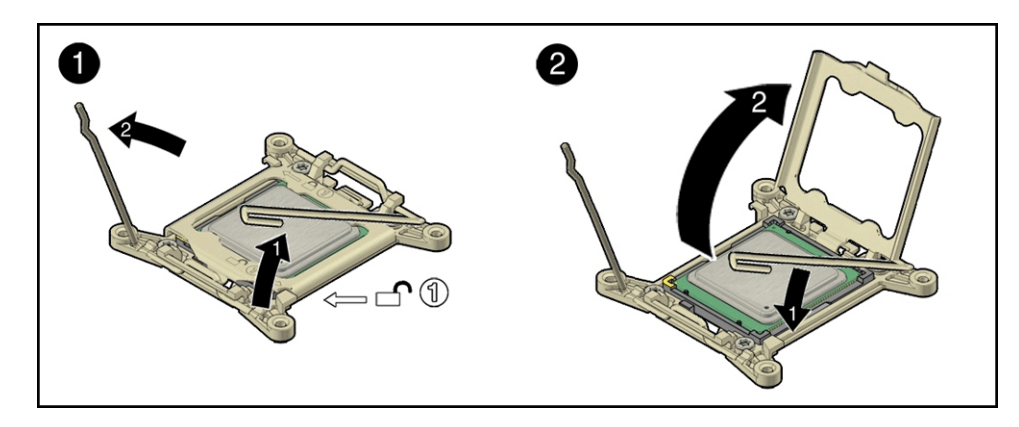

- プロセッサ固定フレームが完全に開いていることを確認します**[2]**。 **3**
- ツールの中央にあるボタンを下の位置へ押します**[1]**。 **4**
- ツールを裏返しにして、プロセッサの前端と後端をつまみ、プロセッサ**(**回路側を上**) 5** をツールの中に入れます**[2]**。 プロセッサの隅にある三角がプロセッサ取り外し/交換ツールの側面にある三角と位 置合わせされていることを確認します [2]。
- プロセッサをツールまで下げます。ツールの取り外しレバーを押して中央のボタン **6** をリリースし、プロセッサを固定します**[3]**。 クリック音はプロセッサが所定の位置に固定されたことを示します。
- ツールをプロセッサソケット上で適切に位置合わせし、所定の位置へ下げます**[4]**。 **7** プロセッサをプロセッサソケット0または1上で慎重に位置合わせします。プロ セッサの側面のノッチが、ソケットの切り欠けに合うように位置合わせしてくださ い。

プロセッサソケット内でツールを適切に位置合わせするには、ツールの側面にある 緑色の三角がサーバーの正面を向き、プロセッサソケットの左端 (サーバーを正面か ら見て) の上に来るまでツールを回転させ、ツールをプロセッサソケット内へ下げま す。

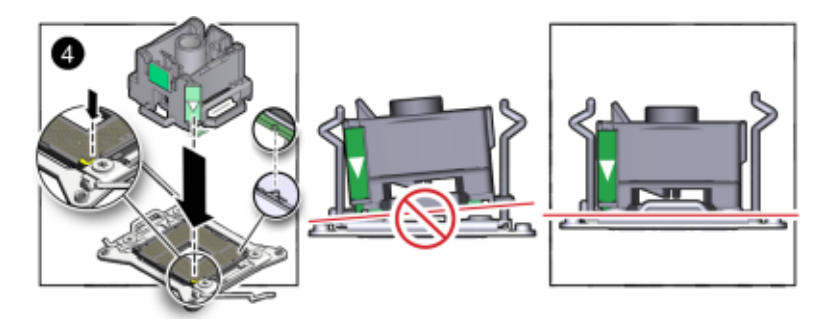

ツールの中央のボタンを押し下げてプロセッサをリリースし、プロセッサをプロ **8** セッサソケット**0**または**1**内に配置します**[5]**。

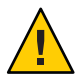

注意**–**コンポーネントが損傷します。プロセッサを下に押し込まないでください。下 方に過度の圧力を加えると、プロセッサまたはマザーボードに修理不能な損傷が発 生する可能性があります。ソケットにプロセッサを無理に押し込まないでくださ い。下方に過度の圧力を加えると、ソケットピンが破損する可能性があります。

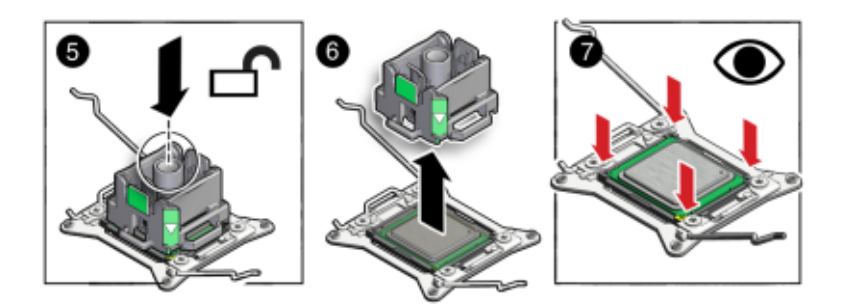

- プロセッサ取り外し**/**交換ツールを取り外します**[6]**。 **9** 空の挿入/取り外しツールをマザーボードから持ち上げます。
- 位置合わせを目視で検査します**[7]**。 **10** 適切に位置合わせされている場合、プロセッサはプロセッサソケット内に水平に設 置され、横方向にほとんど動かなくなります。
- **11 古いブロセッサをパッケージに入れます。**
- プロセッサ固定フレームカバーを閉じます**[1]**。 **12**
- 最初の固定レバーを下ろし、固定クリップの下に固定します**[2]**。 **13**
- **2**番目の固定レバーを下ろし、固定クリップの下に固定します**[2]**。 **14** この操作により、ソケット内のプロセッサが固定されます。

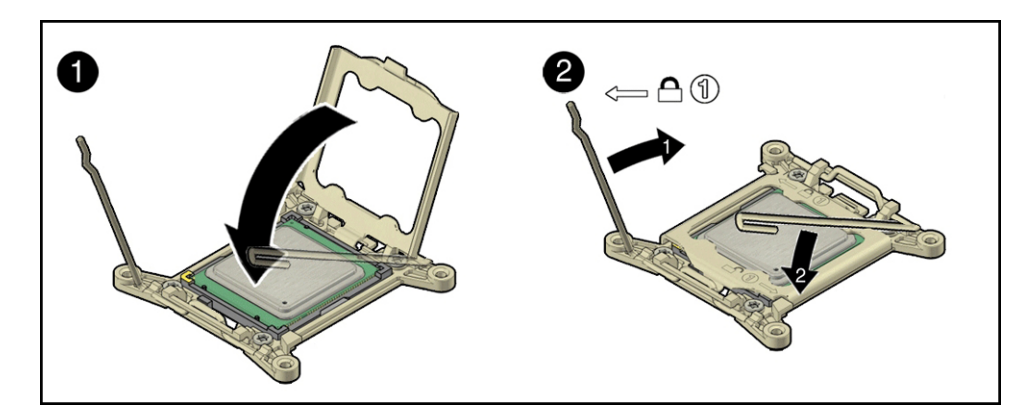

次の手順 - 89 [ページの「プロセッサのヒートシンクの取り付け」](#page-88-0)

# ▼ プロセッサのヒートシンクの取り付け

<span id="page-88-0"></span>始める前に ■ 25 ページの 「Sun Blade X3-2B [の保守の準備 」](#page-24-0)

- 81 ページの「プロヤッサのトートシンクの取り外し」
- 82[ページの「プロセッサの取り外し」](#page-81-0)
- 85[ページの「プロセッサの取り付け」](#page-84-0)
- シリンジ**(**新しいプロセッサまたは交換用のプロセッサに付属**)**を使用して、約**0.1 ml 1** の熱伝導剤をプロセッサの中央に塗ります**[1]**。 0.1ml の熱伝導剤を計測するには、シリンジの目盛り付きスケールを使用します。

注**–**熱伝導剤をまんべんなく塗らないでください。取り付けたときに、ヒートシンク の圧力でまんべんなく塗られます。

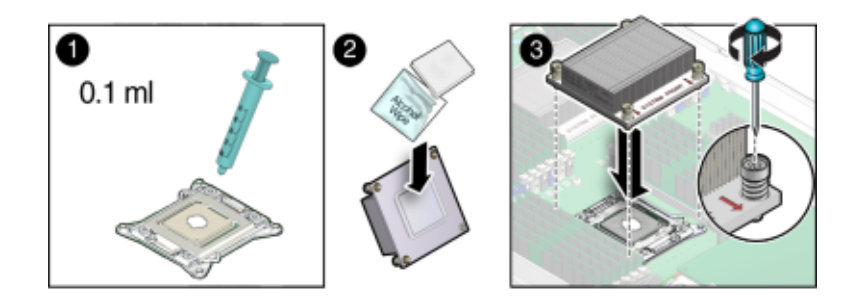

- ヒートシンクの熱伝導剤を完全に除去するには、アルコールパッドを使用します **2 [2]**。
- ヒートシンクを取り付け用留め金具の位置に合わせてプロセッサの上に置きます。 **3** ヒートシンクが正しい位置にあることを確認します。ねじと取り付け用止め金具の 位置が合うようにヒートシンクの向きを調整します。プロセッサのヒートシンクは 対称ではありません。

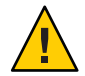

注意**–**コンポーネントが損傷します。ヒートシンクを扱うときは、ほかのサーバーコ ンポーネントに熱伝導剤を付けないでください。

プロセッサの上面にある熱伝導剤の層に接触したあとに動かないように、ヒートシ **4** ンクをプロセッサの上に慎重に下げてください**[3]**。

<span id="page-89-0"></span>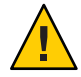

注意**–**温度超過状態が発生します。プロセッサの上面と接触したあとは、ヒートシン クを動かさないようにしてください。ヒートシンクを動かしすぎると、熱伝導剤の 層が広がり、すき間が生じて、放熱が不十分になり、コンポーネントが損傷する可 能性があります。

- プラスねじを交互に半分ずつ回して、両方のねじを完全に締めます**[3]**。 **5** プラスのねじ回し (Phillips の 2 番) を使用して、ねじを交互に時計回りに 180 度回し て締めます。
- 稼働のためにサーバーモジュールを準備します。 **6** 95 ページの「[Sun Blade X3-2B](#page-94-0) の再稼働 」を参照してください。
- **BIOS**とファームウェアを更新します。 **7** 『Sun Blade X3-2B (旧 [Sun Blade X6270 M3\)](http://www.oracle.com/pls/topic/lookup?ctx=E37438&id=SBXIS) 管理ガイド』および『[Sun Blade X3-2B \(](http://www.oracle.com/pls/topic/lookup?ctx=E37438&id=SBXIGglcef)旧 Sun Blade X6270 M3) [設置ガイド』の「ソフトウェアとファームウェアの設定」を](http://www.oracle.com/pls/topic/lookup?ctx=E37438&id=SBXIGglcef)参照 してください。
- 次の手順 90ページの「サーバーモジュールのブロセッサ障害のクリア」
	- ▼ サーバーモジュールのプロセッサ障害のクリア

サーバーモジュールの障害を表示およびクリアするには、Oracle ILOM コマンド行イ ンタフェース (CLI) コマンドを使用します。

- **Oracle ILOM CLI**を使用して、サーバーに**root**でログインします。 **1** 『Sun Blade X3-2B (旧 [Sun Blade X6270 M3\)](http://www.oracle.com/pls/topic/lookup?ctx=E37438&id=SBXISgligk) 管理ガイド』の「CLI を使用した Oracle ILOM [へのアクセス」を](http://www.oracle.com/pls/topic/lookup?ctx=E37438&id=SBXISgligk)参照してください。
- システム上の既知の障害をすべて一覧表示するには、次のように入力します**: 2 -> show /SP/faultmgmt**

次のように、サーバーは既知の障害をすべて一覧表示します:

-> **show /SP/faultmgmt**

Targets: 0 (/SYS/MB/P0)

Properties:

Commands:

cd

show

障害をクリアするには、次のように入力します**:** -> **set /SYS/MB/P0 clear\_fault\_action=true** 例: -> **set /SYS/MB/P0 clear\_fault\_action=true** Are you sure you want to clear /SYS/MB/P0 (y/n)? **y** Set 'clear fault action' to 'true' **3**

- **Oracle ILOM**セッションを閉じます。 **4**
- [Oracle Integrated Lights Out Manager \(ILOM\) 3.1](http://www.oracle.com/pls/topic/lookup?ctx=ilom31) ドキュメントコレクション (http:// [www.oracle.com/pls/topic/lookup?ctx=ilom31](http://www.oracle.com/pls/topic/lookup?ctx=ilom31)) 参照

# マザーボード構成部品**(FRU)**の保守

注 **–**このコンポーネントは現場交換可能ユニット(FRU)です。FRUに指定されている 部品は、Oracle 認定の保守技術者が交換する必要があります。

マザーボード構成部品には、マザーボード、ディスクバックプレーン、および サーバーモジュール格納装置が含まれます。マザーボードとディスクバックプ レーンは、格納装置に取り付けられた状態で出荷されます。マザーボードまたは ディスクバックプレーンを格納装置から取り外さないでください。これらのいずれ かのコンポーネントで障害が発生した場合は、マザーボード構成部品全体を交換し てください。

マザーボード構成部品を交換するには、次の手順を使用して、障害が発生した構成 部品から交換用の構成部品に再利用可能なコンポーネントをすべて移して、FRUID を更新します:

- 91 ページの「マザーボード構成部品の交換」
- 93[ページの「](#page-92-0)FRUID の更新」

#### ▼ マザーボード構成部品の交換

マザーボードまたはディスクバックプレーンで障害が発生した場合にマザーボード 構成部品を交換するには、次の手順を使用します。

コンポーネントの場所については、21 [ページの「交換可能なサーバーモジュールコ](#page-20-0) [ンポーネント」を](#page-20-0)参照してください。

サーバーモジュールのシステムファームウェアパッケージを、**SP**と互換性のある **1** バージョンに更新またはダウングレードします。

注**–**マザーボードまたはサービスプロセッサのいずれかの交換によって、コンポーネ ントのハードウェアリビジョンと、SP または BIOS のいずれかのファームウェア バージョンの互換性がなくなったときは、SP ファームウェアとの互換性を維持する ことをお勧めします。

- サーバーモジュールを取り外す前に、**FRUID**情報をバックアップしてください。 **2** 『Sun Blade X3-2B (旧 [Sun Blade X6270 M3\)](http://www.oracle.com/pls/topic/lookup?ctx=E37438&id=SBXIS) 管理ガイド』を参照してください。
- 保守のためにサーバーモジュールを準備します。 **3** 25 ページの「Sun Blade X3-2B [の保守の準備 」を](#page-24-0)参照してください。
- ブレードのフィラーパネルを空きスロットに挿入します。 **4** 41 [ページの「サーバーモジュールのフィラーパネルの挿入」を](#page-40-0)参照してください。
- 再利用可能なコンポーネントを古いサーバーモジュールマザーボードから取り外し **5** ます。

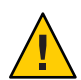

注意**–**データ損失および温度超過状態が発生します。コンポーネントを元のスロット に戻すことができるように、取り外す前にコンポーネントにラベルを付けます。

**a.** 必要に応じて、次のコンポーネントの取り外し手順を実行します**:**

- 49[ページの「ストレージドライブの取り外し」](#page-48-0) ストレージドライブの位置 (0、1、2、3) を書きとめます。
- 61 ページの「DIMM [の取り外し」](#page-60-0) DIMM の位置を書きとめます。
- 81 ページの「プロヤッサのヒートシンクの取り外し」 プロセッサの位置 (0 および 1) を書きとめます。
- 82[ページの「プロセッサの取り外し」](#page-81-0)
- 66ページの「USB [フラッシュドライブの取り外し」](#page-65-0) フラッシュドライブの位置 (0 および 1) を書きとめます。
- 72 ページの「REM [カードの取り外し」](#page-71-0)
- 69ページの「FEM [の取り外し」](#page-68-0)
- **b.** 必要に応じて、次のフィラーの取り外し手順を実行します**:**
	- 52[ページの「ストレージドライブのフィラーパネルの取り外し」](#page-51-0)
- 63ページの「DIMM [フィラーパネルの取り外し」](#page-62-0)
- <span id="page-92-0"></span>新しいサーバーモジュールマザーボード構成部品にコンポーネントを取り付けま **6** す。
	- **a.** 必要に応じて、次のコンポーネントの取り付け手順を実行します**:**
		- 51 [ページの「ストレージドライブの交換」](#page-50-0)
		- 85ページの「プロヤッサの取り付け」
		- 62 ページの「DIMM [の取り付け」](#page-61-0)
		- 72 ページの「REM [カードの取り付け」](#page-71-0)
		- 70ページの「FEM [の取り付け」](#page-69-0)
		- 67 ページの「USB [フラッシュドライブの取り付け」](#page-66-0)
	- **b.** 必要に応じて、次のフィラーの取り付け手順を実行します**:**
		- 52[ページの「ストレージドライブのフィラーパネルの挿入」](#page-51-0)
		- 64 ページの「DIMM [フィラーパネルの挿入」](#page-63-0)
- 稼働のためにサーバーモジュールを準備します。 **7** 95 ページの「[Sun Blade X3-2B](#page-94-0) の再稼働 」を参照してください。

注**–**サーバーの電源を入れないでください。

新しいマザーボードで**FRUID/**シリアル番号を更新します。 **8** 93 ページの「FRUID の更新」を参照してください。

#### ▼ FRUIDの更新

注**–**この手順ではサービスモードへのアクセスが必要です。

setpsnc コマンドを使用して、前のシリアル番号を新しい FRUID にプログラムしま す。

- サーバーモジュールをスタンバイ電源モードにします。 **1** 27 [ページの「正常なシャットダウンと電源切断」を](#page-26-0)参照してください。
- **FRUID**情報を復元するには、サービスモードにログインします。 **2** サービスモードのコマンド行プロンプトが表示されます: #
- 前のサーバーモジュールのシリアル番号を書きとめます。 **3**
- 新しいマザーボードの**FRUID/MAC**アドレスを更新するには、次のように入力します**: 4** # **setpsnc ?m NEW\_MAC\_ADDRESS** NEW\_MAC\_ADDRESS は新しいマザーボードの MAC アドレスです。
- 更新した**FRUID**情報をバックアップするには、次のように入力します**: 5** # **copypsnc BACKUP1 PRIMARY**
- サーバーモジュールの電源を入れます。 **6** 99 [ページの「全電力の投入 」を](#page-98-0)参照してください。

# <span id="page-94-0"></span>Sun Blade X3-2Bの再稼働

このセクションでは、保守手順を実行したあとに、Sun Blade X3-2B を稼働状態に戻 す方法について説明します。サーバーの再稼働を準備する手順、電源情報、および サーバーモジュールの電源投入に関する手順が記載されています。

次のトピックで構成されています:

- 95ページの「サーバーモジュールの上部カバーの取り付け 」
- 96 [ページの「シャーシへの](#page-95-0) Sun Blade X3-2B の取り付け」
- 97[ページの「サーバーモジュールへの電源投入」](#page-96-0)
- 99ページの「Oracle ILOM SP CLI [を使用した電源投入」](#page-98-0)
- 100ページの「Oracle ILOM SP Web [インタフェースを使用した電源投入」](#page-99-0)

## ▼ サーバーモジュールの上部カバーの取り付け

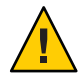

注意**–**温度超過状態が発生します。適切な通気を確保するには、サーバーモジュール のカバーが正しい位置に取り付けられている必要があります。カバーを取り外した 状態で、決してサーバーモジュールを動作させようとしないでください。装置が故 障する可能性があります。高電圧です。

<span id="page-95-0"></span>サーバーモジュールのカバーの背面の端をつかみ、サーバーモジュールシャーシの **1** 上に押し下げます。

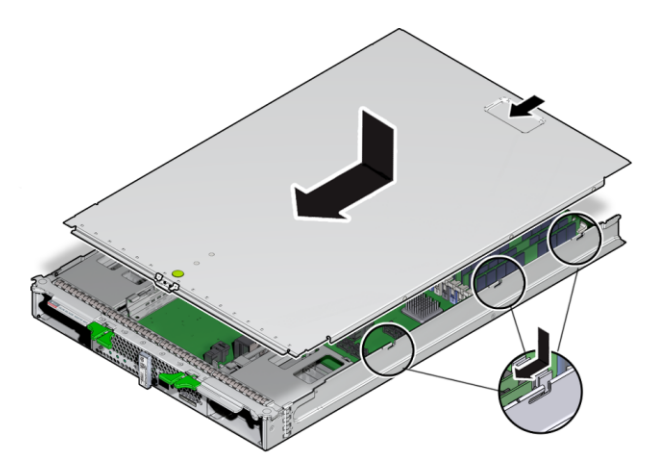

- サーバーモジュールシャーシの手前方向に約**12 mm (0.5)**上部カバーをスライドしま **2** す。 サーバーモジュールの前面にあるタブの下にカバーを差し込みます。
- サーバーモジュールのカバーをゆっくりと押し下げて、サーバーモジュールの **3** シャーシに固定します。
- 静電気防止対策を取り外します。 **4**
- 次の手順 96 ページの「シャーシへの Sun Blade X3-2B の取り付け」

#### シャーシへの **Sun Blade X3-2B** の取り付け

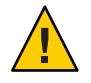

注意**–**コンポーネントが損傷したり、作業者がけがをしたりします。ブレードの重量 は最大 22 lbs (10kg) です。シャーシにブレードを取り付けたり取り外したりするに は、両手を使用してください。

必要に応じて、サーバーモジュールのフィラーパネルを取り外します。 **1** レバーを引き出して、サーバーモジュールのフィラーパネルを取り外します。 サーバーモジュールのフィラーパネルは破棄しないでください。

<span id="page-96-0"></span>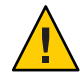

注意**–**温度超過状態が発生します。スロットが空の状態でシャーシを稼働させないで ください。サーバーモジュールが過熱によりシャットダウンする可能性を低くする ために、必ず、サーバーモジュールのフィラーパネルを 60 秒以内に空のスロットに 挿入してください。

取り外しレバーが右側になるように、サーバーモジュールを垂直に立てます。 **2** 次の図は、Sun Blade 6000 シャーシにサーバーモジュールを挿入したところを示して います。ユーザーのシャーシは異なる場合があります。

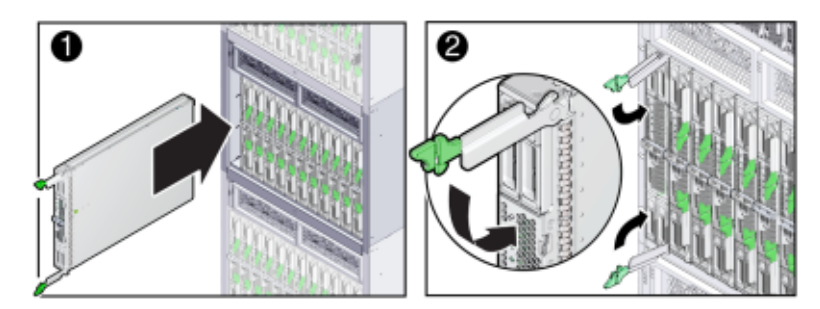

- サーバーモジュールが止まるまで、サーバーモジュールをスロットに押し込みま **3** す。**[1]**
- カチッと音を立ててかみ合うまで両方の取り外しレバーを回転させます**[2]**。 **4** これでサーバーモジュールがシャーシと同じ高さになり、取り外しレバーがロック されます。

シャーシの電源が入っている場合、サーバーモジュールに待機電力が供給されま す。フロントパネルにある緑色の OK LED が点滅します (0.2 秒オン、2.8 秒オフ)。

次の手順 97 ページの「サーバーモジュールへの電源投入」

#### サーバーモジュールへの電源投入

はじめてサーバーモジュールの電源を投入する前に、『[Sun Blade X3-2B \(](http://www.oracle.com/pls/topic/lookup?ctx=E37438&id=SBXIG)旧 Sun Blade X6270 M3) [設置ガイド』に](http://www.oracle.com/pls/topic/lookup?ctx=E37438&id=SBXIG)記載されている取り付けおよび配線の手順に従ってくださ い。

このセクションには、サーバーの電源投入に関する次のトピックがあります:

- 98 ページの「フロントパネルの雷源制御」
- 98 ページの「スタンバイ雷源の供給」
- 99ページの「全電力の投入」

#### <span id="page-97-0"></span>フロントパネルの電源制御

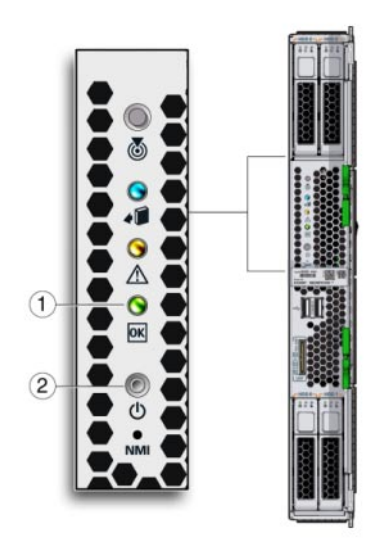

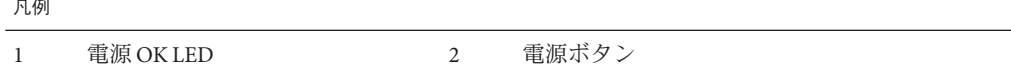

## ▼ スタンバイ電源の供給

- サーバーモジュールをシャーシに完全に挿入します。 **1** サーバーモジュールのフロントパネルにある緑色の OK LED が数分間すばやく点滅 し、サーバーモジュールの SP がブート中であることを示します。 96 [ページの「シャーシへの](#page-95-0) Sun Blade X3-2B の取り付け」を参照してください。
- サーバーモジュールのスタンバイ電源がオンであり、全電力がオフになっているこ **2** とを確認します。 サーバーモジュールのフロントパネルにある緑色の OK LED が点滅し (3 秒ごとに 1 回)、サーバーモジュールがスタンバイ電源モードであることを示します。 97 [ページの「サーバーモジュールへの電源投入」の](#page-96-0)図を参照してください。

## <span id="page-98-0"></span>▼ 全雷力の投入

- スタンバイ電源がオンになっていることを確認します。 **1** サーバーモジュールのフロントパネルにある緑色の OK LED が点滅し (3 秒ごとに 1 回)、サーバーモジュールがスタンバイ電源モードであることを示します。 97 [ページの「サーバーモジュールへの電源投入」の](#page-96-0)図を参照してください。
- ペンまたは先端がとがったほかの絶縁物を使用して、サーバーモジュールのフロン **2** トパネルにある、へこんだ電源ボタンを押してから放します。 サーバーモジュールホストに全電力が投入されると、ホストが完全にブートするま で、電源ボタンの横にある緑色の OK LED が最初は 1 Hz でゆっくり点滅し、その後 は点灯したままになります。

代替方法:

- Oracle ILOM SP CLI: Oracle ILOM プロンプトでコマンドを入力します。 99 ページの「Oracle ILOM SP CLI を使用した電源投入」を参照してください。
- **Oracle ILOM SPWeb**インタフェース。 100 ページの「Oracle ILOM SP Web [インタフェースを使用した電源投入」を](#page-99-0)参照し てください。
- [Oracle Integrated Lights Out Manager \(ILOM\) 3.1](http://www.oracle.com/pls/topic/lookup?ctx=ilom31) ドキュメントコレクション (http:// [www.oracle.com/pls/topic/lookup?ctx=ilom31](http://www.oracle.com/pls/topic/lookup?ctx=ilom31)) 参照

#### ▼ **Oracle ILOM SP CLI**を使用した電源投入

サービスプロセッサの Oracle ILOM コマンド行インタフェース (CLI) を使用し て、サーバーモジュールホストに全電力を投入できます。

- スーパーユーザーまたは同等の権限でサーバーモジュールのホスト**OS**にログインし **1** ます。
- **SP**への**SSH**セッションを開きます。 **2**
- サービスプロセッサの**Oracle ILOM**にログインします。 **3** デフォルトのユーザー名は **root** で、パスワードは **changeme** です。

『Sun Blade X3-2B (旧 [Sun Blade X6270 M3\)](http://www.oracle.com/pls/topic/lookup?ctx=E37438&id=SBXISgligk) 管理ガイド』の「CLI を使用した Oracle ILOM [へのアクセス」を](http://www.oracle.com/pls/topic/lookup?ctx=E37438&id=SBXISgligk)参照してください。

**start /System** を入力します。 **4**

- <span id="page-99-0"></span>参照 ■ 詳細は、オペレーティングシステムのドキュメントを参照してください。
	- [Oracle Integrated Lights Out Manager \(ILOM\) 3.1](http://www.oracle.com/pls/topic/lookup?ctx=ilom31) ドキュメントコレクション (http:// [www.oracle.com/pls/topic/lookup?ctx=ilom31](http://www.oracle.com/pls/topic/lookup?ctx=ilom31))

#### ▼ **Oracle ILOM SPWeb**インタフェースを使用した電 源投入

サービスプロセッサの Web インタフェースを使用して、サーバーモジュールホスト に全電力を投入できます。

- スーパーユーザーまたは同等の権限でサーバーモジュールのホスト**OS**にログインし **1** ます。
- **Web**ブラウザを開いて、ロケーションバーに**SP**の**IP**アドレスを入力します。 **2** 『Sun Blade X3-2B (旧 Sun Blade X6270 M3) 管理ガイド』の「Web [ブラウザを使用した](http://www.oracle.com/pls/topic/lookup?ctx=E37438&id=SBXISglsfz) Oracle ILOM [へのアクセス」を](http://www.oracle.com/pls/topic/lookup?ctx=E37438&id=SBXISglsfz)参照してください。 Oracle ILOM のログイン画面が表示されます。
- サービスプロセッサの**Oracle ILOMWeb**インタフェースにログインします。 **3** デフォルトのユーザー名は **root** で、パスワードは **changeme** です。 Oracle ILOM の「Summary」画面が表示されます。
- 「**Summary**」画面の電源状態が「**OFF**」になっていることを確認します。 **4**
- 「**Turn On**」をクリックします。 **5**

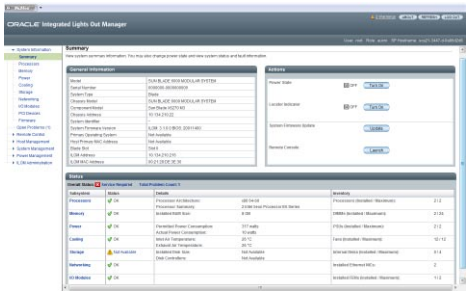

- 参照 詳細は、ホストオペレーティングシステムのドキュメントを参照してください。
	- [Oracle Integrated Lights Out Manager \(ILOM\) 3.1](http://www.oracle.com/pls/topic/lookup?ctx=ilom31) ドキュメントコレクション (http:// [www.oracle.com/pls/topic/lookup?ctx=ilom31](http://www.oracle.com/pls/topic/lookup?ctx=ilom31))

# Sun Blade X3-2Bのトラブルシューティン グ

このセクションでは、サーバーモジュールハードウェアの問題を診断して修正する ために使用できる保守関連情報と手順について説明します。また、Oracle ILOM で サービスプロセッサ (SP) パスワードやシリアル接続をデフォルト設定に戻す方 法、および Oracle ILOM SP ファームウェアを復元する方法についても説明します。

次のトピックで構成されています:

- 101ページの「サーバーモジュールのハードウェア障害の診断」
- 102ページの「LED [ステータスインジケータを使用したトラブルシューティン](#page-101-0) [グ」](#page-101-0)
- 103ページの「DIMM およびプロセッサテスト回路の使用」
- 103ページの「サーバーモジュールの雷源状態のトラブルシューティング」
- 104[ページの「ファームウェアおよびソフトウェアのトラブルシューティング」](#page-103-0)

## サーバーモジュールのハードウェア障害の診断

次の表に、診断関連の手順と参照の一覧を示します。

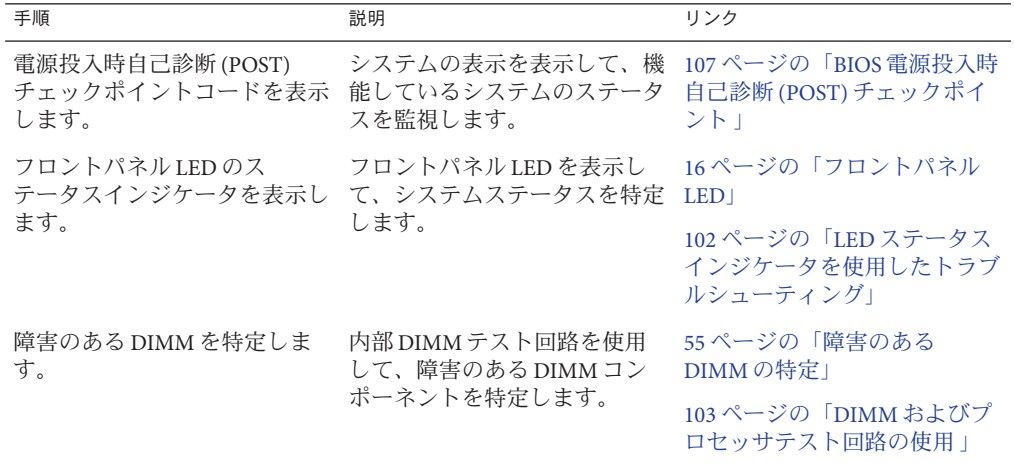

<span id="page-101-0"></span>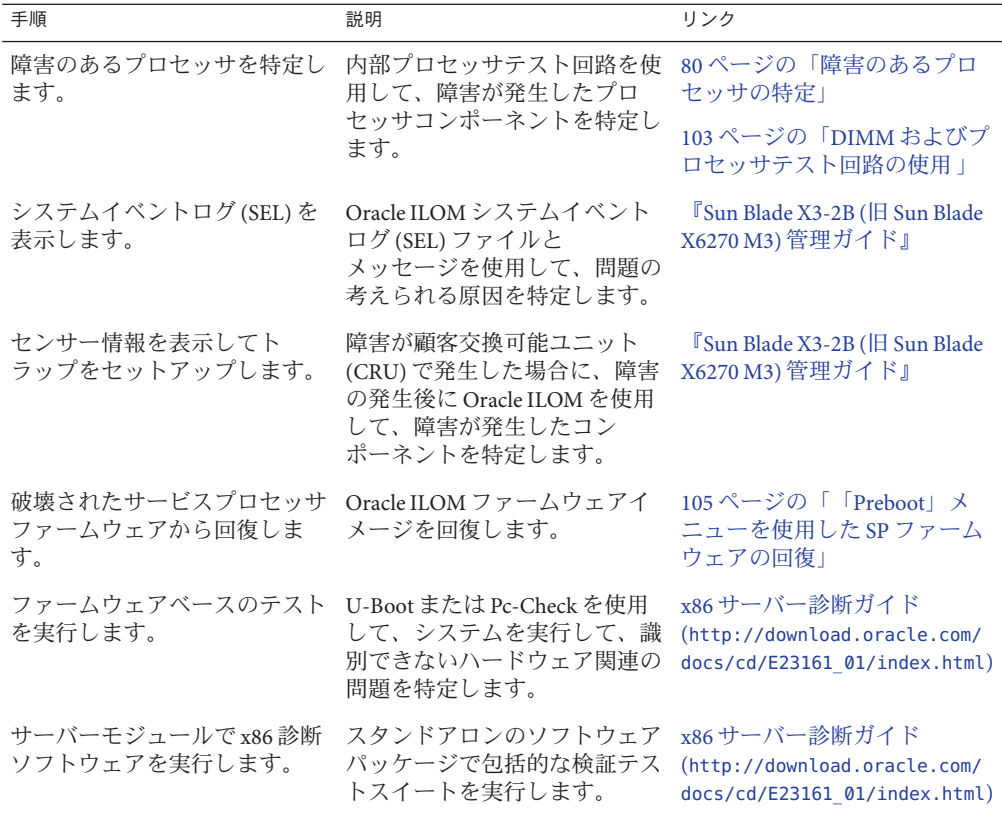

# **LED**ステータスインジケータを使用したトラブル シューティング

サーバーモジュールの LED を使用して、サーバーのステータスを判断した り、サーバーの問題を診断したりできます。次のトピックを参照してください:

- 103ページの「DIMM [およびプロセッサテスト回路の使用 」](#page-102-0)
- 16[ページの「フロントパネル](#page-15-0) LED」
- 47[ページの「ストレージドライブの](#page-46-0) LED ステータスの特定」

### <span id="page-102-0"></span>**DIMM**およびプロセッサテスト回路の使用

DIMM またはプロセッサに障害がある場合、フロントパネルの保守要求 LED が点灯 します。点灯した保守要求 LED は、すぐに保守が必要であることを示します。内部 DIMM またはプロセッサテスト回路を使用して、障害のある DIMM またはプロ セッサコンポーネントを特定できます。サーバーモジュールをサーバーから取り外 して、上部カバーを開けて、可能なかぎりすぐにマザーボード上にある DIMM また はプロセッサテスト回路の障害検知ボタンを押します。

テスト回路の電力充電では、使用できる時間が制限されています (30 - 60分)。障害検 知ボタンを押すと、回路を使用できる場合は充電ステータス LED が点灯しま す。サーバーモジュールを取り外してから、テスト回路 LED を表示するまでの時間 が長すぎると、充電が完全に放電されることがあります。テスト回路の充電が完全 になくなった場合は、テスト回路は使用不可になり、充電ステータス LED が消灯し て、障害検知エラー情報は失われます。テスト回路を再度使用するに は、サーバーモジュールをシャーシに取り付けて、エラーを再度発生させます。

オンボード障害テスト回路を使用して障害が発生した DIMM またはプロセッサを特 定する方法の詳細は、次の手順を参照してください:

- 55 [ページの「障害のある](#page-54-0) DIMM の特定」
- 80[ページの「障害のあるプロセッサの特定」](#page-79-0)

#### エラー訂正およびパリティー

サーバーのプロセッサには、内部キャッシュメモリーでのデータパリティー保護機 能、およびエラー訂正コード (ECC) 保護機能があります。システムが検出できるエ ラーのタイプは、修正可能および修正不可能なメモリー ECC エラーと、修正不可能 な CPU 内部エラーです。エラーは、Oracle ILOM システムイベントログ (SEL) に記録 されます。

拡張 ECC は、ニブル境界でエラー状態にある最大 4 ビットを修正します。これ は、ビットがすべて同じ DRAM に存在するかぎり行われます。DRAM に障害が発生 しても、DDR3 DIMM は機能し続けます。DDR3 DIMM 障害のクリア手順について は、『Sun Blade X3-2B (旧 [Sun Blade X6270 M3\)](http://www.oracle.com/pls/topic/lookup?ctx=E37438&id=SBXIS) 管理ガイド』を参照してください。

## サーバーモジュールの電源状態のトラブルシューティン グ

Sun Blade 6000 シリーズシャーシでサーバーモジュールの電源が入るたび に、サーバーモジュールは CMM に照会して、サーバーの電源を入れるのに十分な 電力がシャーシの電源ユニット (PSU) から供給可能かどうかを確認します。PSU が サーバーモジュールの電源を入れるために十分な電力を供給できない場合、CMM SP <span id="page-103-0"></span>は、サーバーモジュールが電力の供給を受けることができないようにし (スタンバイ および全電力)、サーバーモジュールのフロントパネルの OK/電源 LED が点灯ではな く点滅します。

- ▼ サーバーモジュールの電源の問題のトラブルシューティング
- サーバーモジュールのフロントパネルにある**OK/**電源**LED**が点滅ではなく点灯してい **1** ることを確認します。 完全に電源が投入されたあとで OK/電源 LED が点滅している場合は、シャーシコン ポーネントの電源投入についてシステムシャーシのドキュメントを参照してくださ  $\mathcal{U}^{\lambda}$
- **Oracle ILOM**システムイベントログ**(SEL)**のメッセージを確認してくださ **2** い。サーバーに、電源を投入するためのシステムシャーシ権限があることを確認し ます。 シャーシがサーバーモジュールに十分な電力を供給できない場合、SEL にメッセージ が生成されます。
- 現在設置されているすべてのシャーシコンポーネントの電源投入をサポートするの **3** に十分な数の電源が、システムシャーシに設置されていることを確認します。 Oracle ILOM CMM にアクセスします。
- 電力損失を避けるため、**PSU**の**Oracle ILOM CMM**電源管理設定がデフォルト設定に構 **4** 成されていることを確認します。
- SEL メッセージおよび電源管理の詳細は、『[Sun Blade X3-2B \(](http://www.oracle.com/pls/topic/lookup?ctx=E37438&id=SBXIS)旧 Sun Blade X6270 参照 M3) [管理ガイド』を](http://www.oracle.com/pls/topic/lookup?ctx=E37438&id=SBXIS)参照してください。
	- [Oracle](http://www.oracle.com/pls/topic/lookup?ctx=ilom31) ILOM システムイベントログ、または消費電力の監視については、Oracle [Integrated Lights Out Manager \(ILOM\) 3.1](http://www.oracle.com/pls/topic/lookup?ctx=ilom31) ドキュメントコレクション (http:// [www.oracle.com/pls/topic/lookup?ctx=ilom31](http://www.oracle.com/pls/topic/lookup?ctx=ilom31))を参照してください。

## ファームウェアおよびソフトウェアのトラブル シューティング

次のトピックで構成されています:

■ 105[ページの「破壊されたサービスプロセッサファームウェアからの回復」](#page-104-0)

#### <span id="page-104-0"></span>破壊されたサービスプロセッサファームウェアか らの回復

サービスプロセッサ (SP) ファームウェアが破壊された場合、次のいずれかの手順を 使用して、ファームウェアを回復できます:

- 105ページの「Oracle ILOM を使用した SP ファームウェアの回復」
- 105 ページの「「Preboot」メニューを使用した SP ファームウェアの回復」

#### **Oracle ILOM**を使用した**SP**ファームウェアの回復

Oracle ILOM CLI または Oracle ILOM Web インタフェースを使用して、SP ファーム ウェアを更新できます。『Sun Blade X3-2B (旧 [Sun Blade X6270 M3\)](http://www.oracle.com/pls/topic/lookup?ctx=E37438&id=SBXIS) 管理ガイド』を参 照してください。

Oracle ILOM の詳細は、[Oracle Integrated Lights Out Manager \(ILOM\) 3.1](http://www.oracle.com/pls/topic/lookup?ctx=ilom31) ドキュメントコ レクション (<http://www.oracle.com/pls/topic/lookup?ctx=ilom31>)を参照してくださ い。

#### ▼ 「**Preboot**」メニューを使用した**SP**ファーム ウェアの回復

「Preboot」メニューでは、SP ファームウェアを更新 (フラッシュ) することで Oracle ILOM ファームウェアイメージを回復できます。

**TFTP**サーバーで有効な**.flash**ファームウェアイメージファイルを取得します。 **1** このファイルは、Oracle MOS ダウンロードサイトから入手できます。

注 **–**「Preboot」メニューを使用してSPファームウェアを更新するには、Oracle ILOM からの SP の更新に使用される .pkg ファイルではなく、.flash ファイルが必要です。

**SP**を再起動します。 **2**

詳細な「Preboot」メニューと Oracle ILOM 情報については、『[Sun Blade X3-2B \(](http://www.oracle.com/pls/topic/lookup?ctx=E37438&id=SBXIS)旧 [Sun Blade X6270 M3\)](http://www.oracle.com/pls/topic/lookup?ctx=E37438&id=SBXIS) 管理ガイド』を参照してください。

- **SP**のブートプロセスに割り込み、「**Preboot**」メニューにアクセスします。 **3** 次のいずれかの方法を選択します:
	- SPブートプロセス中に「Locate」ボタンを押します。33 [ページの「位置特定](#page-32-0) LED [の使用」を](#page-32-0)参照してください。
	- ブートストラッププロセスの一時停止を待って、xyzzy と入力します。

**4**

preboot プロンプトが表示されます。 Preboot> 「**Preboot**」プロンプトで、次のように入力します**: net flash** *IPaddress path/name* **.flash** ■ *IPaddress* は TFTP サーバーの IP アドレスです。 ■ *path*は、/tftpbootからの、ファイルへの相対パスです。 ■ *name* は、.flash ファイル名の先頭部分です。 例: Preboot> **net flash 10.8.173.25 images/system-rom.flash** 一連のメッセージのあとに、preboot プロンプトが表示されます。 Preboot> **SP**を再起動するには、次のように入力します**: 5** Preboot> **reset** 「Preboot」メニューが終了し、Oracle ILOM がブートします。

参照 ■ [Oracle Integrated Lights Out Manager \(ILOM\) 3.1](http://www.oracle.com/pls/topic/lookup?ctx=ilom31) ドキュメントコレクション (http://

[www.oracle.com/pls/topic/lookup?ctx=ilom31](http://www.oracle.com/pls/topic/lookup?ctx=ilom31))

# <span id="page-106-0"></span>BIOS電源投入時自己診断(POST)チェック ポイント

このセクションでは、POST コードチェックポイントテストについて説明し、POST チェックポイントコードの表示方法を提供し、POST コードチェックポイントを一覧 表示し、POST コードチェックポイントオプションの構成方法について説明します。

このドキュメントは、次のセクションで構成されています:

- 107 ページの「POST コードチェックポイントメモリーテストについて 」
- 108 ページの「POST [コードチェックポイントの表示」](#page-107-0)
- 109ページの「ブート設定の構成」
- 110 ページの「POST [コードチェックポイントの参照」](#page-109-0)

## **POST**コードチェックポイントメモリーテストについて

システムの BIOS は、起動中に基本的な電源投入時自己診断 (POST) を提供しま す。サーバーモジュールの電源を投入するかブートすると、チェックポイントと呼 ばれる一連のハードウェアテストが実行されます。POST コードチェックポイントテ スト中に、BIOS はサーバーを動作させるために必要な基本的なデバイスをテストし ます。一連のチェックポイントコードは POST の進行状況を示します。

BIOS POST チェックポイントメモリーテストは、次のように実行されます:

- 1. BIOS コードが影付きになる (つまり、ROM から DRAM にコピーされる) 前 に、BIOS によって DRAM の最初のメガバイトがテストされます。
- 2. DRAM から実行すると、BIOS は単純なメモリーテストを実行します。
- 3. BIOS は、修正可能なメモリーエラーおよび修正不能なメモリーエラーがない か、メモリーコントローラをポーリングして、エラーを SP のログに記録します。
- 4. 「BMC Responding」というメッセージが POST の最後に表示されます。

# <span id="page-107-0"></span>**POST**コードチェックポイントの表示

BIOS POST コードは、ローカルコンソールを使用してローカルで表示するか、Oracle ILOM Web インタフェースまたは CLI を使用してリモートで表示できます。次の ローカルまたはリモートのいずれかの方法を選択します.

- 108 ページの「Oracle ILOM Web インタフェースを使用した BIOS POST コード チェックポイントの表示」
- 109ページの「Oracle ILOM CLI を使用した BIOS POST [コードチェックポイントの](#page-108-0) [表示」](#page-108-0)

#### ▼ **Oracle ILOMWeb**インタフェースを使用した**BIOS POST**コードチェックポイントの表示

- ブラウザを開き、ノード**SP**の**IP**アドレスを**URL**として使用します。 **1** SP の IP アドレスの取得方法については、Oracle Integrated Lights Out Manager (ILOM) 3.1 ドキュメントコレクションの『 Oracle Integrated Lights Out Manager 3.1 ユーザーズ ガイド』を参照してください。
- ユーザー名とパスワードを次のように入力します**: 2** ユーザー名: **root**。パスワード: **changeme**。
- **Oracle ILOM SPWeb**インタフェース画面が表示されます。 **3**
- 「**Remote Control**」タブをクリックします。 **4**
- 「**Redirection**」タブをクリックします。 **5**
- 「**Start Redirection**」ボタンをクリックします。 JavaRConsole ウィンドウが表示され、再度ユーザー名とパスワードの入力が求められ たあと、現在の POST チェックポイント画面が表示されます。 **6**
- **POST**チェックポイントコードを参照するには、サーバーをリブートします。 **7**
- 参照 109 ページの「Oracle ILOM CLI を使用した BIOS POST コードチェックボイントの [表示」](#page-108-0)
	- [Oracle Integrated Lights Out Manager \(ILOM\) 3.1](http://www.oracle.com/pls/topic/lookup?ctx=ilom31) ドキュメントコレクション (http:// [www.oracle.com/pls/topic/lookup?ctx=ilom31](http://www.oracle.com/pls/topic/lookup?ctx=ilom31))
# <span id="page-108-0"></span>▼ **Oracle ILOM CLI**を使用した**BIOS POST**コード チェックポイントの表示

- 端末ウィンドウにアクセスします。 **1**
- **SP**にログインするには、次のように入力します**: 2 ssh root@***SP\_IPaddress* ここで、*SP\_IPaddress* はノード SP の IP アドレスです。
- シリアルコンソールを起動するには、次のとおりに入力します**: 3** -> **start /HOST/console**
- 108 ページの「Oracle ILOM Web [インタフェースを使用した](#page-107-0) BIOS POST コード [チェックポイントの表示」](#page-107-0) 参照

# ▼ ブート設定の構成

**BIOS**設定ユーティリティーにアクセスします。 **1** 『Sun Blade X3-2B (旧 [Sun Blade X6270 M3\)](http://www.oracle.com/pls/topic/lookup?ctx=E37438&id=SBXISglijv) 管理ガイド』の「BIOS 設定ユーティリ [ティーによるサーバーの設定」を](http://www.oracle.com/pls/topic/lookup?ctx=E37438&id=SBXISglijv)参照してください。

BIOS の「Main」メニュー画面が表示されます。

- 「**Boot**」メニューを選択します。 「Boot Settings」画面が表示されます。 **2**
- 「**Boot Settings Configuration**」を選択します。 「Boot Settings Configuration」画面が表示されます。 **3**
- 「**Enable**」または「**Disable**」を選択して、次の設定を構成します**: 4**
	- Quiet Boot: デフォルトでは、このオプションは無効です。このオプションを有効 にした場合、POST チェックポイントコードの代わりに Oracle ロゴが表示されま す。
	- **Wait for F1 if Error:** デフォルトでは、このオプションは有効です。POST チェック ポイントでエラーが見つかった場合システムが一時停止し、F1 キーを押したとき のみ再開します。
	- Retry Boot List: すべてのデバイスが失敗したときに、ブートリストを自動的に再 試行します。このオプションは、デフォルトで有効です。
- <span id="page-109-0"></span>■ **IB gPXE Boot First:** オンボード Infiniband gPXE を、常に最初にブートするように設 定します。デフォルトでは、このオプションは無効です。
- 変更を保存して**BIOS**セットアップユーティリティーを終了します。 **5**

# **POST**コードチェックポイントの参照

ホストサブシステムの電源が投入されてコードの実行を開始してから、BIOS コード が実行されます。コードの実行が開始してから、オペレーティングシステムの ブートが開始するまでの BIOS のシーケンスを、POST (電源投入時自己診断) といい ます。POST は、ほかのプロセスと連携して、ブート前のホストシステムの初期化を 完了します。ホスト初期化プロセスの間に障害が発生した場合、障害は分析と記録 のためにサービスプロセッサ (SP) に通知されます。

次の表で、生成される順序に一覧表示された各 POST コードについて説明しま す。POST コードは、BIOS 画面の右下に、4 桁の文字列として表示されます。これ は、プライマリ I/O ポート 80 からの 2 桁の出力と、セカンダリ I/O ポート 81 からの 2 桁の出力を組み合わせたものです。このセクションに示されている POST チェックポ イントコードでは、最初の 2 桁がポート 81 のもので、最後の 2 桁がポート 80 のもの です。

応答欄は、対応するエラーに遭遇したときにシステムが実行する動作を示していま す。動作には次のものがあります:

- 警告または非エラー: メッセージが画面に表示されます。 エラーレコード が、ハードウェアコンポーネントのシステムイベントログ (SEL) に記録されま す。システムは縮退状態でブートを継続します。コンポーネントの交換が必要な 場合があります。
- 一時停止:メッセージが画面に表示され、エラーが SEL に記録され、続行するには ユーザー入力が必要です。ユーザーは、すぐに修正措置を実施するか、ブートの 続行を選択できます。
- 停止: メッセージが画面に表示され、エラーが SEL に記録され、エラーを解決する までシステムはブートできません。ユーザーは、障害になった部品を交換する か、システムを再起動する必要があります。

## チェックポイントの範囲

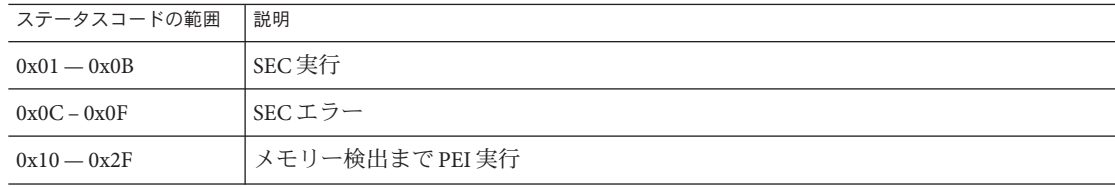

<span id="page-110-0"></span>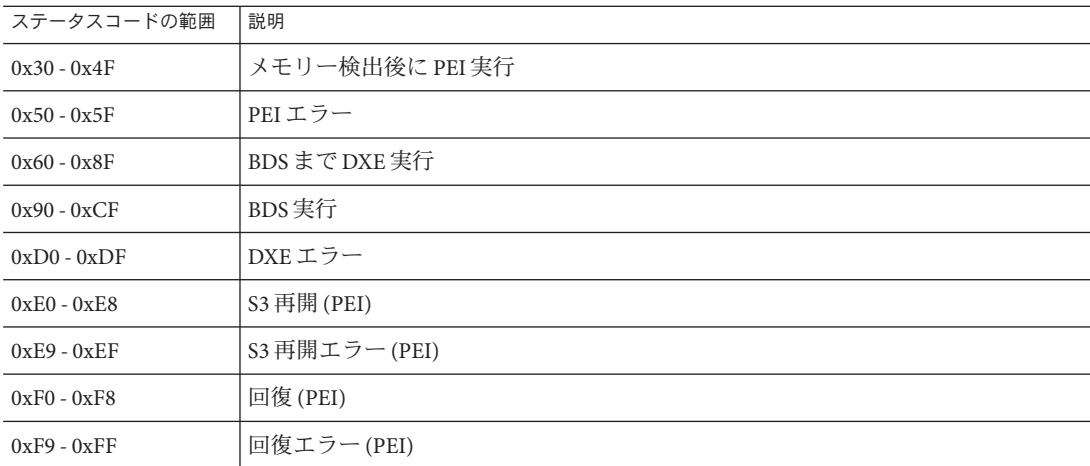

# 標準チェックポイント**: SEC**フェーズ

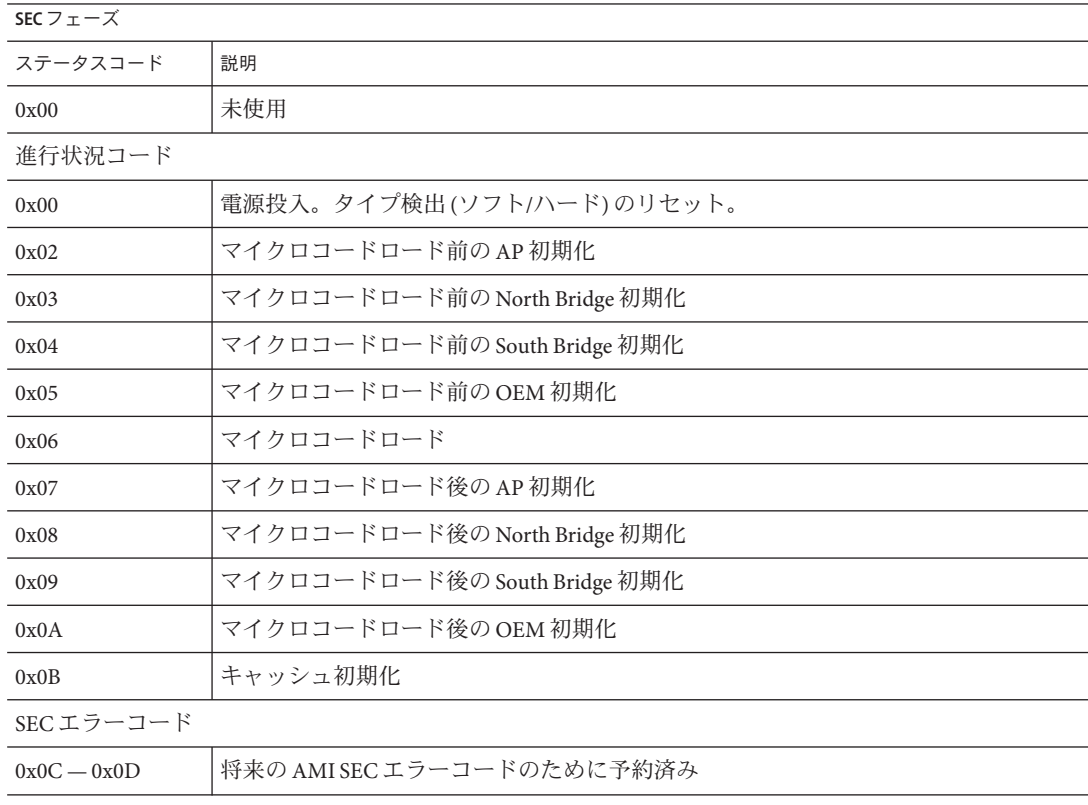

<span id="page-111-0"></span>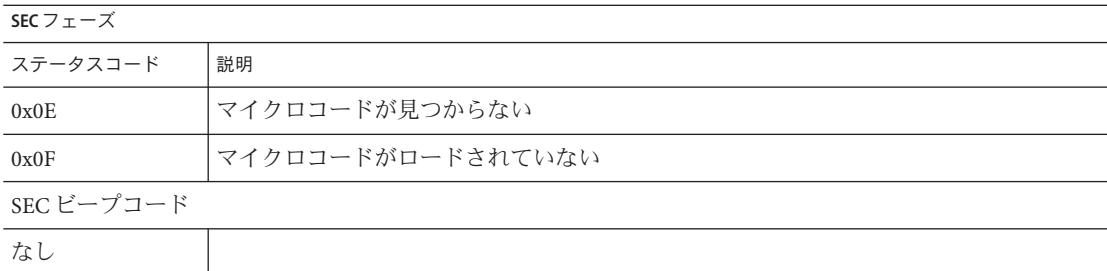

# 標準チェックポイント**: PEI**フェーズ

 $\overline{DEF 77}$ 

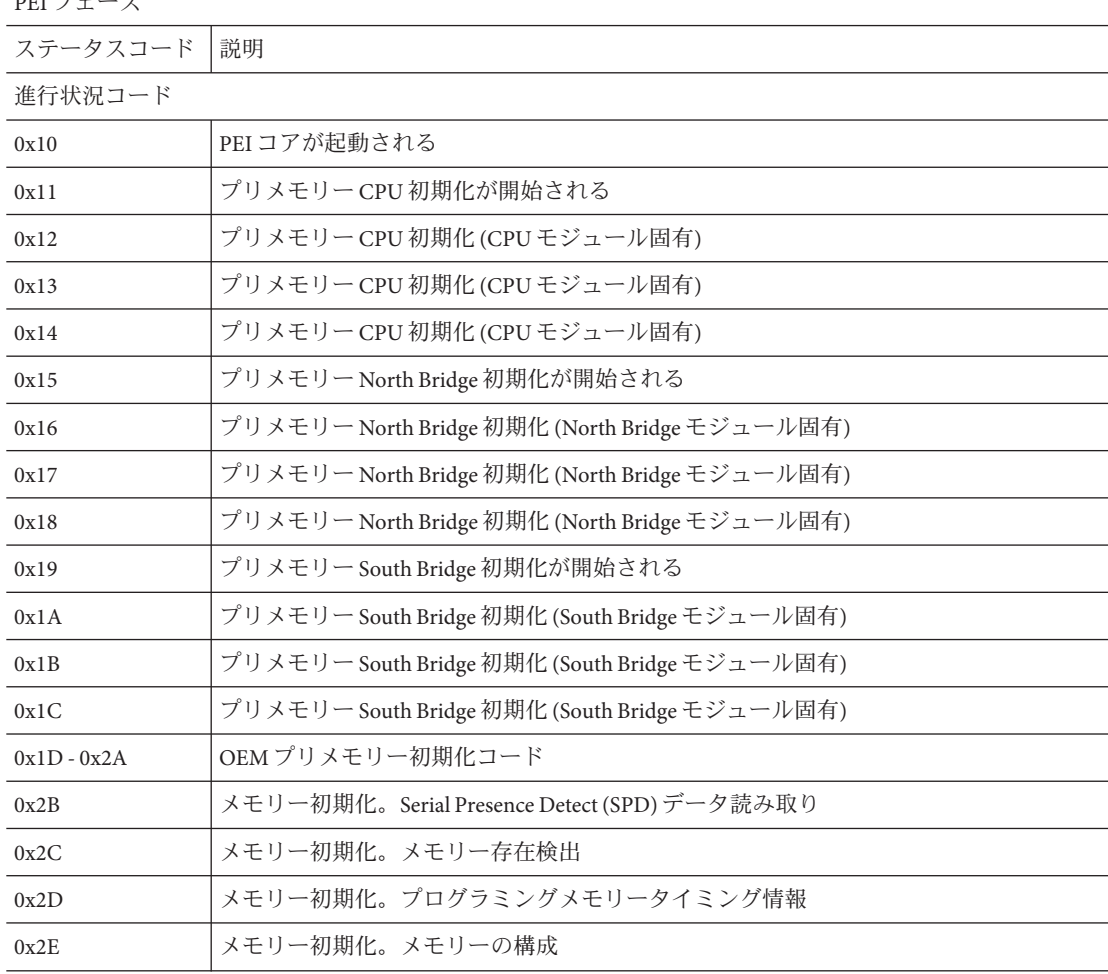

112 Sun Blade X3-2B (旧Sun Blade X6270 M3)サービスマニュアル • 2012年7月

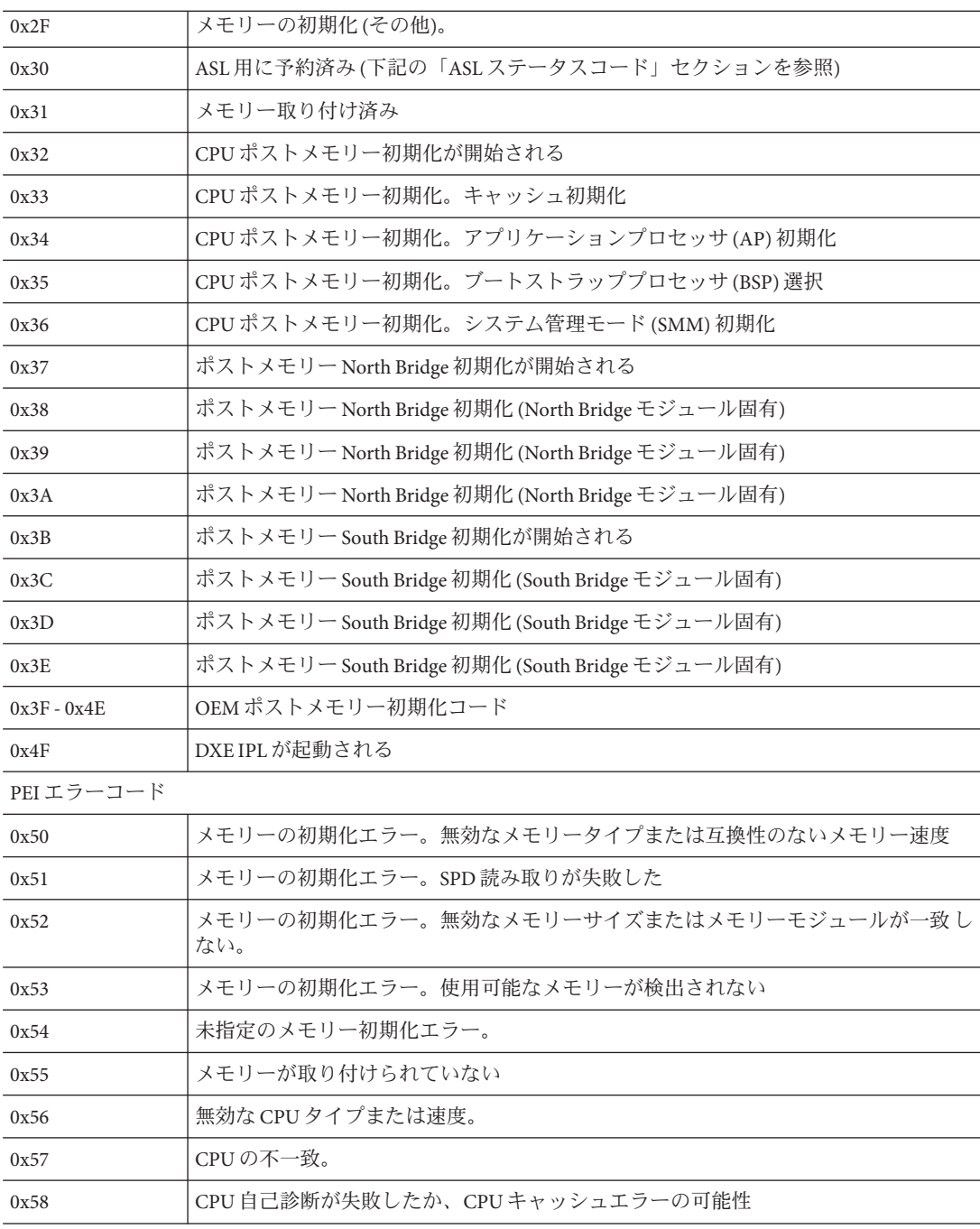

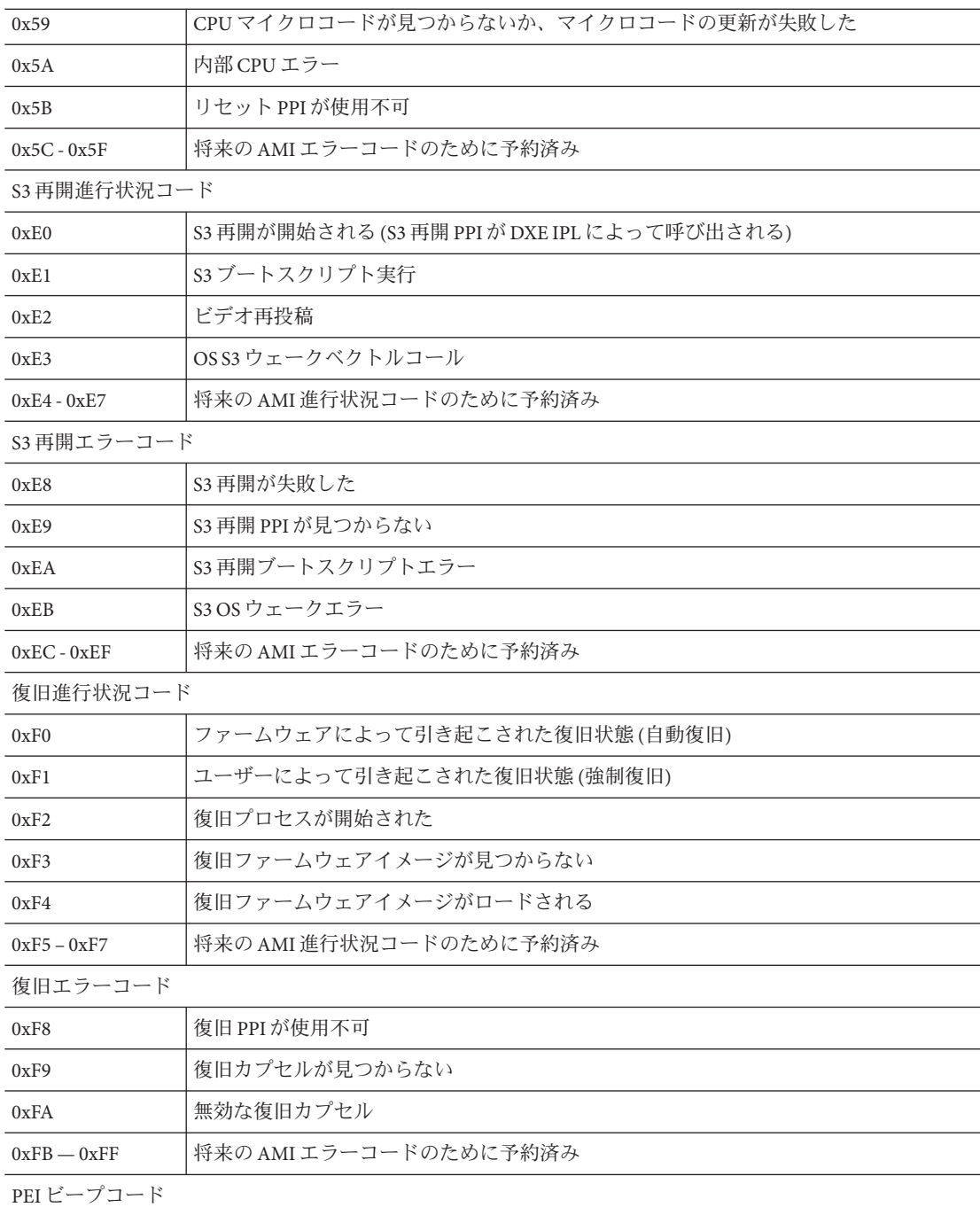

<span id="page-114-0"></span>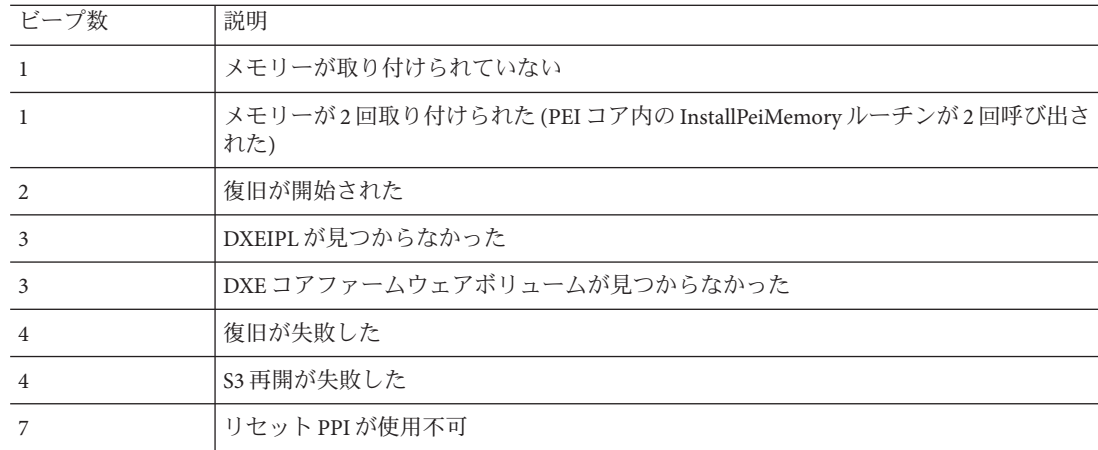

# 標準チェックポイント**: DXE**フェーズ

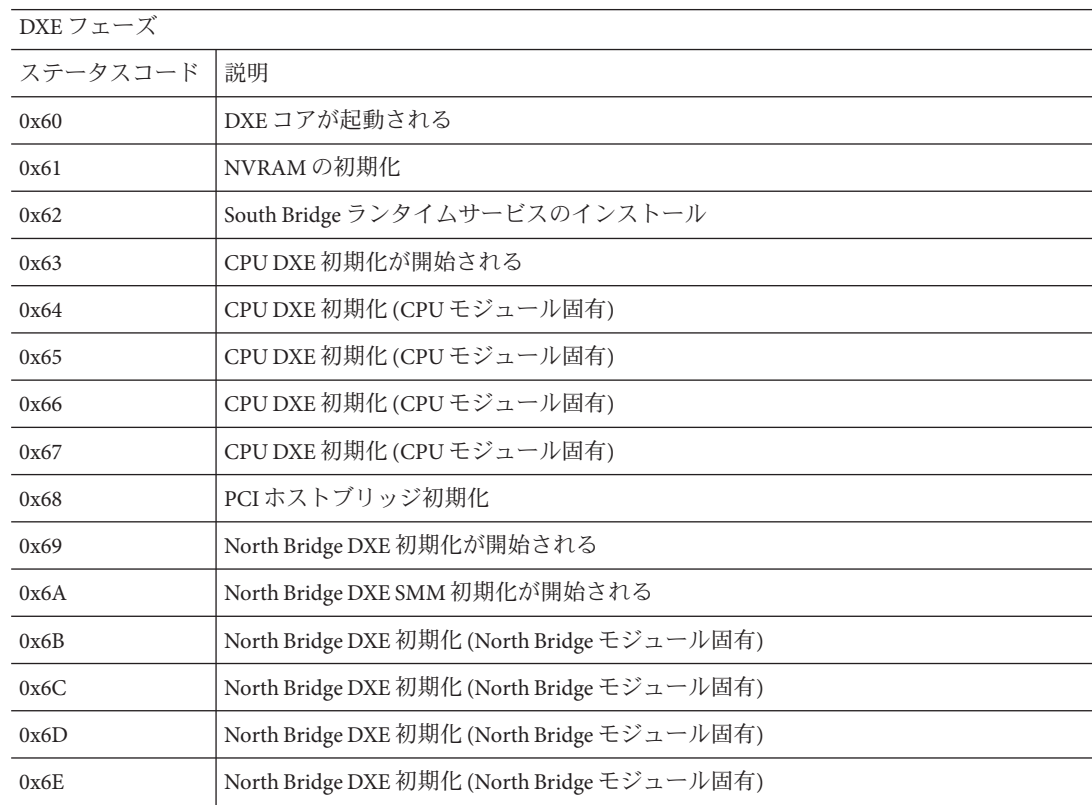

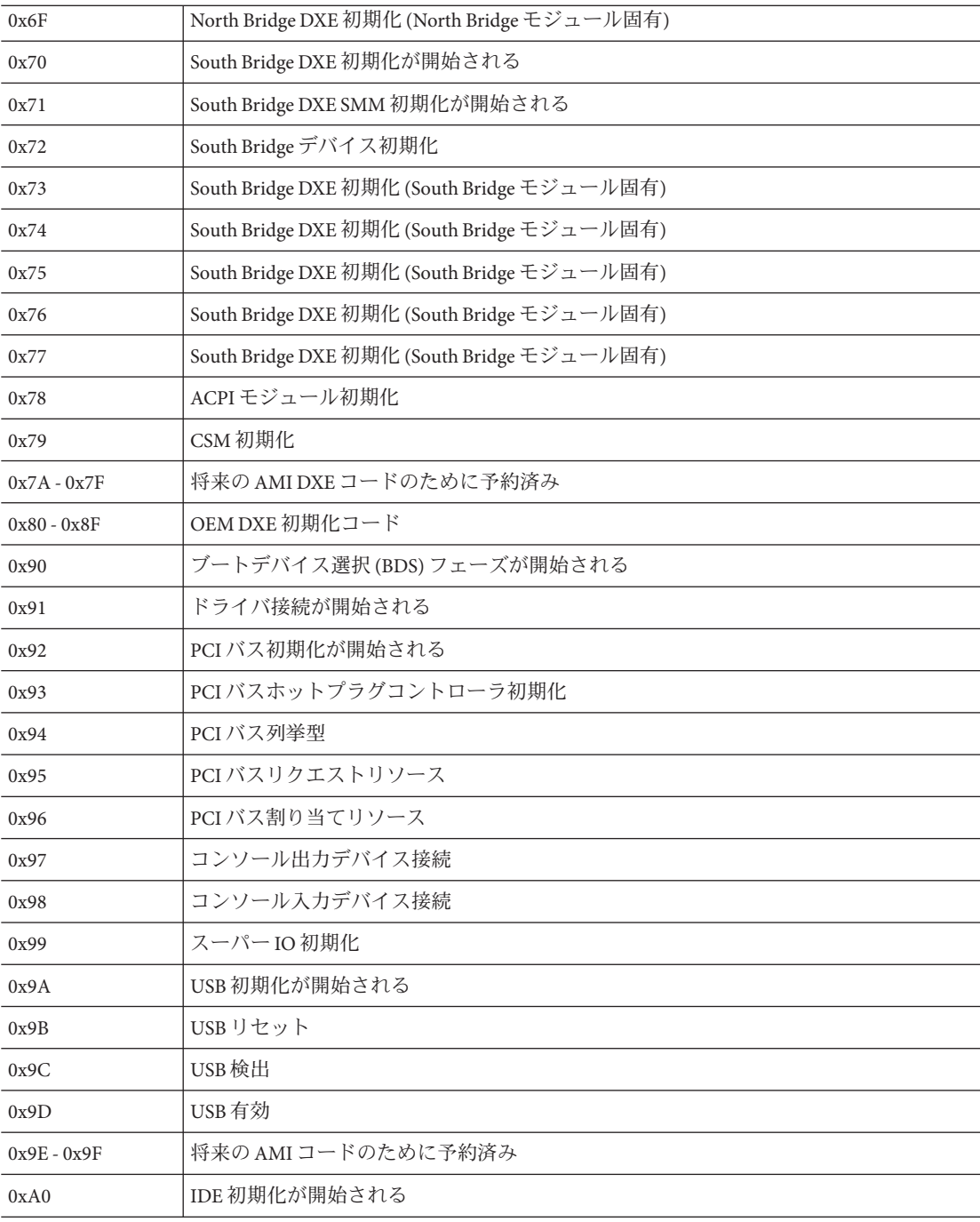

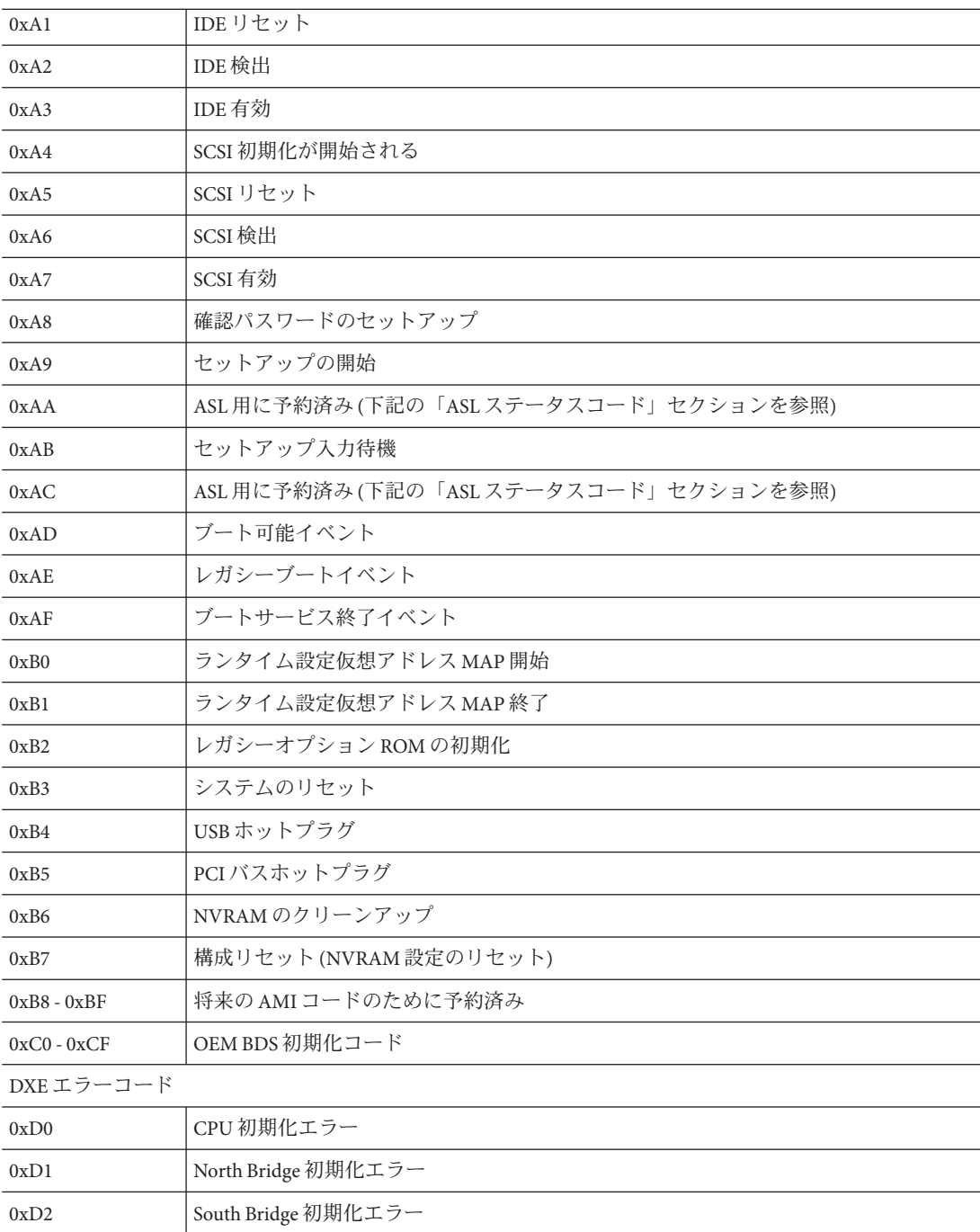

<span id="page-117-0"></span>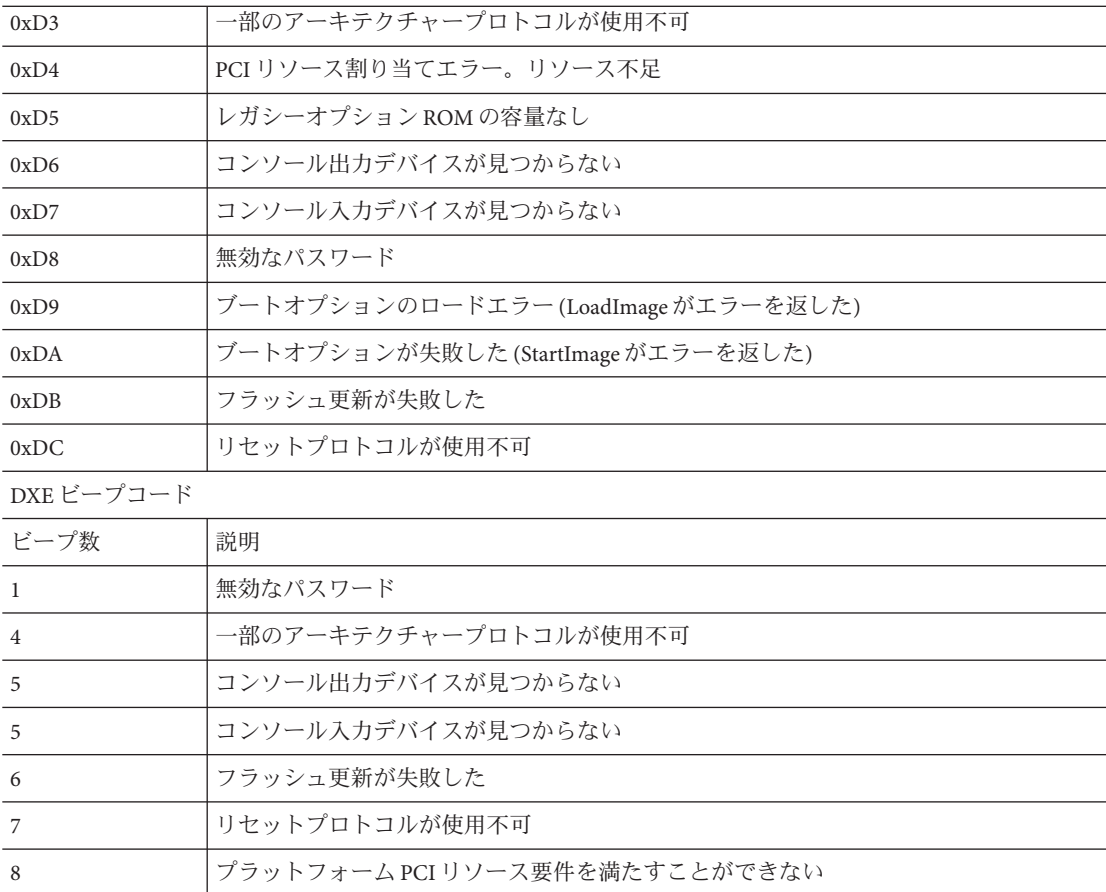

## **ACPI/ASL**チェックポイント

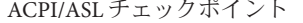

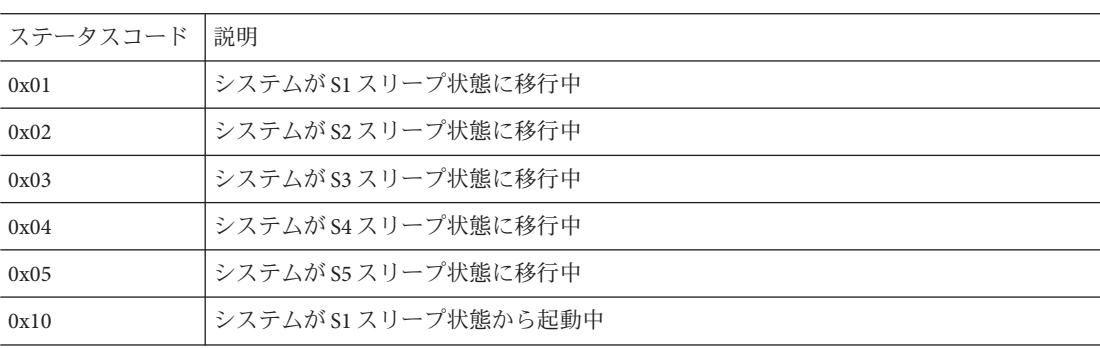

<span id="page-118-0"></span>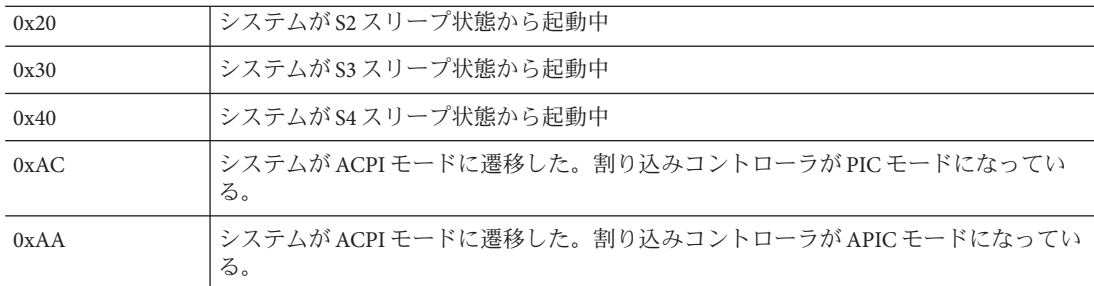

# **OEM**予約済みチェックポイントの範囲

OEM 予約済みチェックポイントの範囲

| 説明                       |
|--------------------------|
| マイクロコードロード前の OEM SEC 初期化 |
| マイクロコードロード後の OEM SEC 初期化 |
| OEMプリメモリー初期化コード          |
| OEM PEI ポストメモリー初期化コード    |
| OEM DXE 初期化コード           |
| OEM BDS 初期化コード           |
|                          |

# サーバーファームウェアとソフトウェア の入手

このセクションでは、サーバーファームウェアおよびソフトウェアにアクセスする ためのオプションについて説明します。

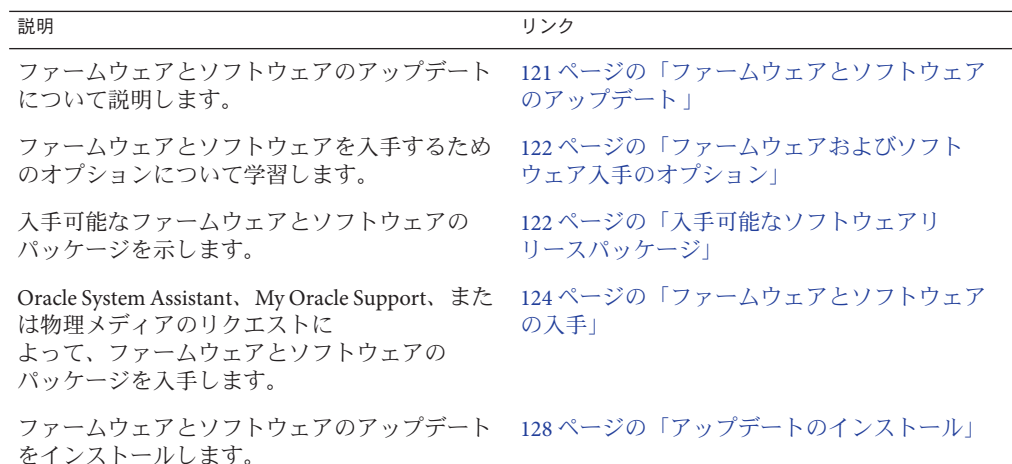

# ファームウェアとソフトウェアのアップデート

サーバー用のハードウェアドライバやツールなどのファームウェアおよびソフト ウェアは、定期的に更新されます。アップデートはソフトウェアリリースとして公 開されます。ソフトウェアリリースは、サーバーで使用できるすべてのファーム ウェア、ハードウェアドライバ、およびユーティリティーを含む、ダウンロード (パッチ) のセットです。これらはすべてまとめてテストされています。ダウン ロードに含まれている Read Me ドキュメントに、前回のソフトウェアリリースから 変更された点と変更されていない点が説明されています。

サーバーのファームウェアとソフトウェアは、ソフトウェアリリースが入手可能に なりしだい、更新してください。ソフトウェアリリースには、多くの場合はバグの 修正が含まれていて、更新によってサーバーモジュールソフトウェアは、最新の シャーシファームウェアおよびその他のシャーシコンポーネントのファームウェア やソフトウェアとの互換性を確保できます。

<span id="page-121-0"></span>ダウンロードパッケージ内の Read Me ファイルおよび『Sun Blade X3-2B (旧 Sun Blade X6270 M3) プロダクトノート』には、ダウンロードパッケージ内の更新済みのファイ ル、および現在のリリースで修正されているバグに関する情報が記載されていま す。さらに、プロダクトノートには、最新のシャーシのファームウェアでサポート されているサーバーモジュールソフトウェアのバージョンに関する情報も記載され ています。

# ファームウェアおよびソフトウェア入手のオプション

次のオプションのいずれかを使用して、サーバーの最新ファームウェアおよびソフ トウェアセットを入手します:

■ **Oracle System Assistant** – Oracle System Assistant は、出荷時にインストールされる Oracle サーバー用の新しいオプションであり、サーバーのファームウェアおよび ソフトウェアを簡単にダウンロードおよびインストールできるように支援しま す。

Oracle System Assistant の使用方法の詳細は、『[Sun Blade X3-2B \(](http://www.oracle.com/pls/topic/lookup?ctx=E37438&id=SBXISgliee)旧 Sun Blade X6270 M3) 管理ガイド』の「Oracle ILOM Web [インタフェースからの](http://www.oracle.com/pls/topic/lookup?ctx=E37438&id=SBXISgliee) Oracle System Assistant [へのアクセス」を](http://www.oracle.com/pls/topic/lookup?ctx=E37438&id=SBXISgliee)参照してください。

■ **My Oracle Support** – システムのすべてのファームウェアとソフトウェアは、My Oracle Support (<http://support.oracle.com>) から入手できます。

My Oracle Support で入手できるものの詳細は、122 ページの「入手可能なソフト ウェアリリースパッケージ」を参照してください。

My Oracle Support からソフトウェアリリースをダウンロードする方法は、[124](#page-123-0) ページの「My Oracle Support [を使用してファームウェアとソフトウェアをダウン](#page-123-0) [ロードする」を](#page-123-0)参照してください。

■ 物理メディアのリクエスト (PMR) – My Oracle Support から入手できるダウン ロード (パッチ) が含まれている DVD をリクエストできます。 詳細は、126 [ページの「物理メディアのリクエスト](#page-125-0) (オンライン)」を参照してくだ さい。

# 入手可能なソフトウェアリリースパッケージ

My Oracle Support では、ダウンロードは製品ファミリ、製品、およびバージョン別に グループ分けされています。バージョンには 1 つ以上のダウンロード (パッチ) が含 まれます。

サーバーとブレードの場合、パターンは似ています。製品はサーバーで す。サーバーごとにリリースセットが含まれます。これらのリリースは本当のソフ トウェア製品のリリースではなく、サーバー用のアップデートのリリースです。こ れらのアップデートはソフトウェアリリースと呼ばれ、まとめてテスト済みの複数

のダウンロードで構成されます。各ダウンロードには、ファームウェア、ドライ バ、またはユーティリティーが含まれています。

My Oracle Support には、次の表に示したとおりの、このサーバーファミリ向けのダウ ンロードタイプのセットが含まれます。これらは物理メディアのリクエスト (PMR) によってリクエストすることもできます。Oracle System Assistant を使用しても、同じ ファームウェアおよびソフトウェアをダウンロードできます。

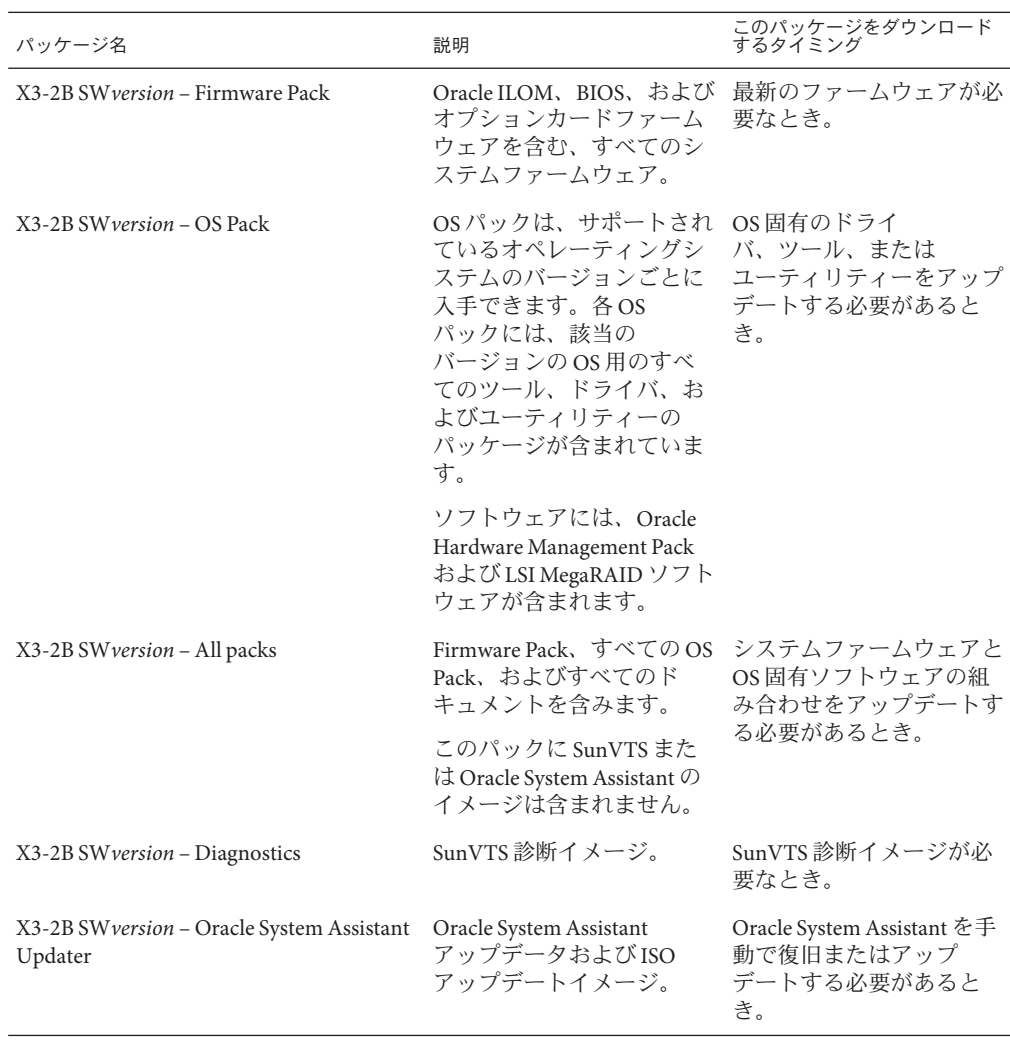

各ダウンロードは zip ファイルで、Read Me と、ファームウェアまたはソフトウェア のファイルを含むサブディレクトリのセットが含まれています。Read Me ファイルに

<span id="page-123-0"></span>は、前回のソフトウェアリリース以降に変更されたコンポーネントと、修正済みの バグの詳細が記載されています。これらのダウンロードのディレクトリ構造の詳細 は、『Sun Blade X3-2B (旧 Sun Blade X6270 M3) 管理ガイド』を参照してください。

# ファームウェアとソフトウェアの入手

このセクションでは、ソフトウェアリリースファイルをダウンロードまたはリクエ ストする方法について説明します。

注 **–** Oracle System Assistantを使用して、最新のソフトウェアリリースを簡単にダウン ロードして使用することもできます。詳細は、『Sun Blade X3-2B (旧 Sun Blade X6270 M3) 管理ガイド』を参照してください。

アップデートされたファームウェアとソフトウェアには、ほかにも 2 つの入手方法 があります。

- 124ページの「My Oracle Support を使用してファームウェアとソフトウェアをダウ ンロードする」
- 125 [ページの「物理メディアをリクエストする」](#page-124-0)
- ▼ **My Oracle Support**を使用してファームウェアとソ フトウェアをダウンロードする
- **<http://support.oracle.com>**にアクセスします **1**
- **My Oracle Support**にサインインします。 **2**
- ページ上部にある「パッチと更新版」タブをクリックします。 **3** 「パッチと更新版」画面が表示されます。
- 「検索」画面で、「製品またはファミリ**(**拡張検索**)**」をクリックします。 画面に検索フィールドが表示されます。 **4**
- 「製品」フィールドで、ドロップダウンリストから製品を選択します。 **5** あるいは、製品名 (たとえば、Sun Blade X3-2B) の全体または一部を、一致するものが 表示されるまで入力します。
- <span id="page-124-0"></span>「リリース」フィールドで、ドロップダウンリストからソフトウェアリリースを選 **6** 択します。 入手可能なすべてのソフトウェアリリースを表示するには、フォルダを展開しま す。
- 「検索」をクリックします。 ソフトウェアリリースは、ダウンロード (パッチ) のセットで構成されます。 入手可能なダウンロードの説明については、122 [ページの「入手可能なソフトウェア](#page-121-0) [リリースパッケージ」を](#page-121-0)参照してください。 **7**
- パッチを選択するには、パッチ名の横にあるチェックボックスをクリックします**(**複 **8** 数のパッチを選択できます**)**。 アクションパネルがポップアップ表示されます。このパネルには複数のアクション のオプションが表示されます。
- アップデートをダウンロードするには、ポップアップパネルの「ダウンロード」を **9** クリックします。 自動的にダウンロードが開始されます。

# 物理メディアをリクエストする

手続き上、Oracle Web サイトからダウンロードできない場合は、物理メディアのリ クエスト (PMR) によって最新のソフトウェアリリースを入手できます。

次の表で、物理メディアのリクエストを行うためのおおまかなタスクについて説明 し、詳細情報のリンクを示します。

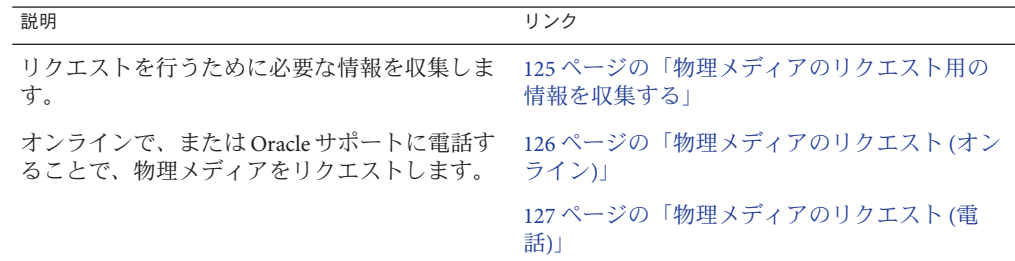

## 物理メディアのリクエスト用の情報を収集する

物理メディアのリクエスト (PMR) を行うには、サーバーの保証またはサポート契約 が必要です。

PMR を実行する前に、次の情報を収集します:

- <span id="page-125-0"></span>■ 製品名、ソフトウェアリリースのバージョン、および必要なパッチを把握しま す。最新のソフトウェアリリースと、リクエストするダウンロードパッケージ (パッチ) の名前がわかっていると、より簡単にリクエストを行うことができま す。
	- *My Oracle Support* にアクセスできる場合 124 ページの「[My Oracle Support](#page-123-0) を使 [用してファームウェアとソフトウェアをダウンロードする」の](#page-123-0)手順に 従って、最新のソフトウェアリリースを確認し、入手可能なダウンロード (パッチ) を表示します。パッチのリストを表示したあとに、ダウンロード手順 を続けない場合は、「パッチ検索結果」ページから移動できます。
	- *My Oracle Support* にアクセスできない場合 122 [ページの「入手可能なソフト](#page-121-0) [ウェアリリースパッケージ」に](#page-121-0)ある情報を使って、目的のパッケージを判断し てから、最新のソフトウェアリリース用のこれらのパッケージをリクエストし てください。
- 送付先情報を用意します。リクエストのためには、連絡先、電話番号、電子 メールアドレス、会社名、および送付先住所を提供する必要があります。

# ▼ 物理メディアのリクエスト**(**オンライン**)**

- リクエストを行う前に、125 [ページの「物理メディアのリクエスト用の情報を収集す](#page-124-0) [る」に](#page-124-0)記載されている情報を収集します。 始める前に
	- **<http://support.oracle.com>**にアクセスして、サインインします。 **1**
	- ページの右上隅にある「問合せ先」リンクをクリックします。 **2**
	- 「リクエストの説明」セクションで、次を入力します**: 3**
		- **a.** 「リクエスト・カテゴリ」ドロップダウンリストから、次を選択します**:** 物理メディアのリクエスト (レガシー Oracle 製品、Primavera、BEA、Sun 製品)
		- **b.** 「リクエスト・サマリー」フィールドに、次を入力します**: Sun Blade Sun Blade X3-2B** の最新ソフトウェアリリースの **PMR**
	- 「リクエスト詳細」セクションで、次の表に示されている質問に回答します**: 4**

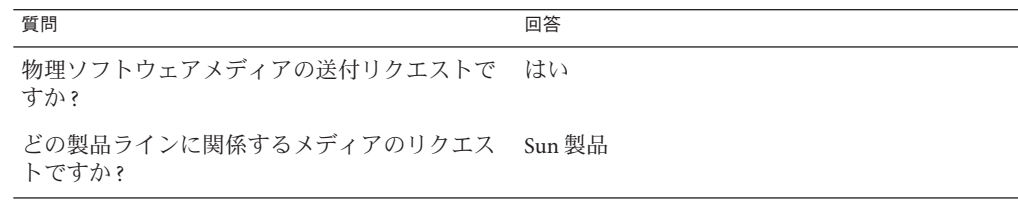

<span id="page-126-0"></span>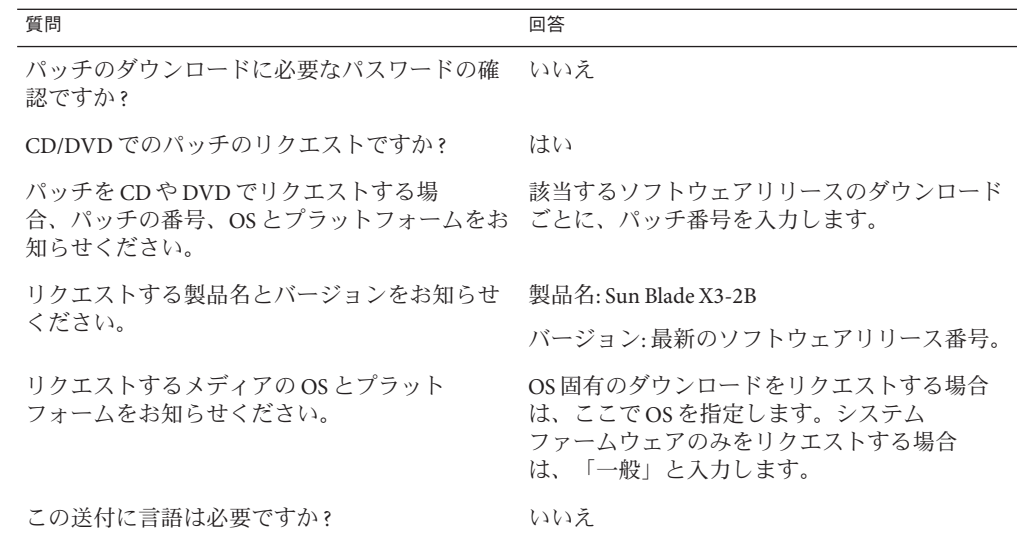

- 送付先の担当者、電話番号、電子メールアドレス、会社名、および送付先住所の情 **5** 報を入力します。
- 「次へ」をクリックします。 **6**
- 「関連ファイル」の下に **Knowledge Article 1361144.1** と入力します **7**
- 「送信」をクリックします。 **8**

# ▼ 物理メディアのリクエスト**(**電話**)**

- リクエストを行う前に、125 [ページの「物理メディアのリクエスト用の情報を収集す](#page-124-0) [る」に](#page-124-0)記載されている情報を収集します。 始める前に
	- **Oracle Global Customer Support Contacts Directory**にある適切な番号を使用して、**Oracle 1** サポートに電話します**:**

<http://www.oracle.com/us/support/contact-068555.html>

- **Sun Blade X3-2B**の物理メディアのリクエスト**(PMR)**を行いたい旨を**Oracle**サポートに **2** 伝えます。
	- **My Oracle Support**から特定のソフトウェアリリースおよびパッチ番号の情報にア クセスできる場合は、この情報をサポート担当者に伝えます。

■ ソフトウェアリリース情報にアクセスできない場合は、**Sun Blade X3-2B**の最新の ソフトウェアリリースをリクエストしてください。

# <span id="page-127-0"></span>アップデートのインストール

以降のトピックでは、ファームウェアとソフトウェアのアップデートのインス トールに関する情報を提供します:

- 128 ページの「ファームウェアをインストールする」
- 129 [ページの「ハードウェアドライバと](#page-128-0) OS ツールのインストール」

# ファームウェアをインストールする

更新されたファームウェアは、次のいずれかを使用してインストールできます:

■ **Oracle Enterprise Manager Ops Center** – Ops Center Enterprise Controller では、Oracle から自動的に最新のファームウェアをダウンロードするか、Enterprise Controller 内にファームウェアを手動でロードできます。どちらの場合も、Ops Center が 1 つ以上のサーバー、ブレード、またはブレードシャーシ上にファームウェアをイ ンストールできます。

詳細については、次にアクセスしてください:

<http://www.oracle.com/us/products/enterprise-manager/opscenter/index.html>

■ **Oracle System Assistant** – Oracle System Assistant では、Oracle の最新のファーム ウェアをダウンロードしてインストールできます。 詳細については、次にアクセスしてください: 『[Sun Blade X3-2B \(](http://www.oracle.com/pls/topic/lookup?ctx=E37438&id=SBXISglwgj)旧 Sun Blade

X6270 M3) [管理ガイド』の「サーバー構成のための](http://www.oracle.com/pls/topic/lookup?ctx=E37438&id=SBXISglwgj) Oracle System Assistant の使 [用」。](http://www.oracle.com/pls/topic/lookup?ctx=E37438&id=SBXISglwgj)

- **Oracle Hardware Management Pack** Oracle Hardware Management Pack 内の fwupdate CLI ツールを使用して、システム内のファームウェアを更新できます。 詳細については、次にアクセスしてください: [http://www.oracle.com/pls/topic/](http://www.oracle.com/pls/topic/lookup?ctx=ohmp) [lookup?ctx=ohmp](http://www.oracle.com/pls/topic/lookup?ctx=ohmp)。
- **Oracle ILOM** Oracle ILOM および BIOS ファームウェアは、Oracle ILOM Web イン タフェースおよび Oracle ILOM CLI を使用して更新できる唯一のファームウェア です。

詳細については、次にアクセスしてください: [http://www.oracle.com/pls/topic/](http://www.oracle.com/pls/topic/lookup?ctx=ilom31) [lookup?ctx=ilom31](http://www.oracle.com/pls/topic/lookup?ctx=ilom31)。

# <span id="page-128-0"></span>ハードウェアドライバと**OS**ツールのインス トール

更新されたハードウェアドライバとオペレーティングシステム (OS) 関連のツール (Oracle Hardware Management Pack など) は、次のいずれかを使用してインストールで きます:

■ Oracle Enterprise Manager Ops Center - 詳細については、次にアクセスしてくださ い:

<http://www.oracle.com/us/products/enterprise-manager/opscenter/index.html>

- **Oracle System Assistant** 詳細は、『Sun Blade X3-2B (旧 [Sun Blade X6270 M3\)](http://www.oracle.com/pls/topic/lookup?ctx=E37438&id=SBXISgkvvy) 管理ガ イド』の「Oracle System Assistant [によるサーバーの設定」を](http://www.oracle.com/pls/topic/lookup?ctx=E37438&id=SBXISgkvvy)参照してください。
- JumpStart、Kickstart、またはサードパーティー製ツールなどのその他の配備メカ ニズム。

詳細は、使用している OS のドキュメントを参照してください。

# 索引

## **B**

BIOS POST オプション, [109–110](#page-108-0) POST コード, [110](#page-109-0) POST チェックポイント, [107–119](#page-106-0) メモリーテスト, [107](#page-106-0)

## **C**

CLI POST コードの表示, [109](#page-108-0) 位置特定 LED の制御, [34–35](#page-33-0) 電源切断, [29–30](#page-28-0) 電源投入, [99–100](#page-98-0) CMM, ハードウェア, [20](#page-19-0) CPU, 「プロセッサ」を参照 CRU, [21](#page-20-0)

### **D**

DIMM 障害 LED, [56](#page-55-0) 障害検知回路, [53](#page-52-0) 障害の特定, [55–56](#page-54-0) 装着規則とガイドライン, [56](#page-55-0) 取り付け, [62–63](#page-61-0) 取り外し、61-62 フィラー 取り付け, [64](#page-63-0) 取り外し, [63–64](#page-62-0)

# **F**

FEM 取り付け, [70](#page-69-0) 取り外し, [69–70](#page-68-0) 保守, [69](#page-68-0) FRU, [21](#page-20-0) FRUID, [92,](#page-91-0) [93–94](#page-92-0)

## **I**

Intel C600 シリーズチップセット, [13](#page-12-0)

# **L**

LED DIMM 障害, [56](#page-55-0) 位置特定, [17,](#page-16-0) [33–34,](#page-32-0) [34–35](#page-33-0) 充電ステータス, [103](#page-102-0) 電源 OK, [17,](#page-16-0) [48](#page-47-0) フロントパネル, [16](#page-15-0)

### **N**

NMI ボタン, [17,](#page-16-0) [48](#page-47-0)

## **O**

Oracle ILOM, [19](#page-18-0) 回復, [105](#page-104-0)

### **P**

POST オプションの変更, [109–110](#page-108-0) コードテーブル, [110](#page-109-0) コンソール出力の表示, [108](#page-107-0) チェックポイント, [107–119](#page-106-0) POST コードの表示 CLI, [109](#page-108-0) Web インタフェース, [108](#page-107-0) POST コードを表示するためのコンソールのリダ イレクト, ILOM CLI, [109](#page-108-0) POST チェックポイント ACPI/ASL, [118](#page-117-0) DXE フェーズ, [115](#page-114-0) OEM 予約済み範囲, [119](#page-118-0) PEI フェーズ, [112](#page-111-0) SEC フェーズ, [111](#page-110-0) 範囲, [110](#page-109-0)

### **R**

RAID 拡張モジュール, 「REM」を参照 REM 交換 バッテリ, [74–75](#page-73-0) ストレージドライブケーブル, [75](#page-74-0) 取り付け, [77–78](#page-76-0) 取り付け, [72–74](#page-71-0) 取り外し, [72](#page-71-0) ストレージドライブケーブル, [76–77](#page-75-0) バッテリ, [74–75](#page-73-0) 保守, [71](#page-70-0)

### **S**

SP, ファームウェアの回復, [105](#page-104-0) Sun Blade 6000 モジュラーシステムシャーシ, [18](#page-17-0)

#### **U**

USB フラッシュドライブ 取り付け, [67–68](#page-66-0)

USB フラッシュドライブ *(*続き*)* 取り外し, 66-67 保守, [66](#page-65-0)

### **W**

Web インタフェース POST コードの表示, [108](#page-107-0) 位置特定 LED の制御, [33–34](#page-32-0) 電源切断, [30–31](#page-29-0) 電源投入, [100](#page-99-0)

### あ

安全に関する情報, [32](#page-31-0)

### い

位置特定 LED, [17,](#page-16-0) [33](#page-32-0) 制御 CLI, [34–35](#page-33-0) Web インタフェース, [33–34](#page-32-0) 位置特定ボタン, [33](#page-32-0)

### お

オンボードテスト回路, [103](#page-102-0)

### か

回復, SP ファームウェア, [105](#page-104-0)

## き

機能 背面パネル, [18](#page-17-0) フロントパネル, [14](#page-13-0)

け ケーブル, REM ストレージドライブケーブル, [75](#page-74-0)

こ

交換, マザーボード構成部品, [91–93](#page-90-0) 交換可能なコンポーネント, [21,](#page-20-0) [22](#page-21-0) 更新 FRUID, [92,](#page-91-0) [93–94](#page-92-0) コマンド行インタフェース (CLI), 「CLI」を参照 コンポーネント 交換可能な, [21,](#page-20-0) [22](#page-21-0) フィラーパネル, [40](#page-39-0) 保守, [45–94](#page-44-0)

#### さ

サーバーモジュール 上部カバー 取り外し, [38–39](#page-37-0) 診断, [101](#page-100-0) 製品の説明, [13](#page-12-0) 電源投入, [97](#page-96-0) スタンバイ, [98](#page-97-0) 全電力, [99](#page-98-0) トラブルシューティング, [101–106](#page-100-0) LED ステータスインジケータ, [102](#page-101-0) エラー訂正およびパリティー, [103](#page-102-0) 電源, [104](#page-103-0) 取り付け, [96–97](#page-95-0) 取り外し, [35–38](#page-34-0) サービスプロセッサ, 「SP」を参照 サービスモード, [93–94](#page-92-0)

し システムバッテリ, [64–66](#page-63-0) シャーシ, [18](#page-17-0) シャーシ監視モジュール, 「CMM」を参照 充電ステータス LED, [103](#page-102-0) 準備 稼働, [95–100](#page-94-0)

準備 *(*続き*)* 保守の, [25–43](#page-24-0) 障害, プロセッサ, [90–91](#page-89-0) 障害検知回路, DIMM, [53](#page-52-0) 障害検知ボタン, [55,](#page-54-0) [78](#page-77-0) 上部カバー 取り付け, [95–96](#page-94-0) 取り外し, [38–39](#page-37-0) シリアルケーブルアダプタ, [43](#page-42-0) シリアル番号, SysSN, [25](#page-24-0) 診断, ハードウェア障害, [101](#page-100-0)

す スタンバイ電源モード, [98](#page-97-0) ストレージドライブ LED, [47](#page-46-0) RAID, [48](#page-47-0) 追加, [50–51](#page-49-0) 特定, [46](#page-45-0) 取り付け, [51–52](#page-50-0) 取り外し, [49–50](#page-48-0) ストレージドライブのフィラー 取り付け, [52–53](#page-51-0) 取り外し, [52](#page-51-0)

#### せ

静電気防止ツール, [31](#page-30-0) 静電放電 (ESD), 予防, [32](#page-31-0) 製品の説明、サーバーモジュール, [13](#page-12-0) 全電力モード, [99](#page-98-0)

## そ

ソフトウェア, トラブルシューティング, [104](#page-103-0)

# て

テスト回路、オンボード, [103](#page-102-0) 電源 OK LED, [17,](#page-16-0) [48](#page-47-0)

電源切断 CLI, [29–30](#page-28-0) Web インタフェース, [30–31](#page-29-0) 正常, [27–28](#page-26-0) 即時の, [28](#page-27-0) 電源取り外し, [28–29](#page-27-0) 電源投入, [97](#page-96-0) CLI, [99–100](#page-98-0) Web インタフェース, [100](#page-99-0) スタンバイ, [98](#page-97-0) 全電力, [99](#page-98-0) 電源ボタン, [17,](#page-16-0) [48](#page-47-0)

## と

特定, 障害のあるプロセッサ, [80](#page-79-0) ドライブ, 「ストレージドライブ」を参照 トラブルシューティング サーバーモジュール, [101–106](#page-100-0) LED ステータスインジケータ, [102](#page-101-0) エラー訂正およびパリティー, [103](#page-102-0) 電源, [104](#page-103-0) ソフトウェア, [104](#page-103-0) ファームウェア, [104](#page-103-0) 取り付け DIMM, [62–63](#page-61-0) フィラー, [64](#page-63-0) FEM, [70](#page-69-0) REM, [72–74](#page-71-0) ストレージドライブケーブル, [77–78](#page-76-0) USB フラッシュドライブ, [67–68](#page-66-0) サーバーモジュール, [96–97](#page-95-0) 上部カバー, [95–96](#page-94-0) バッテリ, [64–66](#page-63-0) ヒートシンク, [89–90](#page-88-0) プロセッサ, [85–88](#page-84-0) マザーボード構成部品, [91–93](#page-90-0) 取り外し DIMM, [61–62](#page-60-0) フィラー, [63–64](#page-62-0) FEM, [69–70](#page-68-0) REM, [72](#page-71-0) ストレージドライブケーブル, [76–77](#page-75-0) USB フラッシュドライブ, [66–67](#page-65-0)

取り外し *(*続き*)* サーバーモジュール, [35–38](#page-34-0) 上部カバー, [38–39](#page-37-0) ストレージドライブのフィラー, [52](#page-51-0) バッテリ, [64–66](#page-63-0) フィラーパネル サーバーモジュール, [40–41](#page-39-0) プロセッサ, [82–85](#page-81-0) プロセッサおよびヒートシンク構成部 品, [81–82](#page-80-0) マザーボード構成部品, [91–93](#page-90-0) ドングルケーブル 接続, [41,](#page-40-0) [43](#page-42-0)

### ぬ

塗る, 熱伝導剤, [89](#page-88-0)

### ね

熱伝導剤, 塗る, [89](#page-88-0)

#### は

ハードウェア障害, 診断, [101](#page-100-0) 背面パネル, [18](#page-17-0) 破壊された SP, 回復, [105](#page-104-0) バックアップ, FRUID 情報, [92](#page-91-0)

### ひ

ヒートシンク, [78](#page-77-0) 取り付け, [89–90](#page-88-0) 取り外し, [81–82](#page-80-0)

## ふ

ファームウェア, トラブルシューティング, [104](#page-103-0) ファブリック拡張モジュール (FEM), 「FEM」を 参照

フィラーパネル, [39](#page-38-0) 部品, 展開図, [21](#page-20-0) 部品展開図, [21](#page-20-0) プロセッサ, [22](#page-21-0) 構成部品の取り外し, [81–82](#page-80-0) 障害のある, [80](#page-79-0) 障害のクリア, [90–91](#page-89-0) 取り付け, [85–88](#page-84-0) 取り外し, [82–85](#page-81-0) 保守, [78](#page-77-0) フロントパネル LED, [16](#page-15-0) 機能, [14](#page-13-0)

## め

メモリーテスト, [107](#page-106-0)

### ゆ

ユニバーサルコネクタポート (UCP), [41,](#page-40-0) [43](#page-42-0)

### ほ

ポート USB フラッシュ, [67–68](#page-66-0) USB フラッシュドライブ, [66–67](#page-65-0) ドングルケーブル, [41](#page-40-0) 保守, [45–94](#page-44-0) DIMM, [53](#page-52-0) FEM, [69](#page-68-0) REM, [71](#page-70-0) ストレージドライブケーブル, [75](#page-74-0) USB フラッシュドライブ, [66](#page-65-0) 稼働の準備, [95–100](#page-94-0) ストレージドライブ, [45](#page-44-0) ヒートシンク, [78](#page-77-0) プロセッサ, [78](#page-77-0) 保守の準備, [25–43](#page-24-0) マザーボード構成部品, [91–93](#page-90-0) ボタン 「LED」も参照 NMI, [17,](#page-16-0) [48](#page-47-0) 障害検知, [55](#page-54-0) 電源, [17,](#page-16-0) [48](#page-47-0)

#### ま

マザーボード構成部品, 交換, [91–93](#page-90-0)